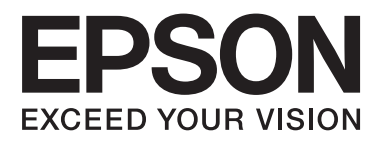

# **Ghidul utilizatorului**

NPD4746-00 RO

## <span id="page-1-0"></span>*Drepturi de autor și mărci înregistrate*

## **Drepturi de autor și mărci înregistrate**

Nicio parte a acestei publicații nu poate fi reprodusă, stocată pe un sistem de recuperare sau transmisă sub orice formă și prin orice mijloace, electronice, mecanice, prin fotocopiere, înregistrare sau în alt mod, fără permisiunea scrisă prealabilă din partea Seiko Epson Corporation. Referitor la utilizarea informațiilor incluse în prezentul, nu se asumă responsabilitatea pentru nici un patent. De asemenea, nu se asumă nici o responsabilitate care rezultă din utilizarea informațiilor incluse. Informațiile conținute în publicația de față sunt destinate utilizării cu acest produs Epson. Epson nu răspunde pentru orice utilizare a acestor informații cu orice alt produs.

Nici Seiko Epson Corporation și nici subsidiarele acesteia nu răspund față de cumpărătorul acestui produs sau față de terți pentru daunele, pierderile, costurile sau cheltuielile suportate de cumpărător sau de terți ca rezultat al accidentelor, utilizării incorecte sau abuzive a acestui produs sau modificărilor, reparațiilor sau intervențiilor neautorizate asupra acestui produs sau (cu excepția S.U.A.) nerespectarea strictă a instrucțiunilor de operare și întreținere furnizate de Seiko Epson Corporation.

Seiko Epson Corporation și afiliații săi nu vor fi responsabili pentru orice daune sau probleme care apar în urma utilizării oricărei opțiuni sau a oricăror produse consumabile altele decât cele desemnate Produse Epson originale sau Produse aprobate de Epson de către Seiko Epson Corporation.

Seiko Epson Corporation nu va răspunde pentru nicio daună ce decurge din interferențele electromagnetice cauzate de utilizarea oricăror cabluri de interfață altele decât cele indicate drept Produse Aprobate Epson de Seiko Epson Corporation.

EPSON® este o marcă comercială înregistrată, iar EPSON EXCEED YOUR VISION sau EXCEED YOUR VISION este o marcă comercială a Seiko Epson Corporation.

PRINT Image Matching<sup>™</sup> și logotipul PRINT Image Matching sunt mărci comerciale ale Seiko Epson Corporation. Copyright © 2001 Seiko Epson Corporation. Toate drepturile rezervate.

Intel® este o marcă comercială înregistrată a Intel Corporation.

PowerPC® este o marcă comercială înregistrată a International Business Machines Corporation.

O parte din programul Epson Scan se bazează pe activitatea Independent JPEG Group.

libtiff

Copyright © 1988-1997 Sam Leffler Copyright © 1991-1997 Silicon Graphics, Inc.

Permission to use, copy, modify, distribute, and sell this software and its documentation for any purpose is hereby granted without fee, provided that (i) the above copyright notices and this permission notice appear in all copies of the software and related documentation, and (ii) the names of Sam Leffler and Silicon Graphics may not be used in any advertising or publicity relating to the software without the specific, prior written permission of Sam Leffler and Silicon Graphics.

THE SOFTWARE IS PROVIDED "AS-IS" AND WITHOUT WARRANTY OF ANY KIND, EXPRESS, IMPLIED OR OTHERWISE, INCLUDING WITHOUT LIMITATION, ANY WARRANTY OF MERCHANTABILITY OR FITNESS FOR A PARTICULAR PURPOSE.

### **Drepturi de autor și mărci înregistrate**

IN NO EVENT SHALL SAM LEFFLER OR SILICON GRAPHICS BE LIABLE FOR ANY SPECIAL, INCIDENTAL, INDIRECT OR CONSEQUENTIAL DAMAGES OF ANY KIND, OR ANY DAMAGES WHATSOEVER RESULTING FROM LOSS OF USE, DATA OR PROFITS, WHETHER OR NOT ADVISED OF THE POSSIBILITY OF DAMAGE, AND ON ANY THEORY OF LIABILITY, ARISING OUT OF OR IN CONNECTION WITH THE USE OR PERFORMANCE OF THIS SOFTWARE.

Microsoft®, Windows® și Windows Vista® sunt mărci comerciale înregistrate ale Microsoft Corporation.

Apple®, Macintosh®, Mac OS® și OS X® sunt mărci înregistrate ale Apple Inc.

Denumirea și sigla ABBYY® și ABBYY FineReader® sunt mărci înregistrate ale ABBYY Software House.

Adobe, Adobe Reader, Acrobat și Photoshop sunt mărci comerciale ale Adobe systems Incorporated și pot fi înregistrate în anumite jurisdicții.

Informație generală: În publicația de față sunt utilizate alte nume de produse doar în scopuri de identificare și acestea pot fi mărci comerciale ale proprietarilor respectivi. Epson își declină orice drepturi asupra acestor mărci.

Copyright © 2012 Seiko Epson Corporation. Toate drepturile rezervate.

## *Cuprins*

## *[Drepturi de autor și mărci înregistrate](#page-1-0)*

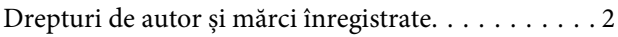

### *[Introducere](#page-6-0)*

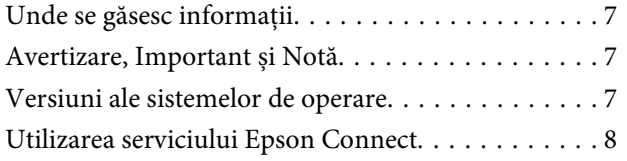

## *[Instrucțiuni importante](#page-8-0)*

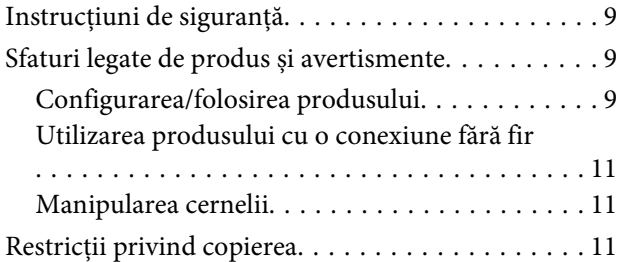

## *[Cunoașterea produsului](#page-12-0)*

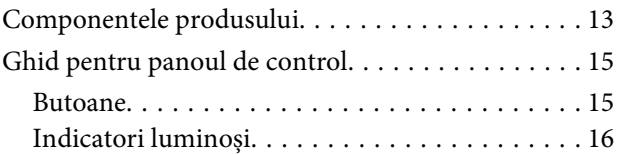

## *[Manipularea hârtiei](#page-16-0)*

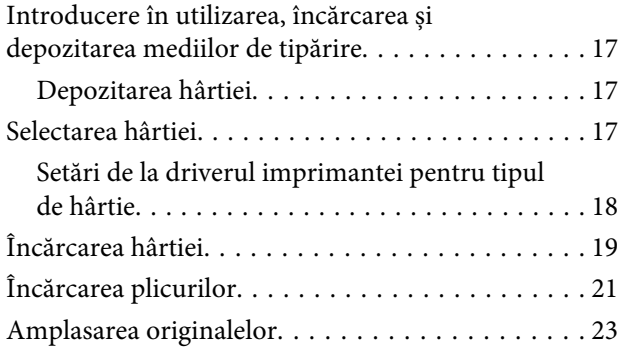

### *[Tipărirea](#page-24-0)*

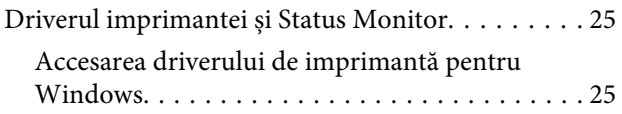

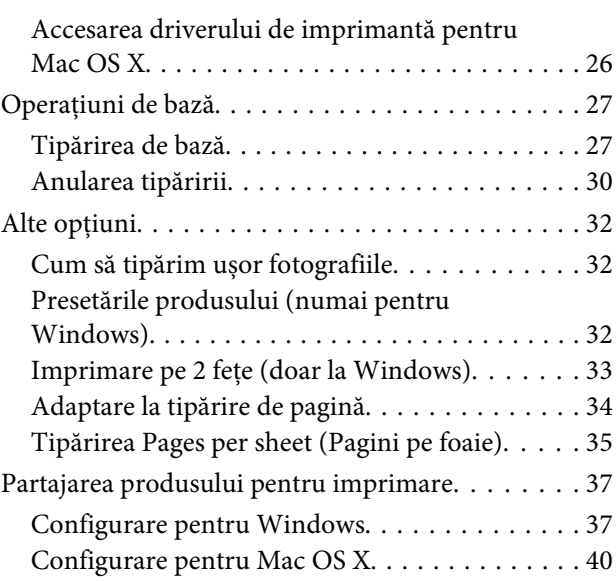

### *[Scanarea](#page-40-0)*

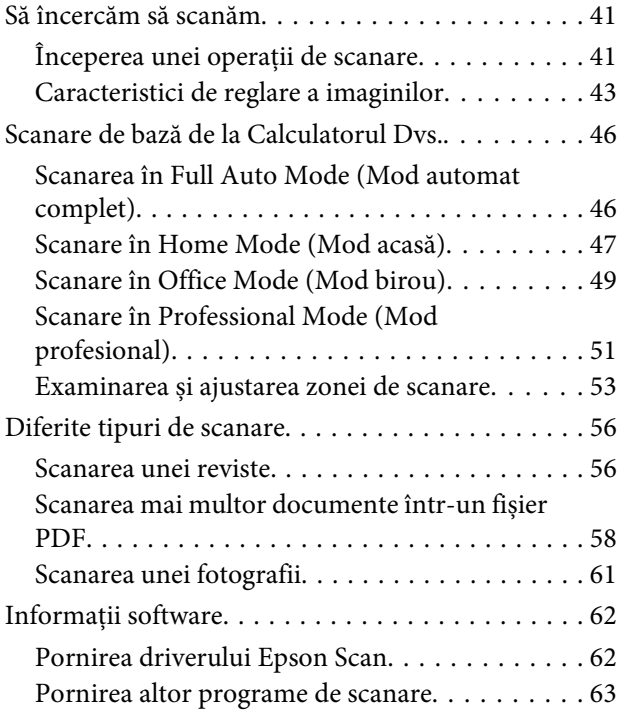

## *[Reumplerea cu cerneală](#page-64-0)*

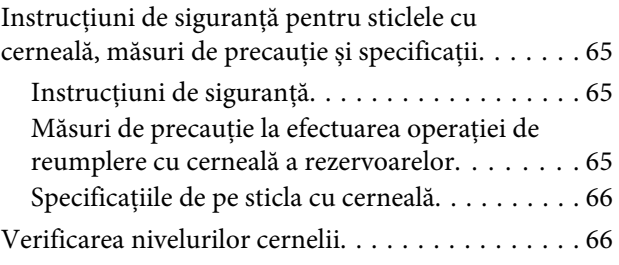

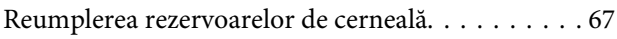

### *[Întreținerea imprimantei și a software](#page-70-0)[ului](#page-70-0)*

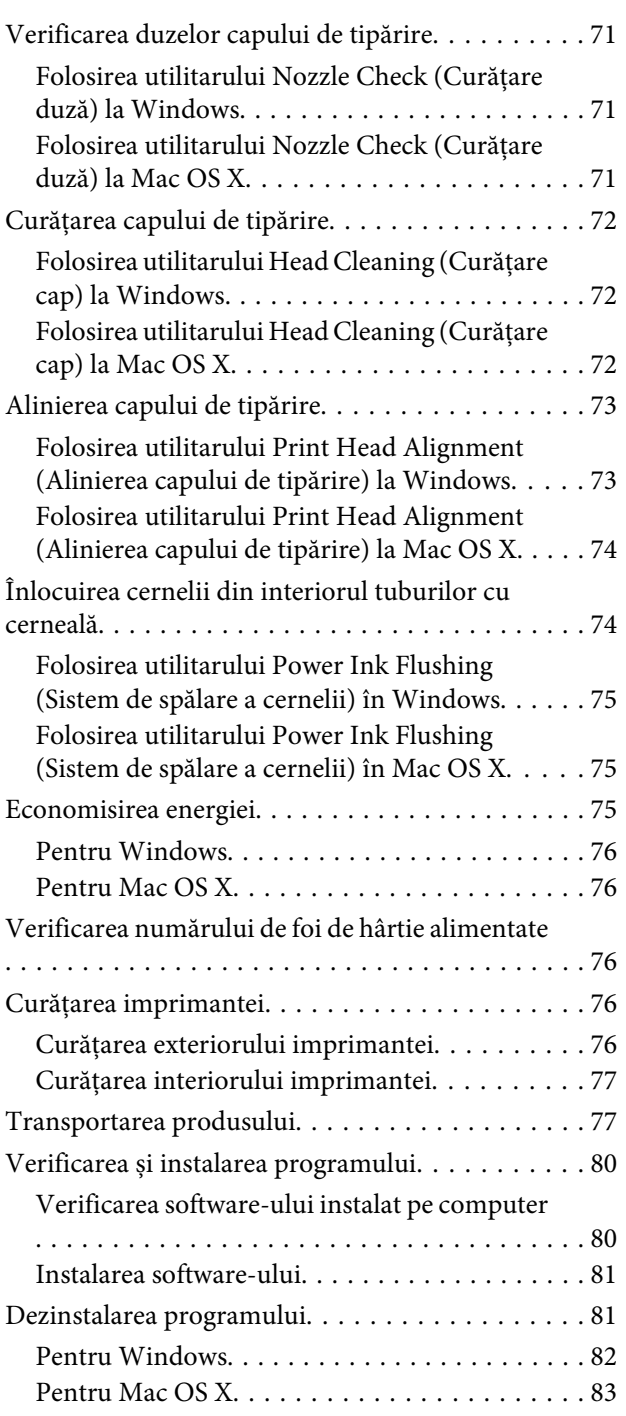

## *[Depanarea la imprimare/copiere](#page-83-0)*

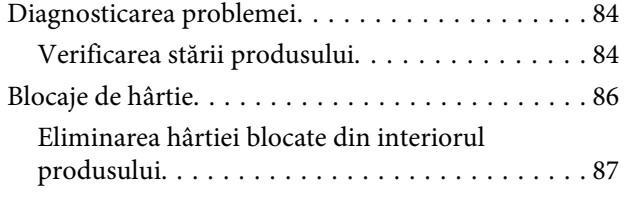

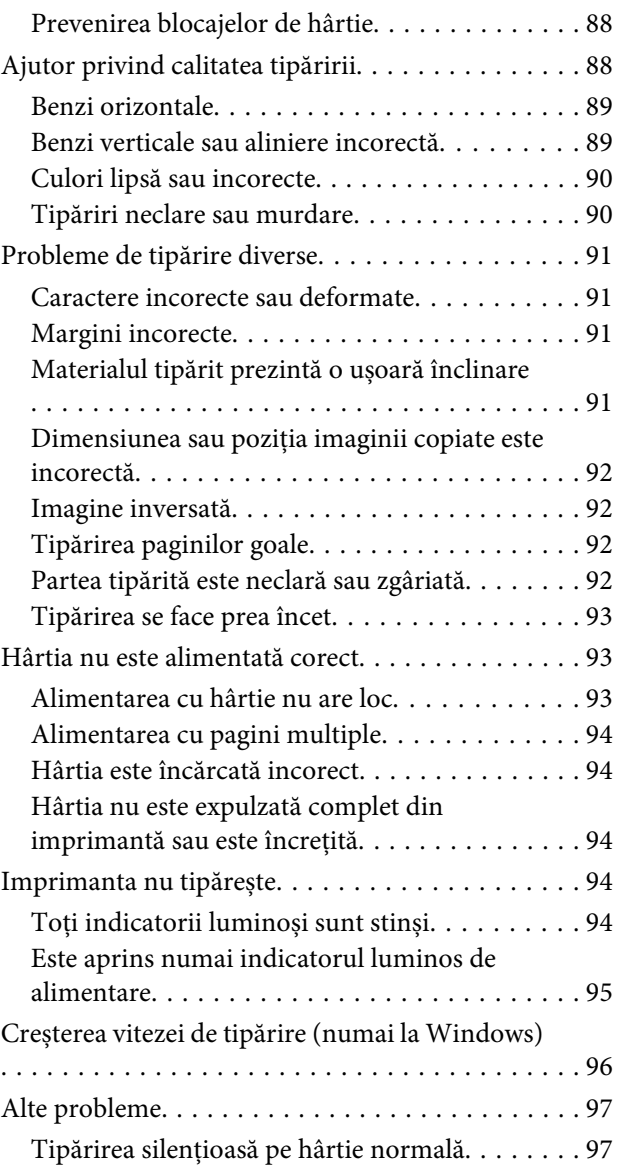

## *[Depanare pentru scanare](#page-98-0)*

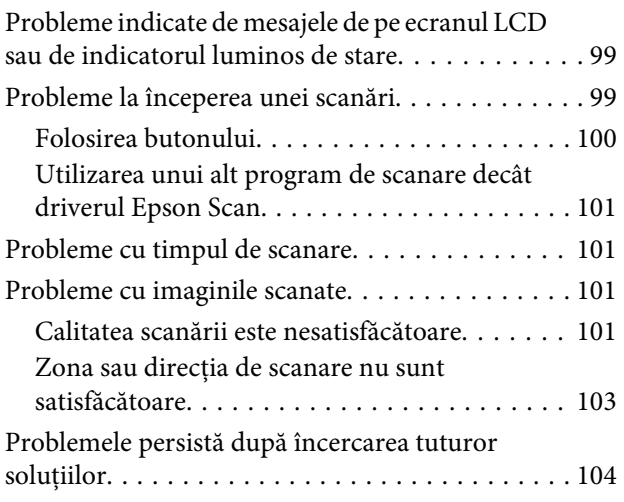

## *[Informații despre produs](#page-104-0)*

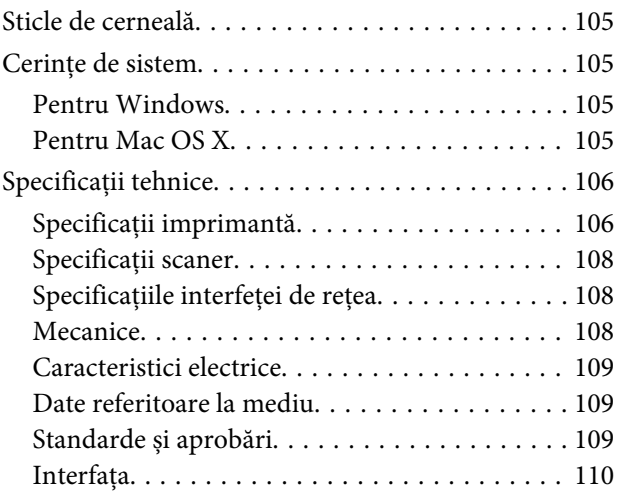

## *[Unde puteți obține ajutor](#page-110-0)*

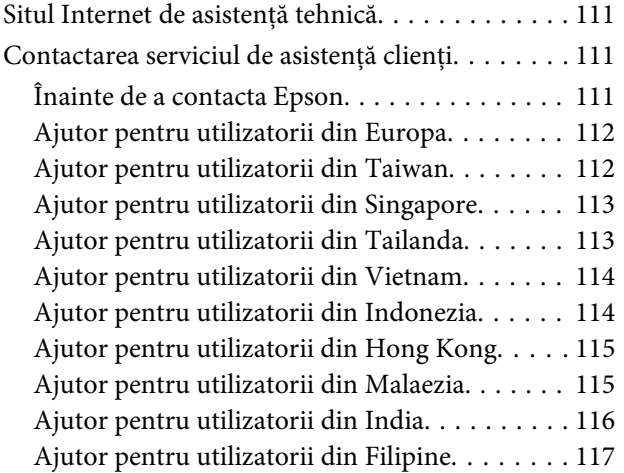

*[Index](#page-118-0)*

## <span id="page-6-0"></span>*Introducere*

## **Unde se găsesc informații**

Pe pagina web pentru suport Epson sunt disponibile ultimele versiuni ale următoarelor manuale. <http://www.epson.eu/Support> (Europa) <http://support.epson.net/> (altul decât Europa)

### ❏ **Începeţi aici (hârtie):**

Include informații referitoare la configurarea produsului, instalarea programelor software și utilizarea produsului fără ajutorul unui calculator.

### ❏ **Ghidul utilizatorului (PDF):**

Vă furnizează informații detaliate privind operarea, siguranța și depanarea. Consultați acest ghid când folosiți acest produs cu un calculator.

Pentru a vizualiza manualul PDF, trebuie să aveți instalat Adobe Acrobat Reader 5.0 sau o versiune mai nouă, eventual Adobe Reader.

### ❏ **Ghidul de reţea (HTML):**

Furnizează administratorilor retelei informatii referitoare la driverul imprimantei și la setările retelei.

## **Avertizare, Important și Notă**

Avertizare, Important și Notă sunt indicate precum se arată mai jos, ele având următoarea semnificație.

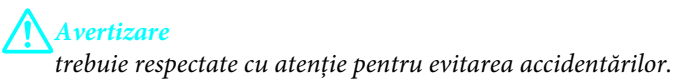

### c*Important*

trebuie respectate pentru evitarea deteriorării echipamentului.

*Notă*

conține sfaturi și restricții importante privind operarea produsului.

## **Versiuni ale sistemelor de operare**

În acest manual, sunt utilizate următoarele abrevieri.

❏ Windows 7 se referă la Windows 7 Home Basic, Windows 7 Home Premium, Windows 7 Professional și la Windows 7 Ultimate.

- <span id="page-7-0"></span>❏ Windows Vista se referă la Windows Vista Home Basic Edition, Windows Vista Home Premium Edition, Windows Vista Business Edition, Windows Vista Enterprise Edition și Windows Vista Ultimate Edition.
- ❏ Windows XP se referă la Windows XP Home Edition, Windows XP Professional x64 Edition și Windows XP Professional.
- ❏ Mac OS X se referă la Mac OS X 10.5.8, 10.6.x, 10.7.x.

## **Utilizarea serviciului Epson Connect**

Utilizând Epson Connect, puteţi imprima cu uşurinţă direct de pe telefonul inteligent sau de pe tabletă. Serviciile disponibile diferă în funcție de produs. Pentru informații suplimentare despre imprimare și alte servicii, vizitați următoarea adresă URL:

<https://www.epsonconnect.com/>(site-ul portal Epson Connect) <http://www.epsonconnect.eu> (numai pentru Europa)

Puteți vizualiza ghidul Epson Connect făcând dublu clic pe pictograma comenzii rapide aflată pe desktop.

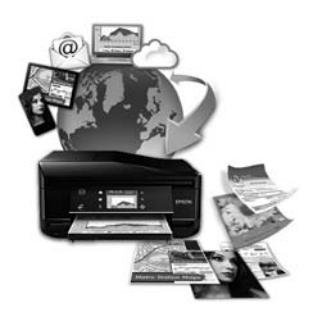

## <span id="page-8-0"></span>*Instrucțiuni importante*

## **Instrucțiuni de siguranță**

Citiți și respectați aceste instrucțiuni, pentru a asigura folosirea în siguranță a acestui produs. Păstrați acest ghid pentru referințe ulterioare. De asemenea, respectați toate avertismentele și instrucțiunile marcate pe produs.

- ❏ Folosiți doar cablul furnizat împreună cu produsul și nu folosiți cablul cu niciun alt echipament. În urma folosirii altor cabluri cu acest produs sau a folosirii cablului livrat cu alte echipamente, există pericolul de incendiu sau de electrocutare.
- ❏ Asigurați-vă de conformitatea cablului de alimentare cu c.a. cu standardele de siguranță locale.
- ❏ Nu dezasamblați, modificați sau încercați să reparați cablul de alimentare, priza, imprimanta, scanerul sau alte componente, cu excepția cazurilor explicate expres în manualele produsului.
- ❏ Deconectați produsul de la priză și apelați la personal de service autorizat pentru reparații în următoarele condiții: Cablul de alimentare sau priza sunt deteriorate; în produs a pătruns lichid; produsul a fost supus șocurilor mecanice sau carcasa este deteriorată; produsul nu funcționează normal sau prezintă modificări clare în funcționare. Nu reglați butoanele care nu sunt incluse în instrucțiunile de funcționare.
- ❏ Amplasați produsul în apropierea unei prize de rețea de unde fișa poate fi deconectată cu ușurință.
- ❏ Nu amplasați sau depozitați produsul afară, lângă surse excesive de mizerie sau praf, apă, sau lângă surse de încălzire, sau în locații în care se produc șocuri, vibrații, valori mari de temperatură și umiditate.
- ❏ Nu vărsați lichide pe produs și nu manevrați produsul cu mâinile ude.

## **Sfaturi legate de produs și avertismente**

Citiți și urmați aceste instrucțiuni, pentru a evita deteriorarea produsului sau a altor echipamente personale. Păstrați acest ghid pentru referințe ulterioare.

## **Configurarea/folosirea produsului**

- ❏ Nu blocați și nu acoperiți orificiile de ventilație și deschiderile produsului.
- ❏ Folosiți numai tipul de sursă de alimentare indicat pe eticheta produsului.
- ❏ Evitați utilizarea prizelor pe același circuit cu fotocopiatoarele sau sistemele de climatizare ce pornesc și se opresc periodic.
- ❏ Evitați prizele electrice controlate prin comutatoare de perete sau temporizatoare automate.
- ❏ Mențineți întregul computer departe de sursele potențiale de interferențe electromagnetice cum ar fi difuzoarele sau unitățile de bază ale telefoanelor fără fir.
- ❏ Cablurile de alimentare trebuie amplasate astfel încât să se evite frecările, tăieturile, rosăturile, îndoirile și răsucirile. Nu așezați obiectele peste cordoanele de alimentare cu curent și nu permiteți amplasarea cablurilor în zonele în care se circulă. Fiți foarte atenți și păstrați toate cablurile de alimentare drepte la capete și în punctele în care intră și ies din transformator.
- ❏ Dacă folosiți un prelungitor, verificați dacă intensitatea nominală a aparatelor conectate la acesta nu depășește intensitatea nominală a prelungitorului respectiv. De asemenea, verificați dacă intensitatea nominală a aparatelor conectate la priză nu depășește intensitatea nominală a prizei respective.
- ❏ Dacă intenționați să utilizați produsul în Germania, instalația electrică a clădirii trebuie protejată de un disjunctor de 10 sau 16 A pentru asigurarea unei protecții adecvate la scurtcircuit și supraintensitate pentru produs.
- ❏ La conectarea produsului la un computer sau la alt dispozitiv printr-un cablu, asigurați orientarea corectă a conectorilor. Fiecare conector are o singură orientare corectă. Introducerea unui conector cu orientare incorectă poate cauza deteriorarea ambelor dispozitive conectate prin cablu
- ❏ Amplasați produsul pe o suprafață orizontală stabilă ce depășește perimetrul bazei în toate direcțiile. Dacă amplasați produsul lângă perete, lăsați un spațiu de peste 10 cm între partea posterioară a produsului și perete. Produsul nu va funcționa corect dacă este înclinat.
- ❏ Dacă depozitați sau transportați produsul, încercați să nu îl înclinați, să nu îl așezați vertical sau să nu îl răsuciți; în caz contrar cerneala se poate scurge din cartușe.
- ❏ Lăsați spațiu suficient pentru cabluri în spatele produsului și suficient spațiu deasupra produsului pentru a putea ridica complet capacul pentru documente.
- ❏ Evitați locurile expuse modificărilor bruște de temperatură și umiditate. De asemenea, păstrați produsul departe de lumina solară directă, sursele de lumină puternică și de căldură.
- ❏ Nu introduceți obiecte prin fantele produsului.
- ❏ Nu introduceți mâna în interiorul produsului în timpul tipăririi.
- ❏ Nu atingeți cablul alb plat și tuburile de cerneală din interiorul produsului.
- ❏ Nu folosiți în interiorul sau în exteriorul produsului produse cu aerosoli care conțin gaze inflamabile. Asemenea acțiuni pot cauza incendii.
- ❏ Nu scoateți cu mâna capul de tipărire; în caz contrar, produsul se poate defecta.
- ❏ Întotdeauna opriți produsul folosind butonul P. Nu scoateți produsul din priză și nu opriți alimentarea de la sursă decât după ce becul  $\circ$  nu mai luminează intermitent.
- ❏ Înainte de a transporta produsul, trebuie să verificați poziția în care se află capul de tipărire; acesta trebuie să se afle în poziția inițială (la capătul cursei în dreapta).
- ❏ Atenție să nu vă prindeți degetele atunci când închideți unitatea de scanare.
- ❏ Nu continuați tipărirea dacă nivelul cernelii este sub linia marcată pe rezervorul de cerneală. Utilizarea în continuare a produsului în timp ce nivelul cernelii se află sub linia marcată pe rezervor, poate duce la defectarea produsului. Epson recomandă umplerea tuturor rezervoarelor de cerneală până la nivelul liniei superioare în timp ce produsul nu funcționează pentru a reinițializa nivelul cernelii. Dacă rezervorul de cerneală este umplut conform indicațiilor de mai sus, acest produs va vă va avertiza și va opri funcționarea la un moment dat, astfel încât nivelurile cernelii să nu scadă sub nivelul inferior marcat pe rezervorul de cerneală.
- <span id="page-10-0"></span>❏ Dacă urmează să nu folosiți produsul pentru o perioadă lungă de timp, deconectați cablul de alimentare din priza de curent.
- ❏ La așezarea originalului, nu apăsați prea tare pe sticla scanerului.
- ❏ În timpul duratei de viață a produsului poate fi necesară înlocuirea dispozitivului de absorbție cerneală, dacă acesta s-a umplut. Dacă și cât de des este necesară înlocuirea, aceasta depinde de numărul de pagini tipărite, tipul materialului de tipărit și numărul ciclurilor de curățare pe care le execută produsul. Epson Status Monitor, ecranul LCD sau indicatoarele de pe panoul de control vă vor avertiza când această componentă trebuie înlocuită. Necesitatea de a înlocui dispozitivul de absorbție cerneală nu înseamnă că produsul nu mai funcționează în conformitate cu specificațiile sale. Înlocuirea acestei componente este o activitate de asigurare a întreținerii de rutină în cadrul instrucțiunilor legate de produs, deci nu reprezintă o problemă ce impune repararea. Din acest motiv, garanția Epson nu acoperă cheltuielile acestei înlocuiri. Dacă dispozitivul de absorbție al produsului trebuie înlocuit, înlocuirea poate fi executată doar de către un furnizor de servicii autorizat Epson. Nu este o componentă ce poate fi întreținută de către utilizator.

## **Utilizarea produsului cu o conexiune fără fir**

- ❏ Nu utilizaţi acest produs în interiorul unei clinici medicale sau în apropierea echipamentelor medicale. Undele radio emise de acest produs pot afecta negativ funcționarea echipamentelor medicale electrice.
- ❏ Nu utilizaţi acest produs în apropierea dispozitivelor cu comandă automată precum uşile automate sau alarmele de incendiu. Undele radio emise de acest produs pot afecta negativ aceste dispozitive şi pot avea ca efect producerea unor accidente datorită funcţionării defectuoase.

## **Manipularea cernelii**

În secțiunea indicată găsiți instrucțiuni de siguranță privind cerneala și sfaturi/avertizări legate de produs.

 $\blacktriangleright$  ["Reumplerea cu cerneală" la pagina 65](#page-64-0)

## **Restricții privind copierea**

Urmăriți restricțiile de mai jos pentru a asigura o utilizare responsabilă și legală a produsului.

#### **Copierea următoarelor articole este interzisă prin lege:**

- ❏ Bilete de bancă, monede, titluri de plasament emise de guvern, obligațiuni emise de guvern titluri de garanție emise de o municipalitate
- ❏ Timbre poștale nefolosite, cărți poștale pretimbrate și alte articole oficiale poștale care poartă o valoare valabilă
- ❏ Timbre fiscale emise de guvern și obligațiuni emise în conformitate cu procedurile legale

#### **Copiați cu atenție următoarele articole:**

- ❏ Titluri private de plasamente (certificate de acțiuni, obligațiuni negociabile, cecuri, etc.), abonamente lunare, permise de concesionare, etc.
- ❏ Pașapoarte, carnete de conducere, garanții de bună funcționare, permise de drum, tichete de masă, tichete etc.

#### *Notă:*

Copierea acestor articole poate fi interzisă și prin lege.

#### **Utilizarea responsabilă a materialelor cu drepturi de autor:**

❏ Produsele pot fi întrebuințate greșit prin copierea neautorizată de materiale sub incidența legislației privind drepturile de proprietate intelectuală. În cazul în care nu acționați în urma unui sfat primit de la un avocat, folosiți documentele în mod responsabil și cu respect prin obținerea acordului titularului dreptului de proprietate înaintea copierii materialului publicat.

## <span id="page-12-0"></span>**Cunoașterea produsului**

## **Componentele produsului**

#### *Notă:*

Figurile din acest manual se referă la un model care seamănă cu acest produs. Cu toate că acesta diferă faţă de produsul dumneavoastră, metoda de funcţionare este aceeaşi.

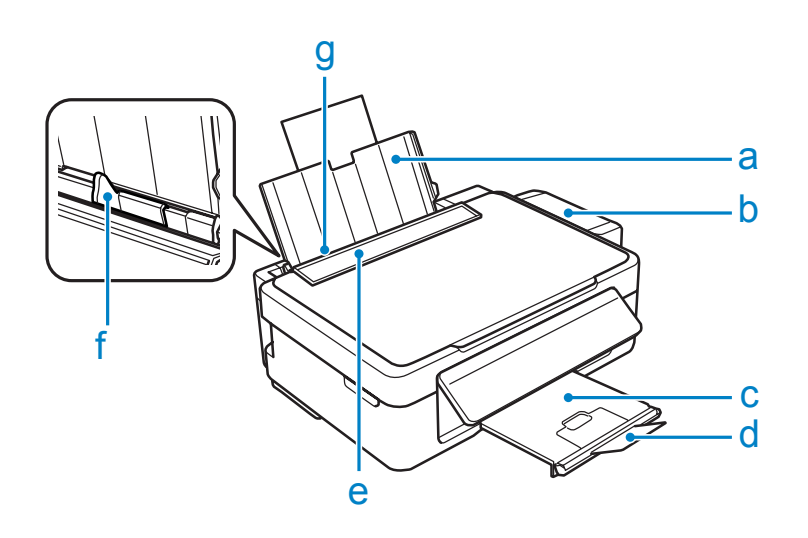

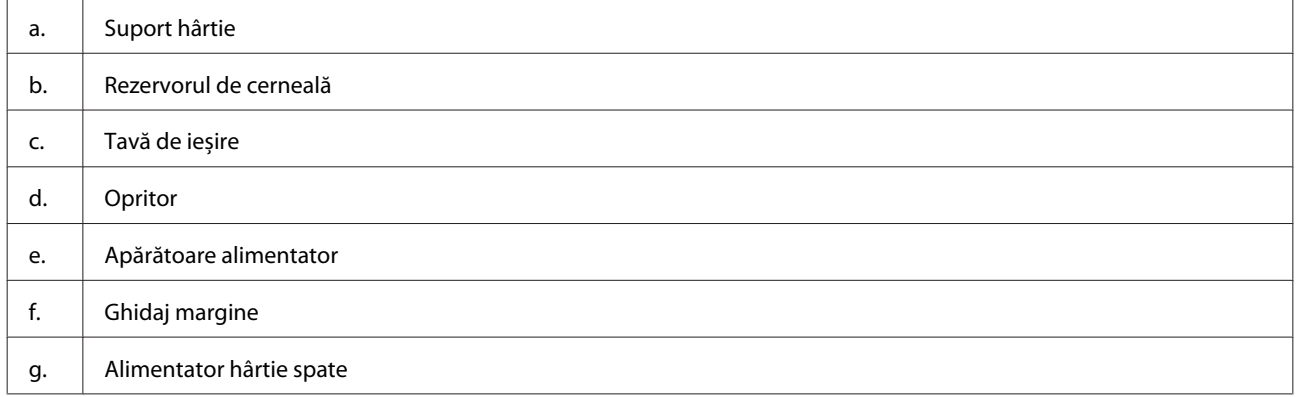

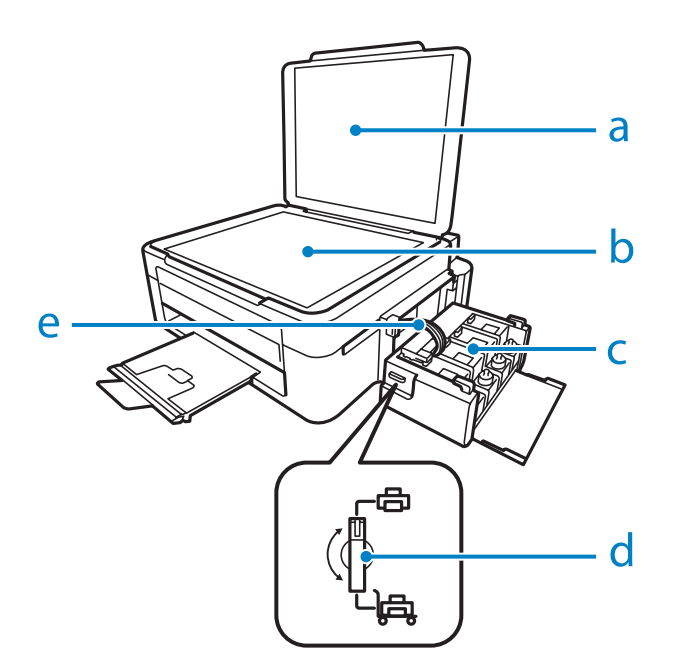

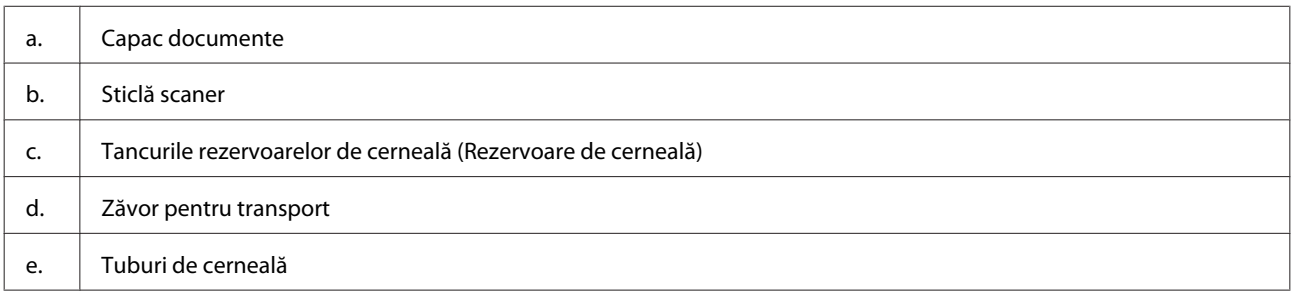

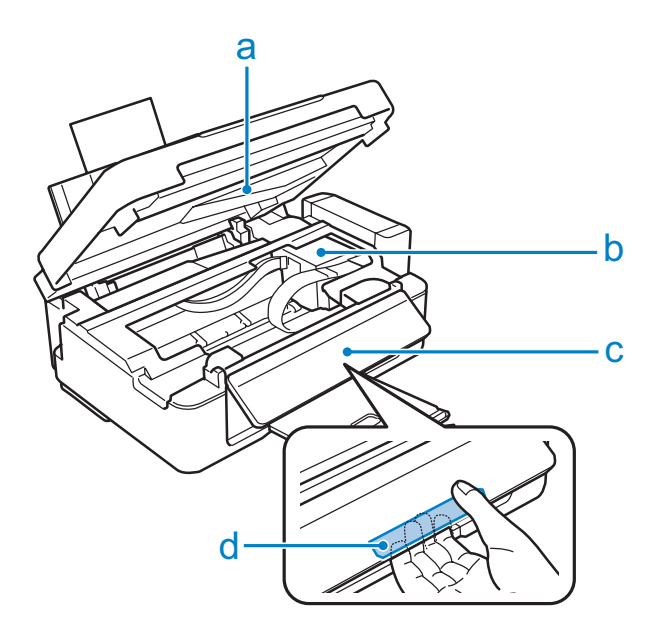

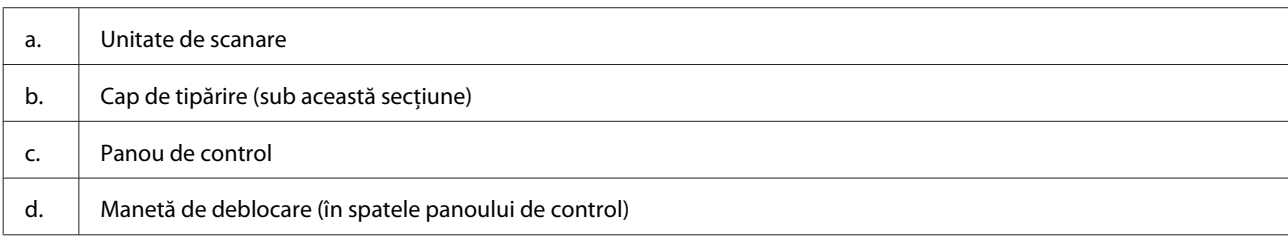

### **Cunoașterea produsului**

<span id="page-14-0"></span>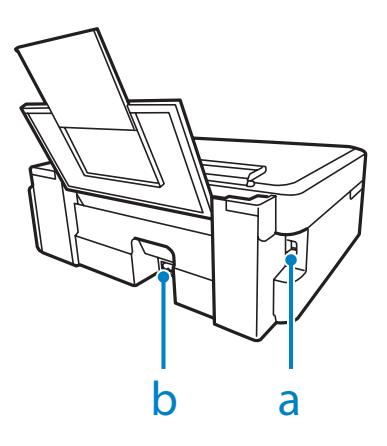

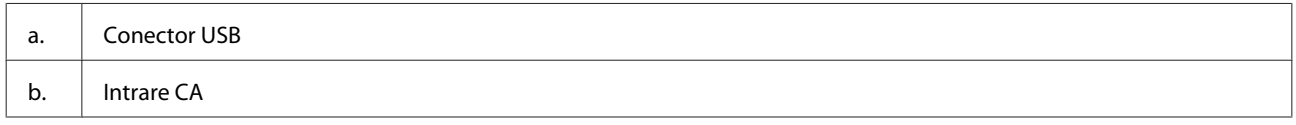

## **Ghid pentru panoul de control**

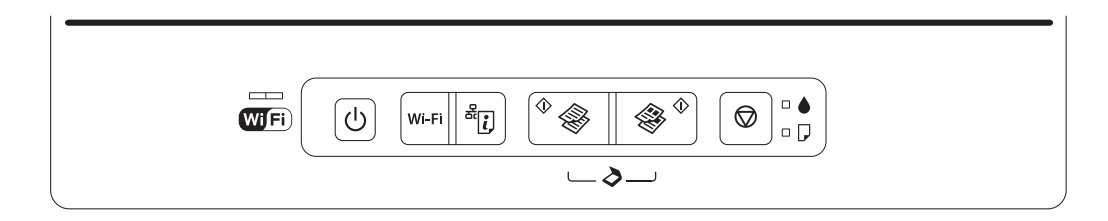

## **Butoane**

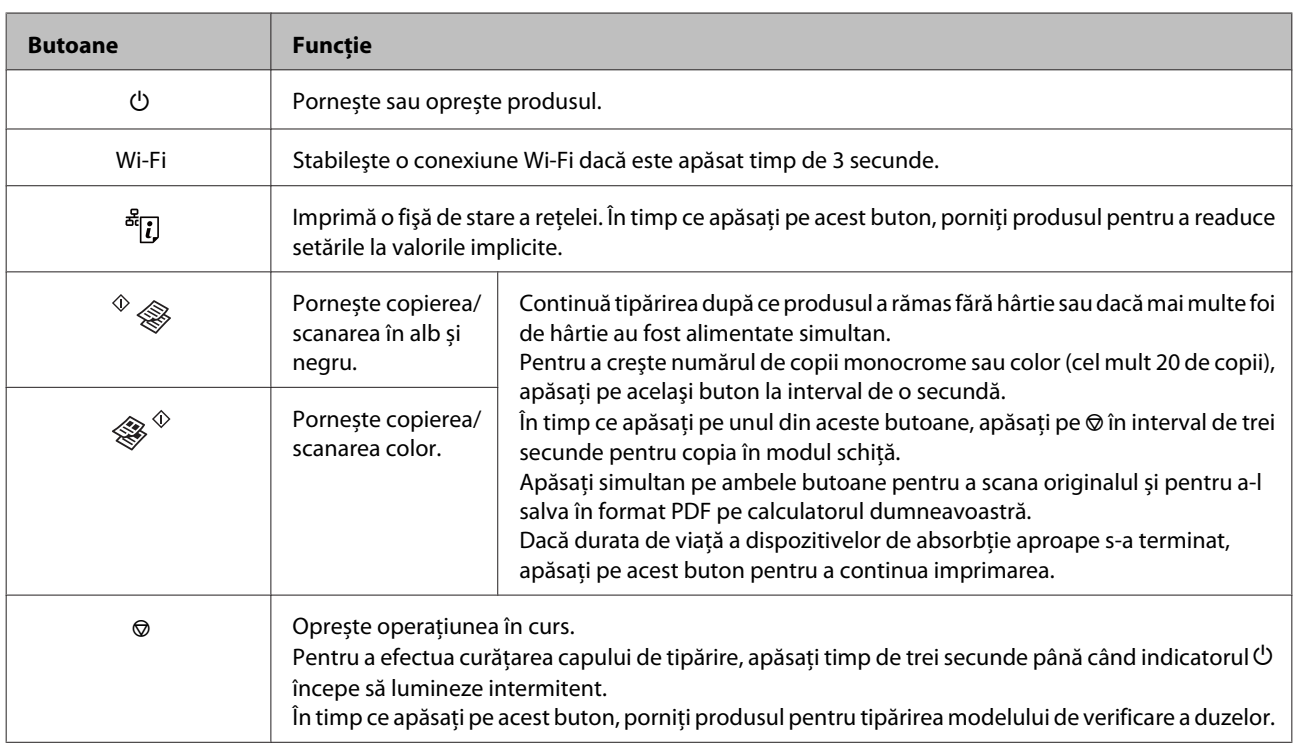

## <span id="page-15-0"></span>**Indicatori luminoși**

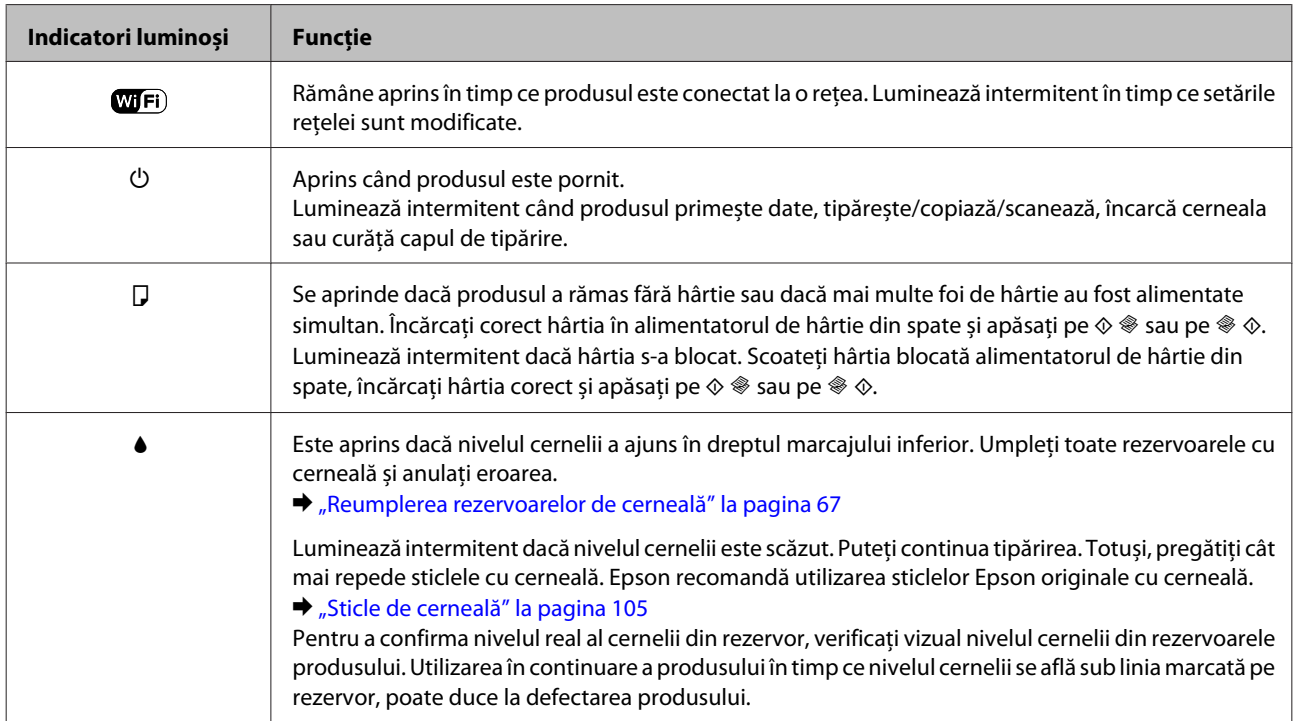

## <span id="page-16-0"></span>**Manipularea hârtiei**

## **Introducere în utilizarea, încărcarea și depozitarea mediilor de tipărire**

Puteți obține rezultate bune cu majoritatea tipurilor de hârtie simplă. Totuși, hârtia cretată oferă rezultate de tipărire superioare deoarece absoarbe mai puțină cerneală.

Epson furnizează tipuri de hârtie specială create pentru cerneala utilizată în produsele cu jet de cerneală Epson și recomandă aceste tipuri de hârtie pentru obținerea de rezultate de calitate superioară.

La încărcarea hârtiei speciale distribuite de Epson, citiți în prealabil foile cu instrucțiuni ambalate împreună cu hârtia și rețineți aspectele următoare.

#### *Notă:*

- ❏ Încărcați hârtia în alimentatorul din spate, cu fața imprimabilă în sus. Fața tipăribilă este de obicei mai albă sau mai lucioasă. Consultați foile cu instrucțiuni ambalate cu hârtia pentru informații suplimentare. Unele tipuri de hârtie au colțurile tăiate pentru identificarea direcției de încărcare corecte.
- ❏ Dacă hârtia este curbată, aplatizați-o sau curbați-o ușor în direcție opusă înainte de încărcare. Tipărirea pe hârtie curbată poate cauza întinderea cernelii pe exemplare tipărite.

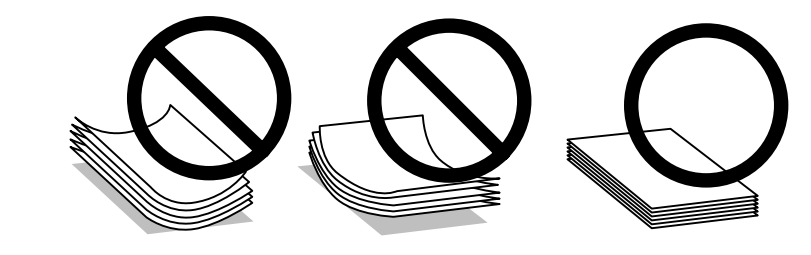

## **Depozitarea hârtiei**

Returnați hârtia neutilizată în ambalajul original imediat după terminarea tipăririi. Când manevrați suport special de tipărire, Epson recomandă depozitarea exemplarelor tipărite într-o pungă din plastic resigilabilă. Păstrați hârtia nefolosită și exemplarele tipărite într-un loc ferit de temperaturi ridicate, umiditate și lumina solară directă.

## **Selectarea hârtiei**

Consultați tabelul de mai jos pentru a afla capacitățile de încărcare cu hârtie și cu alte suporturi de tipărire.

<span id="page-17-0"></span>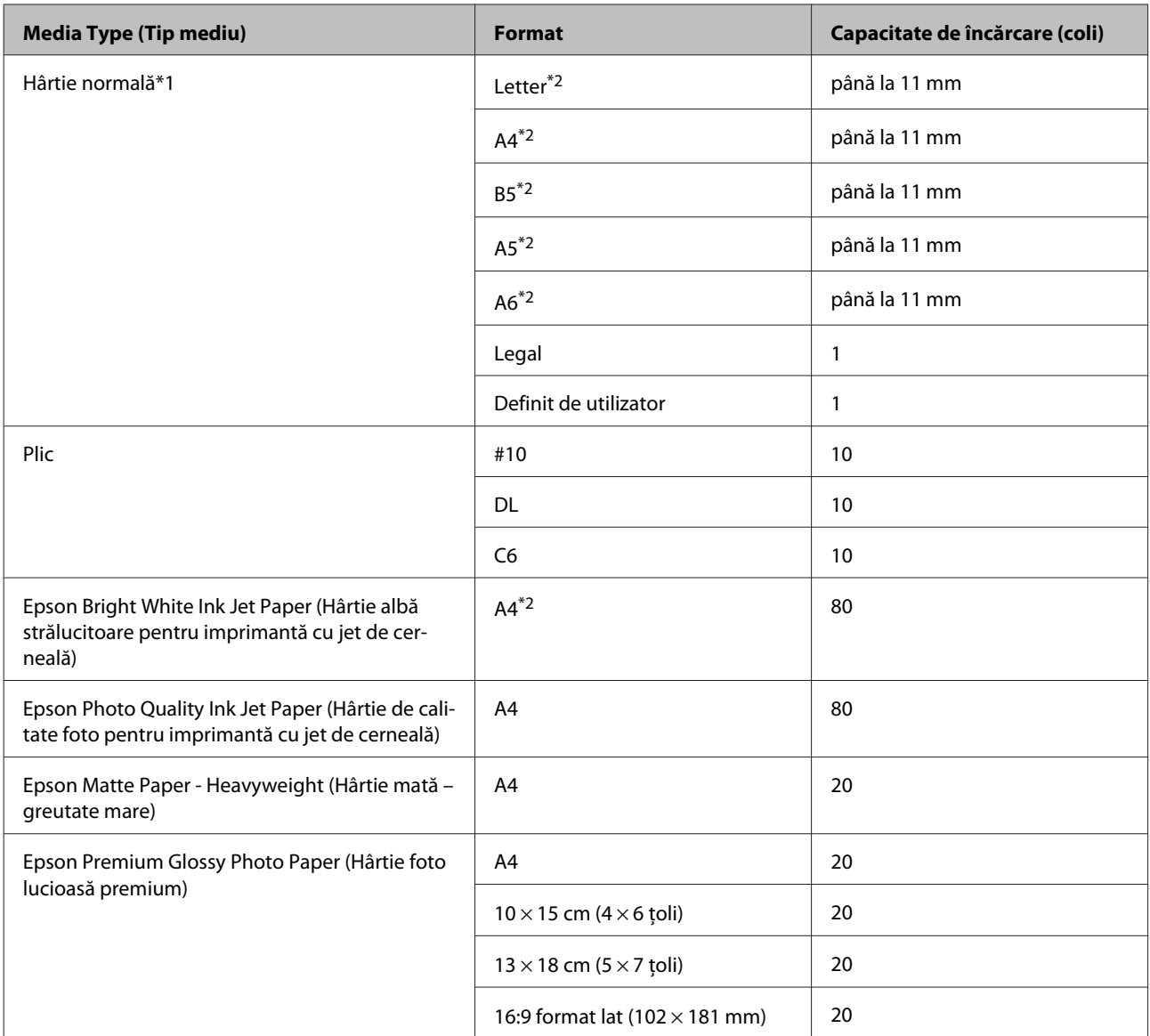

 $*1$  Hârtie cu o densitate de 64 g/m<sup>2</sup> (17 livre) - 90 g/m<sup>2</sup> (24 livre).

\*2 Capacitatea de încărcare pentru imprimarea manuală pe 2 feţe este de 30 de foi.

## **Setări de la driverul imprimantei pentru tipul de hârtie**

Produsul (imprimanta) se adaptează automat tipului de hârtie selectat în setările de tipărire. Din acest motiv, setarea tipului de hârtie este importantă. Aceasta comunică imprimantei tipul de hârtie utilizat și adaptează corespunzător cantitatea de cerneală utilizată. Tabelul de mai jos prezintă setările ce trebuie selectate pentru hârtie.

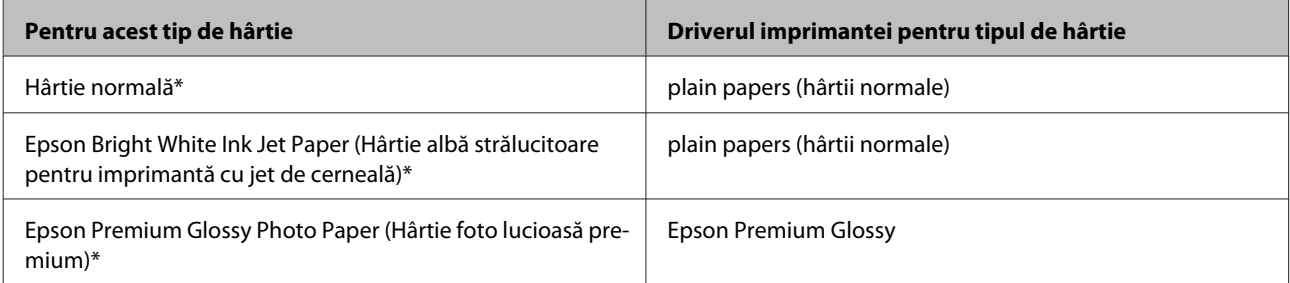

<span id="page-18-0"></span>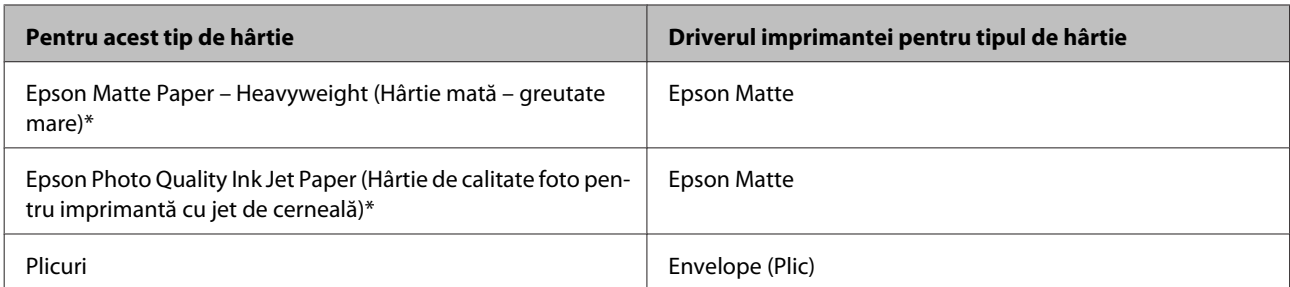

\* Aceste tipuri de hârtie sunt compatibile cu Exif Print și PRINT Image Matching. Pentru mai multe informații, consultați documentația pe care ați primit-o la cumpărarea unei camere digitale compatibile cu Exif Print sau PRINT Image Matching.

*Notă:*

Disponibilitatea mediilor de tipărire speciale diferă în funcție de loc. Pentru cele mai recente informații despre mediile de tipărire disponibile în zona dumneavoastră, contactați serviciul de asistență Epson. & ["Situl Internet de asistență tehnică" la pagina 111](#page-110-0)

## **Încărcarea hârtiei**

Urmați etapele următoare pentru încărcarea hârtiei:

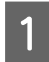

Împingeți în față siguranța alimentatorului.

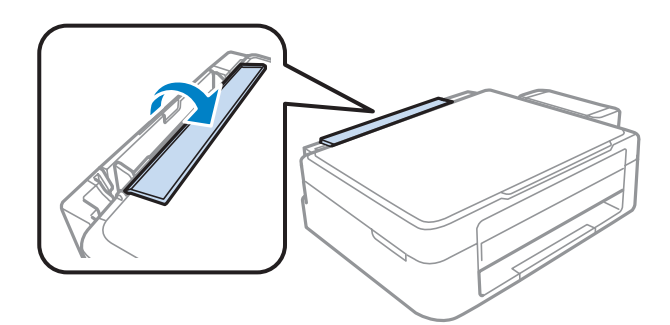

B Scoateți prin glisare suportul pentru hârtie și tava de ieșire (de evacuare) și ridicați opritorul.

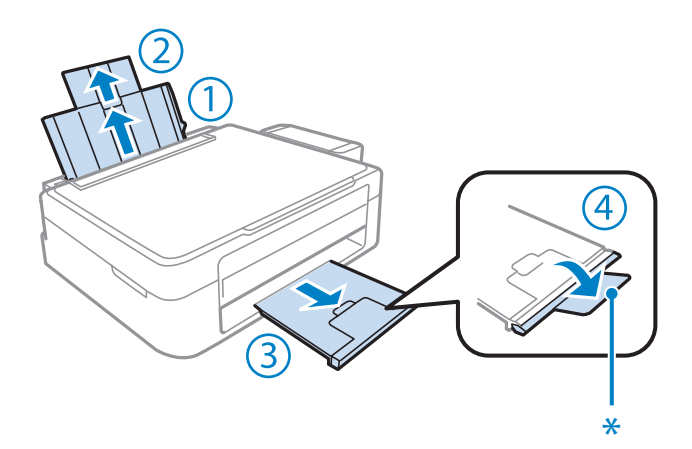

### *Notă:*

Dacă utilizați hârtie format Legal, coborâți opritorul (\*).

**3** Glisați ghidajul de margine către stânga.

- D Răsfoiți teancul cu foile de hârtie, apoi loviți-l ușor pe o suprafață plană pentru a nivela marginile.
- Incărcați hârtia cu partea de tipărit în sus, în partea dreaptă a alimentatorului de hârtie aflat în spate. Partea de tipărit este în general mai albă sau mai lucioasă decât cealaltă față.

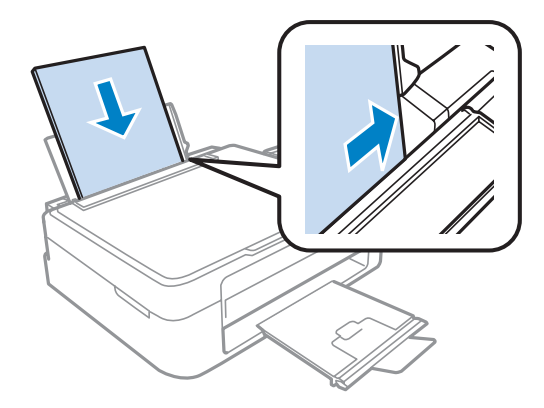

#### *Notă:*

Întotdeauna încărcați hârtia mai întâi în latura scurtă a alimentatorului din spate, chiar dacă imprimați fotografii cu peisaje.

F Glisați ghidajul de margine către marginea stângă a hârtiei, dar nu cu forță.

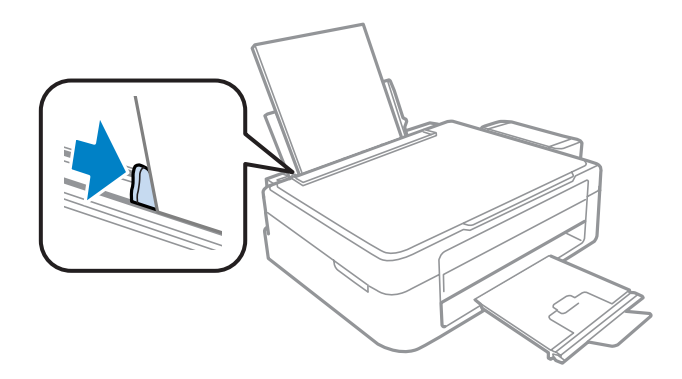

<span id="page-20-0"></span>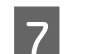

G Trageți în spate siguranța alimentatorului.

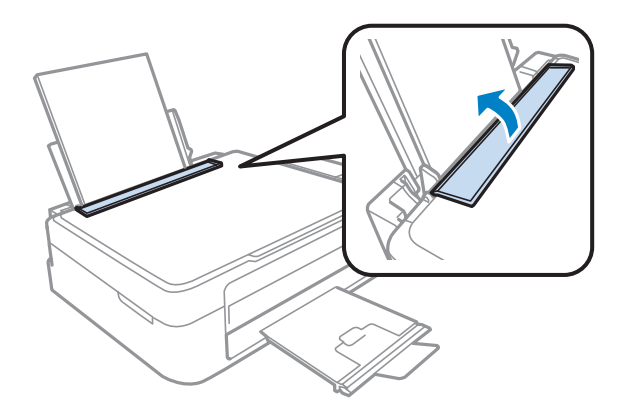

### *Notă:*

- ❏ Lăsați spațiu suficient în fața produsului pentru evacuarea completă a hârtiei.
- ❏ Dacă folosiți hârtie obișnuită, aceasta nu trebuie să depășească marcajul în formă de săgeată Haflat în interiorul ghidajului de margine. Pentru suporturile speciale Epson, numărul de coli trebuie să fie mai mic decât limita specificată pentru respectivul suport.
	- & ["Selectarea hârtiei" la pagina 17](#page-16-0)

## **Încărcarea plicurilor**

Urmați indicațiile de mai jos pentru încărcarea plicurilor:

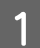

Împingeți în față siguranța alimentatorului.

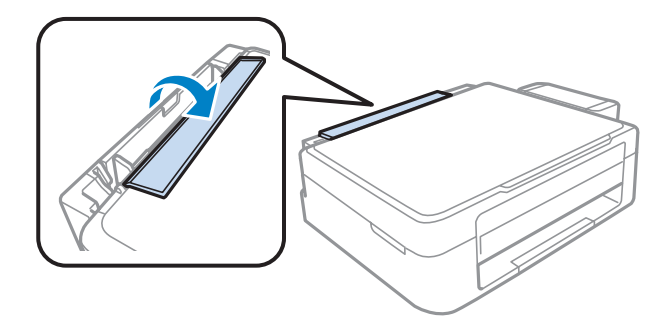

B Scoateți prin glisare suportul pentru hârtie și tava de ieșire (de evacuare) și ridicați opritorul.

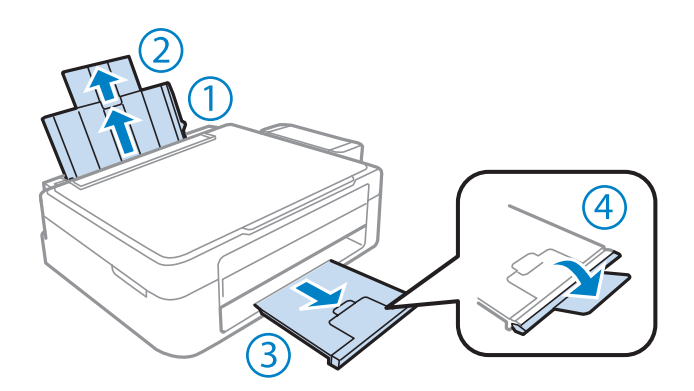

**3** Glisați ghidajul de margine către stânga.

D Încărcați plicurilor cu margine scurtă înainte, cu clapa în jos și îndreptată spre stânga. Împingeți ghidajul de margine către marginea stângă a hârtiei, dar fără să forțați.

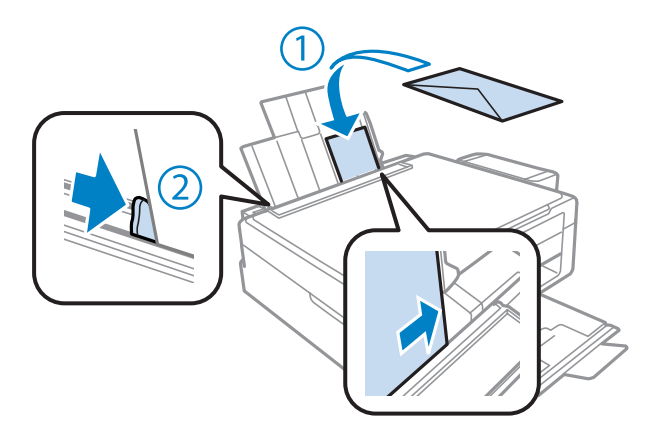

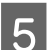

E Trageți în spate siguranța alimentatorului.

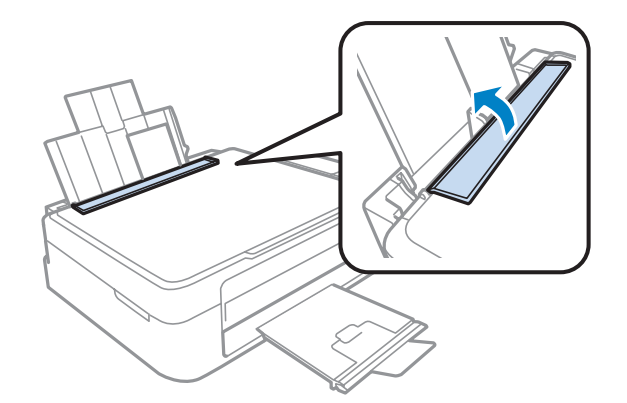

#### <span id="page-22-0"></span>*Notă:*

- ❏ Grosimea și capacitatea de pliere a plicurilor variază în limite foarte largi. Dacă grosimea totală a teancului de plicuri depășește limita marcată pentru hârtia normală, apăsați pe plicuri pentru a le aplatiza înainte de a le încărca. În cazul în care calitatea tipăririi scade la încărcarea unui teanc de plicuri, încărcați plicurile câte unul.
- ❏ Nu utilizați plicuri curbate sau pliate.
- ❏ Aplatizați plicurile și clapele înainte de încărcare.

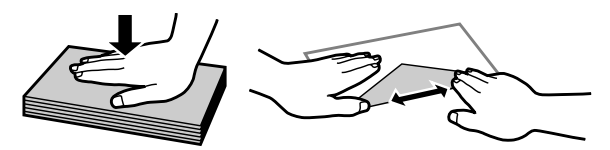

- ❏ Aplatizați marginea din față a plicului înainte de încărcare.
- ❏ Evitați utilizarea plicurilor prea subțiri, deoarece acestea se pot curba în timpul tipăririi.
- ❏ Aliniați marginile plicurilor înainte de a le încărca.

## **Amplasarea originalelor**

A Deschideți capacul documentului și așezați originalul cu fața în jos pe sticla scanerului.

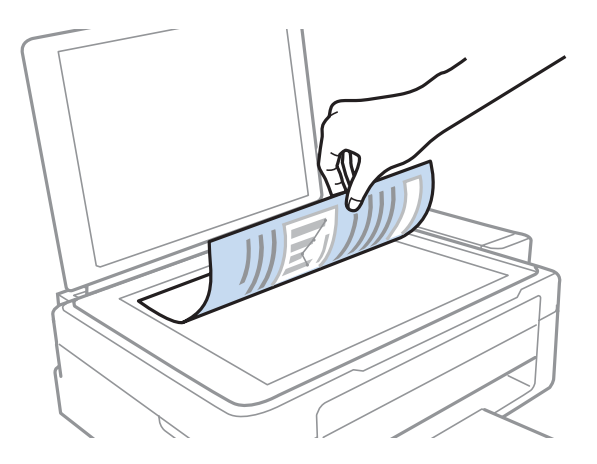

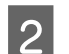

 $2$  Mutați originalul în colț.

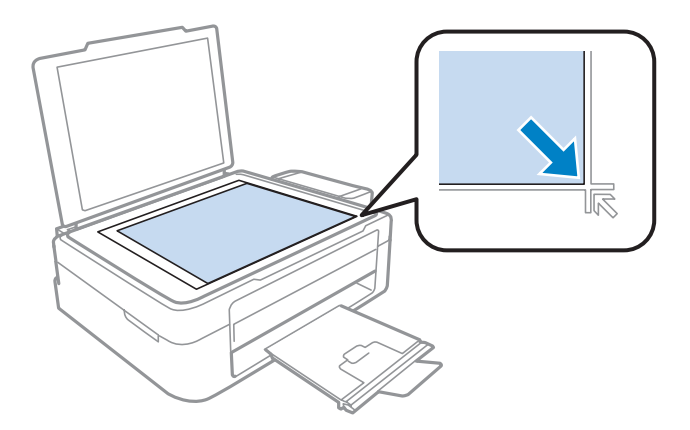

#### *Notă:*

Consultați secțiunile următoare dacă apar probleme cu zona de scanare sau cu direcția de scanare când utilizați EPSON Scan.

& ["Marginile originalului nu sunt scanate" la pagina 103](#page-102-0)

 $\rightarrow$   $\frac{8}{\sqrt{3}}$  scanează mai multe documente într-un singur fișier" la pagina 103

 $3$  Închideți capacul cu grijă.

## <span id="page-24-0"></span>**Tipărirea**

## **Driverul imprimantei și Status Monitor**

Driverul imprimante permite selectarea a diverse setări pentru obținerea rezultatelor optime la tipărire. Programul Status Monitor și programele utilitare ale imprimantei vă ajută să verificați imprimanta și să asigurați condiția optimă de funcționare.

### *Notă pentru Windows utilizatori:*

- ❏ Driverul imprimantei dumneavoastră găsește și instalează automat ultima versiune a programului driverului imprimantei de pe situl Epson. Dați clic pe butonul *Software Update (Actualizare software)* din fereastra de *Maintenance (Întreţinere)* a driverului de imprimantă și apoi urmați instrucțiunile de pe ecran. Dacă butonul nu apare în fereastra *Maintenance (Întreţinere)*, indicați cu mouse-ul *All Programs (Toate programele)* sau *Programs (Programe)* în meniul Start din Windows și căutați în folderul *EPSON*.
- ❏ Dacă doriți să modificați limba driverului, din fereastra de setare *Language (Limbă)* selectați limba pe care doriți să o folosiți, care se află în fereastra *Maintenance (Întreţinere)* a driverului. În funcție de locație, această funcție s-ar putea să nu fie disponibilă.

## **Accesarea driverului de imprimantă pentru Windows**

Puteți accesa driverul de imprimantă din majoritatea aplicațiilor Windows, din meniul Windows Start sau din taskbar (bară de activități).

Pentru efectuarea setărilor valabile doar pentru aplicația utilizată, accesați driverul imprimantei din aplicația respectivă.

Pentru efectuarea setărilor valabile pentru toate aplicațiile Windows, accesați driverul imprimantei din meniul Start sau din taskbar (bară de activităţi).

Consultați secțiunile următoare pentru accesarea driverului imprimantei.

#### *Notă:*

Capturile de ecran pentru ferestrele driverului de imprimantă folosite în Ghidul utilizatorului sunt preluate din sistemul de operare Windows 7.

### **Din aplicațiile Windows**

A Dați clic pe **Print (Imprimare)** sau **Print Setup (Inițializare imprimare)** din meniul File (Fişier).

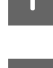

B În fereastra care apare dați clic pe **Printer (Imprimantă)**, **Setup (Instalare)**, **Options (Opţiuni)**, **Preferences (Preferinţe)** sau **Properties (Proprietăţi)**. (În funcție de aplicație, poate fi necesar să faceți clic pe unul sau mai multe din aceste butoane.)

### <span id="page-25-0"></span>**Din meniul Start**

### ❏ **Windows 7:**

Dați clic pe butonul start și selectați **Devices and Printers (Dispozitive şi imprimante)**. Apoi dați clic dreapta pe imprimantă și selectați **Printing preferences (Preferinţe imprimare)**.

### ❏ **Windows Vista:**

Dați clic pe butonul start, selectați **Control Panel (Panou de control)** și apoi selectați **Printer (Imprimantă)** din categoria **Hardware and Sound (Hardware şi sunete)**. Apoi selectați produsul (imprimanta) și dați clic pe **Select printing preferences (Selectare preferinţe imprimare)**.

❏ **Windows XP:**

Dați clic pe **Start**, **Control Panel (Panou de control)**, (**Printers and Other Hardware (Imprimante şi alte componente hardware)**,) apoi **Printers and Faxes (Imprimante şi faxuri)**. Selectați produsul, apoi dați clic pe **Printing Preferences (Preferinte imprimare)** din meniul File (Fişier).

### **Din pictograma (icoana) de acces rapid de pe taskbar (bară de activităţi)**

Dați clic dreapta pe icoana produsului de pe taskbar (bară de activităţi) și apoi selectați **Printer Settings (Setări imprimantă)**.

Pentru a adăuga o icoană de acces rapid la Windows taskbar (bară de activităţi), mai întâi accesați driverul imprimantei din meniul Start, precum am amintit mai sus. Apoi, faceți clic pe fila **Maintenance (Întreţinere)** și pe butonul **Monitoring Preferences (Preferinţe de monitorizare)**. În fereastra Monitoring Preferences (Preferinţe de monitorizare), bifați caseta de selectare **Shortcut Icon (Pictograma comenzii rapide)**.

### **Obținerea informațiilor prin secțiunea de ajutor online**

În fereastra driverului imprimante, încercați una din procedurile următoare.

- ❏ Dați clic dreapta pe element, apoi clic pe **Help (Ajutor)**.
- ❏ Dați clic pe butonul din partea din dreapta sus a ferestrei, apoi faceți clic pe element (numai la Windows XP).

## **Accesarea driverului de imprimantă pentru Mac OS X**

Tabelul de mai jos descrie modul de accesare a dialogului driverului imprimantei.

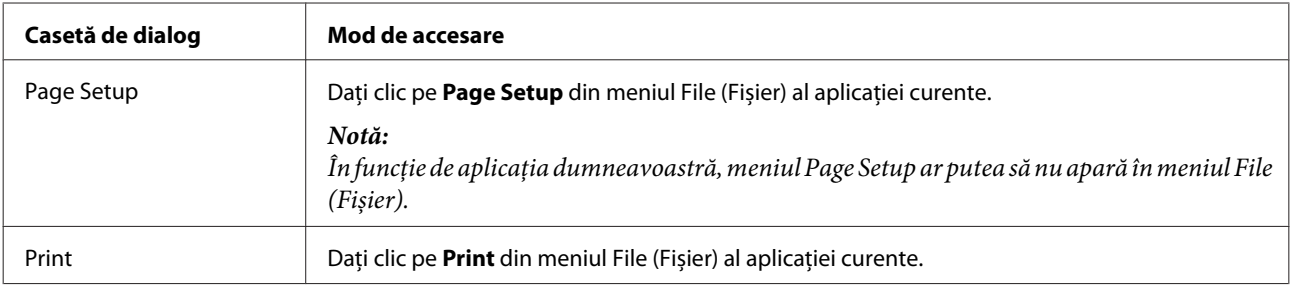

<span id="page-26-0"></span>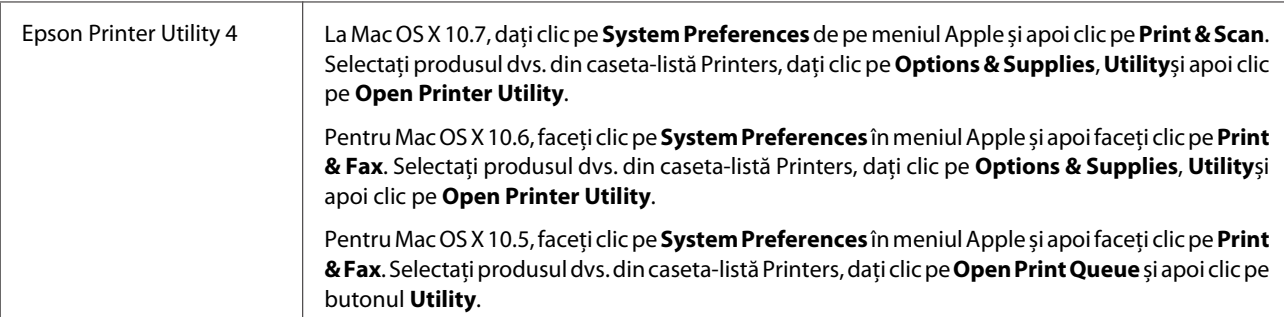

### **Obținerea informațiilor prin secțiunea de ajutor online**

Faceți clic pe butonul **Help (Ajutor)** din caseta de dialog Print (Tipărire).

## **Operațiuni de bază**

## **Tipărirea de bază**

#### *Notă:*

- ❏ Capturile de ecran din această secțiune pot varia în funcție de model.
- ❏ Înainte de imprimare încărcați hârtia corespunzător.  $\rightarrow$  ["Încărcarea hârtiei" la pagina 19](#page-18-0)
	- & ["Încărcarea plicurilor" la pagina 21](#page-20-0)
- ❏ Consultați secțiunea de mai jos pentru zona ce poate fi tipărită. & ["Zona care poate fi tipărită" la pagina 107](#page-106-0)
- ❏ După finalizarea setărilor, tipăriți un exemplar de test și examinați rezultatul înainte de tipărirea unei comenzi complete.

### **Setările de bază ale imprimantei pentru Windows**

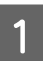

A Deschideți fișierul pe care doriți să-l tipăriți.

B Accesați parametrii de configurare ai imprimantei.

 $\rightarrow$  ["Accesarea driverului de imprimantă pentru Windows" la pagina 25](#page-24-0)

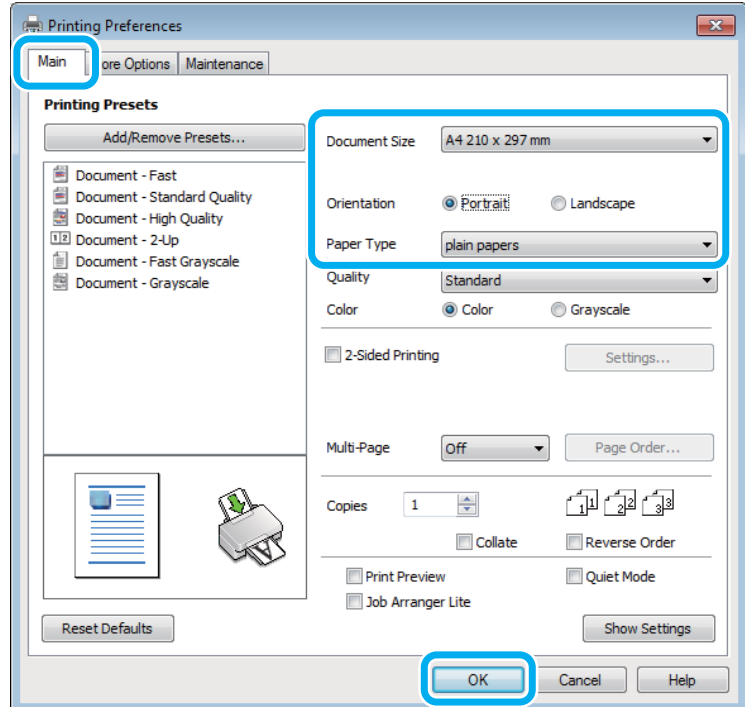

C Faceți clic pe fila **Main (Principal)**.

D Selectați setarea Document Size (Dimensiuni document) adecvată. Puteți defini, de asemenea, un format de hârtie particularizat. Pentru detalii, consultați sistemul de asistență online.

E Selectați opțiunea **Portrait (Portret)** (orientare pe verticală) sau **Landscape (Peisaj)** (orientare pe orizontală) pentru modificarea orientării exemplarului tipărit.

#### *Notă:*

Select *Landscape (Peisaj)* când tipăriți plicuri.

F Selectați setarea Paper Type (Tip hârtie) adecvată.

& ["Setări de la driverul imprimantei pentru tipul de hârtie" la pagina 18](#page-17-0)

#### *Notă:*

Calitatea tipăririi se reglează automat pentru selecția Paper Type (Tip hârtie).

G Pentru închiderea ferestrei cu setările imprimantei, dați clic pe **OK**.

#### *Notă:*

Pentru a modifica setările avansate, consultați secțiunea relevantă.

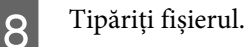

### **Setările de bază ale imprimantei pentru Mac OS X**

#### *Notă:*

În această secțiune, capturile de ecran ale ferestrelor driverului imprimantei sunt realizate folosind Mac OS X 10.7.

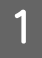

A Deschideți fișierul pe care doriți să-l tipăriți.

B Accesați caseta de dialog Print (Tipărire). & ["Accesarea driverului de imprimantă pentru Mac OS X" la pagina 26](#page-25-0)

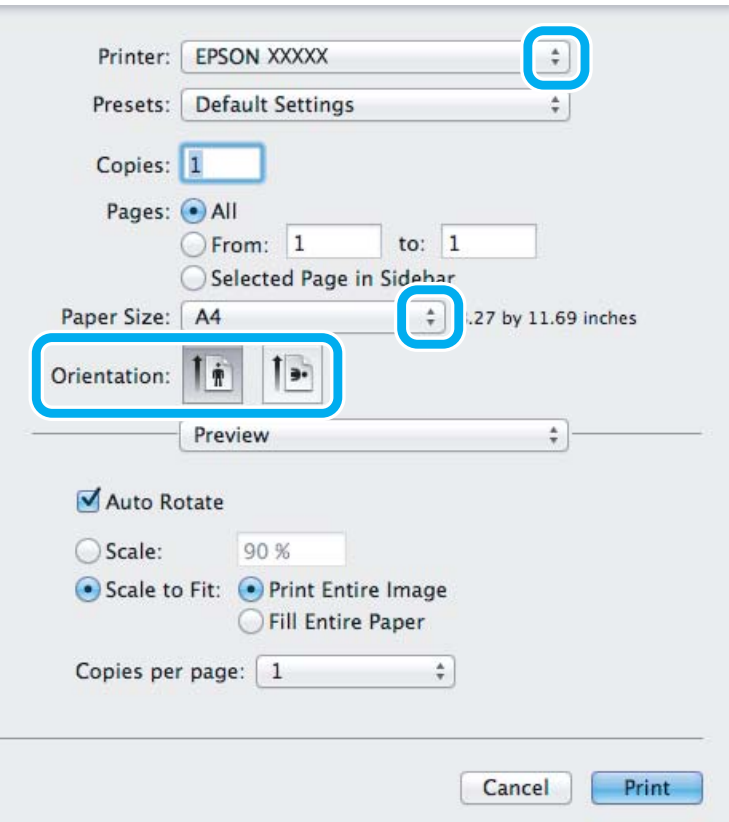

#### *Notă:*

Dacă este afișat ecranul de stare simplificat, faceți clic pe butonul *Show Details* (pentru Mac OS X 10.7) sau pe butonul  $\nabla$ (pentru Mac OS X 10.6 sau 10.5), pentru a mări această casetă de dialog.

C Selectați produsul (imprimanta) pe care îl (o) folosiți ca setare pentru Printer.

#### *Notă:*

În funcție de aplicație, este posibil să nu puteți selecta unele dintre elementele din această casetă de dialog. În acest caz, dați clic pe *Page Setup* din meniul File (Fișier) al aplicației și apoi efectuați setările adecvate.

D Selectați setarea Paper Size (Format hârtie) adecvată.

<span id="page-29-0"></span>Selectați setarea de Orientation corespunzătoare.

#### *Notă:*

Select Landscape (Peisaj) când tipăriți plicuri.

F Selectați **Print Settings (Setări tipărire)** din meniul contextual (pop-up).

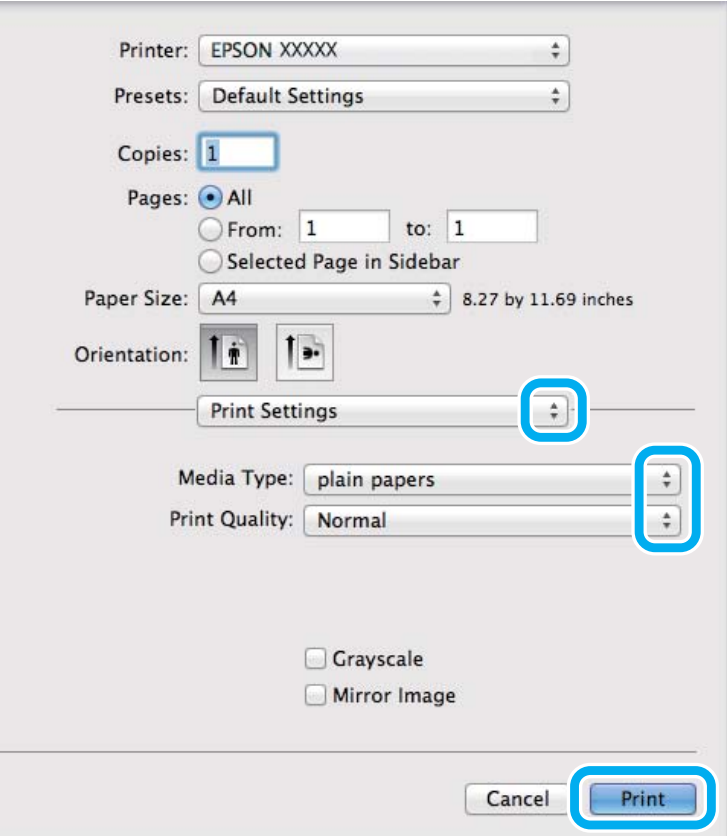

- G Selectați setarea de Media Type (Tip media) corespunzătoare. & ["Setări de la driverul imprimantei pentru tipul de hârtie" la pagina 18](#page-17-0)
- Pentru pornirea tipăririi, dați clic pe Print (Tipărire).

## **Anularea tipăririi**

Dacă este necesară anularea tipăririi, urmați instrucțiunile din secțiunea corespunzătoare de mai jos.

### **Utilizarea butonului produsului (imprimantei)**

Apăsați y, pentru a anula o comandă de tipărire în curs.

### **Pentru Windows**

#### *Notă:*

Nu puteți anula o comandă de tipărire care a fost trimisă complet la imprimantă. În acest caz, anulați comanda de tipărire utilizând imprimanta.

Accesați EPSON Status Monitor 3. & ["Pentru Windows" la pagina 84](#page-83-0)

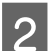

B Dați clic pe butonul **Print Queue (Coadă tipărire)**. Apare Windows Spooler (Derulator Windows).

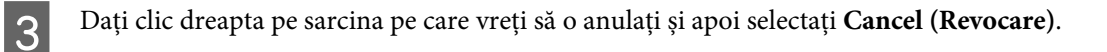

### **Pentru Mac OS X**

Urmați etapele de mai jos pentru anularea unei comenzi de tipărire.

A Dați clic pe icoana (pictograma) produsului dvs. din Dock.

B În lista Document Name (nume document), selectați documentul în curs de tipărire.

C Pentru anularea tipăririi, dați clic pe butonul **Delete**.

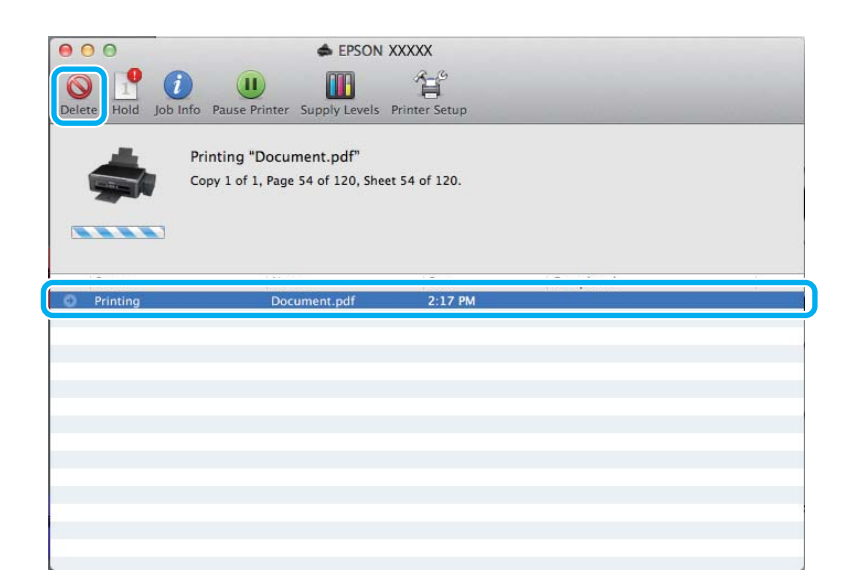

## <span id="page-31-0"></span>**Alte opțiuni**

## **Cum să tipărim ușor fotografiile**

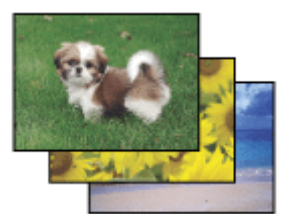

Epson Easy Photo Print permite încadrarea și tipărirea imaginilor digitale pe diverse tipuri de hârtie. Instrucțiunile pas cu pas din fereastră permit previzualizarea imaginilor tipărite și obținerea efectelor dorite fără necesitatea efectuării de setări dificile.

Utilizând funcția Quick Print, puteți efectua tipărirea printr-un simplu clic cu setările definite de dumneavoastră.

*Notă:* Disponibilitatea acestui program software diferă în funcție de produs.

### **Pornirea Epson Easy Photo Print**

### *Pentru Windows*

❏ Dați dublu clic pe icoana (pictograma) **Epson Easy Photo Print** aflată pe desktop.

#### ❏ **Pentru Windows 7 și Vista:**

Dați clic pe butonul start, mergeți cu cursorul pe **All Programs (Toate programele)**, dați clic pe **Epson Software** și apoi clic pe **Easy Photo Print**.

### **Pentru Windows XP:**

Dați clic pe **Start**, mergeți cu cursorul pe **All Programs (Toate programele)**, apoi pe **Epson Software** și apoi dați clic pe **Easy Photo Print**.

### *Pentru Mac OS X*

Dați dublu clic pe folderul **Applications** din hard discul Mac OS X, apoi pe rând dați dublu clic pe folderele **Epson Software** și **Easy Photo Print** și la urmă dați dublu clic pe icoana **Easy Photo Print**.

## **Presetările produsului (numai pentru Windows)**

Presetările pentru driverul imprimantei facilitează imprimarea. Puteți crea propriile tipare de presetare.

### **Setări de imprimantă la Windows**

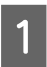

A Accesați parametrii de configurare ai imprimantei.

 $\rightarrow$  ["Accesarea driverului de imprimantă pentru Windows" la pagina 25](#page-24-0)

<span id="page-32-0"></span>

B Selectați o Printing Presets (Presetări tipărire) din fila (tabul) Main (Principal). Setările de produs sunt automat ajustate la valorile afișate în fereastra contextuală.

## **Imprimare pe 2 fețe (doar la Windows)**

Folosiți driverul imprimantei pentru a imprima pe ambele fețe ale hârtiei.

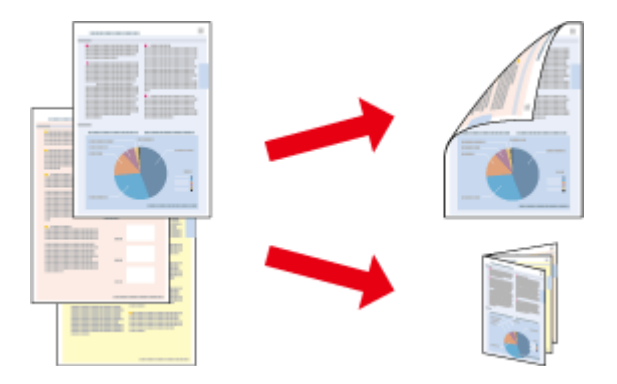

Sunt disponibile două tipuri de tipărire pe 2 fețe: broșură standard și broșură pliată.

2-sided printing (imprimare pe 2 fețe) este disponibilă numai pentru următoarele tipuri și formate de hârtie.

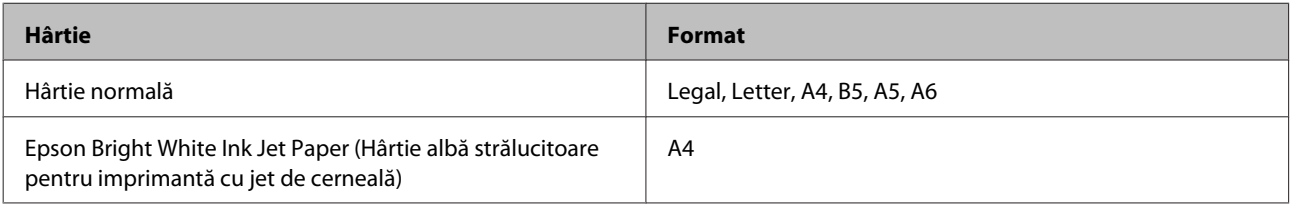

#### *Notă:*

- ❏ Această funcție nu este disponibilă pentru Mac OS X.
- ❏ Este posibil ca această funcție să nu fie disponibilă la unele setări.
- ❏ Este posibil ca această funcție să nu fie disponibilă când imprimanta este accesată prin rețea sau este utilizată ca imprimantă partajată.
- ❏ Capacitatea de încărcare diferă la tipărirea duplex. ◆ ["Selectarea hârtiei" la pagina 17](#page-16-0)
- ❏ Folosiți numai tipuri de hârtie adecvate pentru 2-sided printing (imprimare pe 2 fețe). În caz contrar, este posibilă deteriorarea calității tipăririi.
- ❏ În funcție de hârtie și de cantitatea de cerneală utilizată pentru tipărirea textului și a imaginilor, este posibil ca cerneala să traverseze coala de hârtie.
- ❏ Suprafața colii de hârtie poate fi murdărită în timpul 2-sided printing (imprimare pe 2 fețe).
- ❏ Această funcție este disponibilă doar dacă EPSON Status Monitor 3 este activat. Pentru a activa monitorizarea stării, accesați driverul imprimantei și faceți clic pe fila *Maintenance (Întreţinere)* și apoi pe butonul *Extended Settings (Setări extinse)*. În fereastra Extended Settings (Setări extinse), bifați caseta de selectare *Enable EPSON Status Monitor 3 (Activare EPSON Status Monitor 3)*.

### <span id="page-33-0"></span>**Setări de imprimantă la Windows**

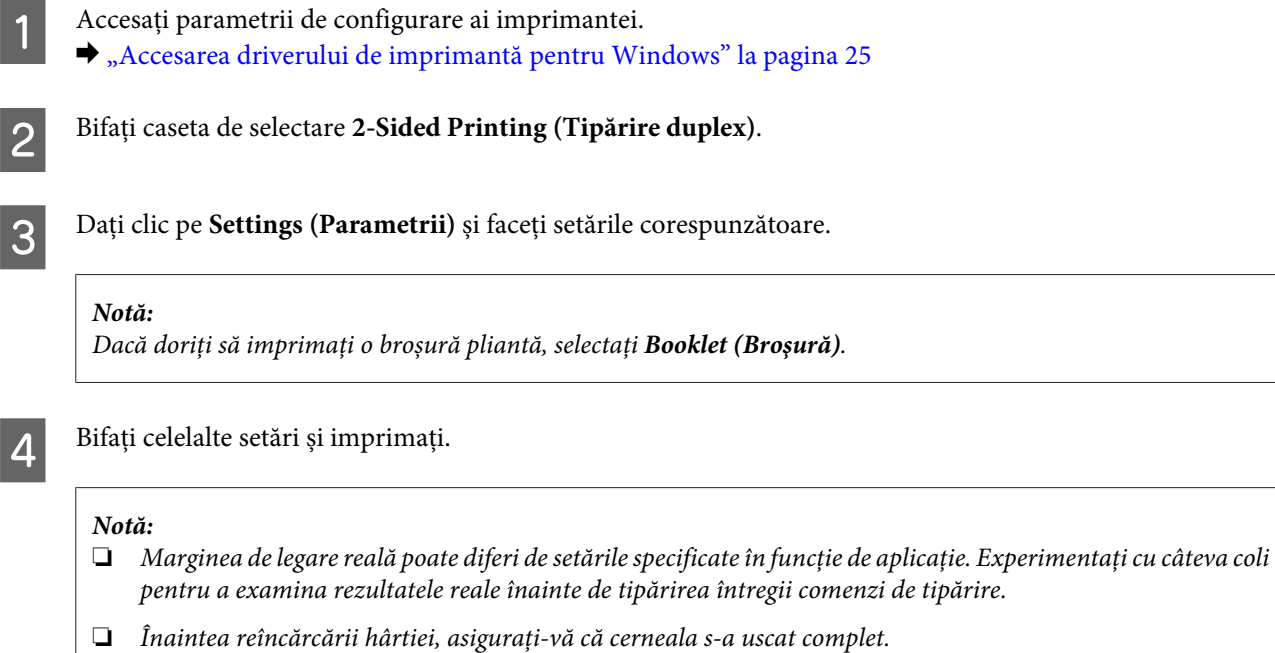

## **Adaptare la tipărire de pagină**

Permite mărirea sau reducerea automată a dimensiunilor documentului pentru a se încadra în dimensiunile hârtiei selectate din driverul imprimantei.

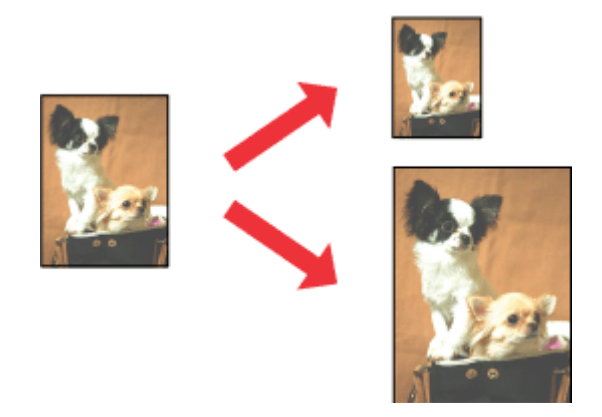

*Notă:*

Este posibil ca această funcție să nu fie disponibilă la unele setări.

### **Setări de imprimantă la Windows**

A Accesați parametrii de configurare ai imprimantei.

 $\rightarrow$  ["Accesarea driverului de imprimantă pentru Windows" la pagina 25](#page-24-0)

<span id="page-34-0"></span>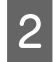

B Selectați **Reduce/Enlarge Document (Micşorare/Mărire document)** și **Fit to Page (Adaptare la format pagină)** din fila (tabul) More Options (Mai multe opţiuni) și apoi din Output Paper (Rezultat tipărire) selectați dimensiunea hârtiei folosite.

C Bifați celelalte setări și imprimați.

### **Setări de imprimantă la Mac OS X**

- Accesați caseta de dialog Print (Tipărire).  $\rightarrow$  ["Accesarea driverului de imprimantă pentru Mac OS X" la pagina 26](#page-25-0)
- B Selectați **Scale to fit paper size** pentru Destination Paper Size din panoul Paper Handling și alegeți dimensiunea dorită a hârtiei din meniul contextual (pop-up).
- C Bifați celelalte setări și imprimați.

## **Tipărirea Pages per sheet (Pagini pe foaie)**

Permite folosirea driverului de imprimantă pentru tipărirea a două sau patru pagini pe o singură coală de hârtie.

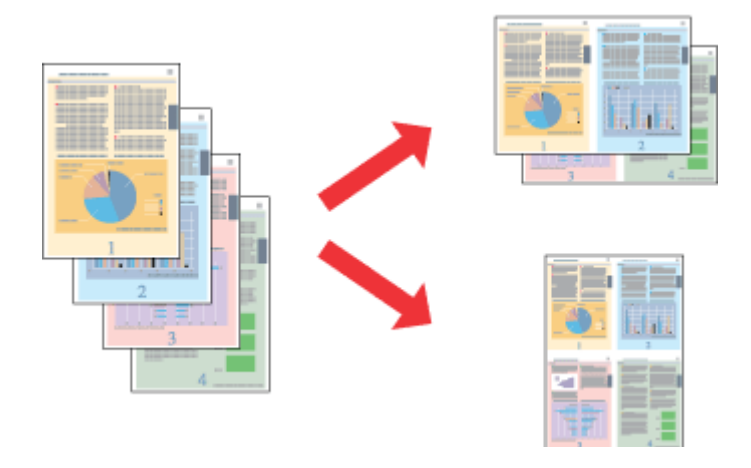

#### *Notă:*

Este posibil ca această funcție să nu fie disponibilă la unele setări.

### **Setări de imprimantă la Windows**

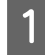

A Accesați parametrii de configurare ai imprimantei.  $\rightarrow$  ["Accesarea driverului de imprimantă pentru Windows" la pagina 25](#page-24-0)

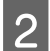

B Selectați **2-Up (2 pe o foaie)** sau **4-Up (4 pe o foaie)** ca Multi-Page (Pagini multiple) din tabul Main (Principal).

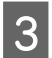

C Dați clic pe **Page Order (Ordine pagini)** și faceți setările corespunzătoare.

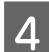

Bifați celelalte setări și imprimați.

### **Setări de imprimantă la Mac OS X**

Accesați caseta de dialog Print (Tipărire).

& ["Accesarea driverului de imprimantă pentru Mac OS X" la pagina 26](#page-25-0)

Belectați numărul dorit de Pages per Sheet și Layout Direction (ordinea paginilor) din panoul Layout.

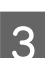

Bifați celelalte setări și imprimați.
# <span id="page-36-0"></span>**Partajarea produsului pentru imprimare**

# **Configurare pentru Windows**

Aceste instrucțiuni vă informează asupra modului de configurare a imprimantei pentru a putea fi partajată cu alți utilizatori din rețea.

Mai întâi, veți configura imprimanta ca imprimantă partajată pe calculatorul conectat direct la aceasta. Apoi veți adăuga imprimanta pe fiecare calculator din rețea ce o va accesa.

#### *Notă:*

- ❏ Aceste instrucțiuni sunt destinate exclusiv rețelelor mici. Pentru partajarea imprimantei într-o o rețea mare, consultați administratorul de rețea.
- ❏ Capturile de ecran din secțiunea următoare se referă la Windows 7.

### **Configurarea imprimantei ca imprimantă partajată**

#### *Notă:*

- ❏ Pentru a seta produsul ca imprimantă partajată în Windows 7 sau Vista, trebuie să aveți un cont cu privilegii de administrator și o parolă în cazul în care vă autentificați ca utilizator standard.
- ❏ Pentru a seta produsul ca imprimantă partajată în Windows XP, trebuie să vă autentificați în contul Computer Administrator (Administrator computer).

Urmați etapele de mai jos pe calculatorul conectat direct la imprimantă:

A **Windows 7:** Dați clic pe butonul start și selectați **Devices and Printers (Dispozitive şi imprimante)**.

### **Windows Vista:**

Dați clic pe butonul start, selectați **Control Panel (Panou de control)** și apoi selectați **Printer (Imprimantă)** din categoria **Hardware and Sound (Hardware şi sunete)**.

### **Windows XP:**

Faceți clic pe **Start** și selectați **Control Panel (Panou de control)**, iar apoi selectați **Printers and Faxes (Imprimante şi faxuri)** din categoria **Printers and Other Hardware (Imprimante şi alte componente hardware)**.

B **Windows 7:** Dați clic dreapta pe pictograma (icoana) imprimantei, apoi dați clic pe **Printer properties (Proprietăţi imprimantă)** și din nou clic pe **Sharing (Partajare)**. Apoi dați clic pe butonul **Change Sharing Options (Modificare opţiuni partajare)**.

### **Windows Vista:**

Dați clic dreapta pe pictograma (icoana) imprimantei, apoi dați clic pe **Sharing (Partajare)**. Faceți clic pe butonul **Change sharing options (Modificare opţiuni partajare)** și apoi pe **Continue (Continuare)**.

### **Windows XP:**

Dați clic dreapta pe pictograma (icoana) imprimantei, apoi clic pe **Sharing (Partajare)**.

Selectați Share this printer (Partajează această imprimantă), apoi introduceți un nume pentru partajare.

#### *Notă:*

Nu utilizați spații sau cratime în numele de partajare.

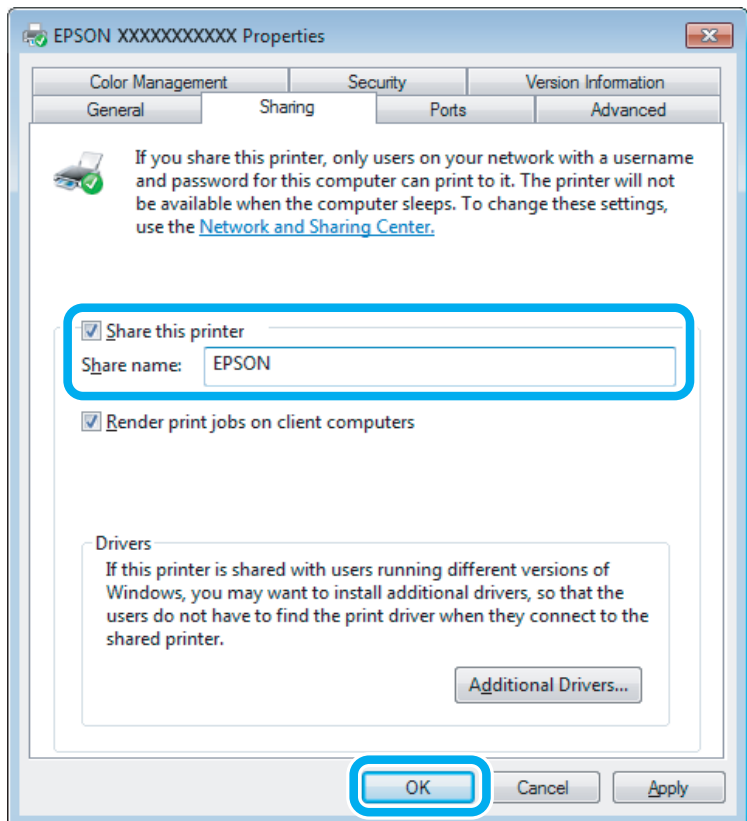

Dacă doriți să descărcați automat drivere de imprimantă pentru calculatoarele pe care rulează versiuni diferite de Windows, faceți clic pe **Additional Drivers (Drivere suplimentare)** și selectați mediul și sistemul de operare ale celorlalte calculatoare. Dați clic pe **OK**, apoi introduceți discul cu programul produsului.

D Faceți clic pe **OK** sau **Close (Închidere)** (dacă ați instalat drivere suplimentare).

### **Adăugarea imprimantei pe alte calculatoare din rețea**

Urmați aceste etape pentru adăugarea imprimantei pe fiecare calculator din rețea ce o va accesa.

#### *Notă:*

Imprimanta trebuie să fie configurată ca imprimantă partajată pe calculatorul la care este conectată înainte de a putea fi accesată de la un alt calculator.

 $\rightarrow$  ["Configurarea imprimantei ca imprimantă partajată" la pagina 37](#page-36-0).

### A **Windows 7:**

Dați clic pe butonul start și selectați **Devices and Printers (Dispozitive şi imprimante)**.

### **Windows Vista:**

Dați clic pe butonul start, selectați **Control Panel (Panou de control)** și apoi selectați **Printer (Imprimantă)** din categoria **Hardware and Sound (Hardware şi sunete)**.

### **Windows XP:**

Faceți clic pe **Start** și selectați **Control Panel (Panou de control)**, iar apoi selectați **Printers and Faxes (Imprimante şi faxuri)** din categoria **Printers and Other Hardware (Imprimante şi alte componente hardware)**.

### B **Windows 7 și Vista:**

Faceți pe butonul **Add a printer (Adăugare imprimantă)**.

### **Windows XP:**

Faceți pe butonul **Add a printer (Adăugare imprimantă)**. Este afișat programul expert Add Printer Wizard (Expert adăugare imprimantă). Faceți clic pe butonul **Next (Următorul)**.

### C **Windows 7 și Vista:**

Faceți clic pe **Add a network, wireless or Bluetooth printer (Adăugare imprimantă de reţea, fără fir sau Bluetooth)**, apoi faceți clic pe **Next (Următorul)**.

#### **Windows XP:**

Selectați **A network printer, or a printer attached to another computer (Imprimantă din reţea sau imprimantă ataşată unui alt computer)**, apoi faceți clic pe **Next (Următorul)**.

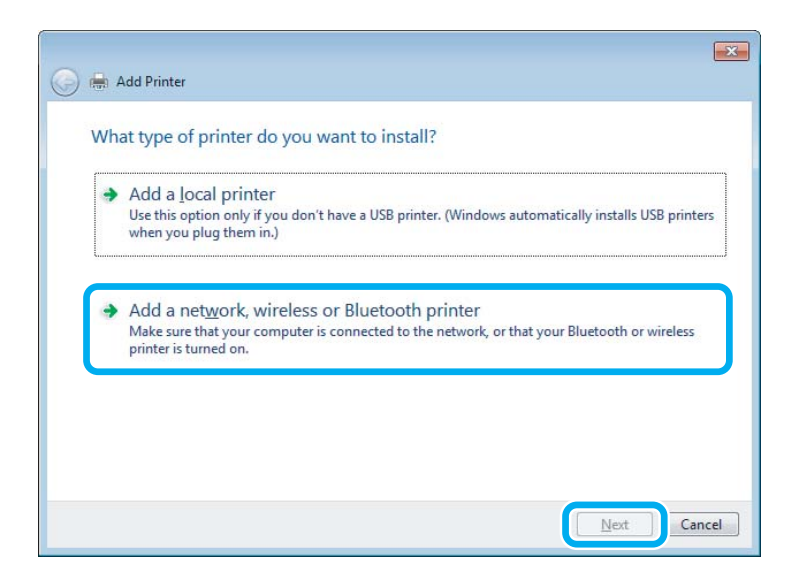

Urmați instrucțiunile de pe ecran pentru a selecta imprimanta pe care doriți să o folosiți.

#### *Notă:*

În funcție de sistemul de operare și de configurația calculatorului la care este conectată imprimanta, aplicația Add Printer Wizard (Expert adăugare imprimantă) vă poate solicita instalarea driverului de imprimantă de pe discul CD-ROM cu programul imprimantei. Faceți clic pe butonul *Have Disk (Disc disponibil)* și urmați instrucțiunile afișate.

# **Configurare pentru Mac OS X**

Pentru a instala produsul pe o rețea Mac OS X, folosiți setarea Printer Sharing. Consultați documentația Macintosh pentru detalii.

# <span id="page-40-0"></span>**Scanarea**

# **Să încercăm să scanăm**

# **Începerea unei operații de scanare**

Să scanăm un document, pentru a ne obișnui cu procesul.

- 
- Amplasați originalul (originalele).
	- & ["Amplasarea originalelor" la pagina 23](#page-22-0)

2 Porniți Epson Scan.

- ❏ Windows: Dați dublu clic pe icoana **Epson Scan** aflată pe desktop.
- ❏ Mac OS X: Selectați **Applications** > **Epson Software** > **EPSON Scan**.

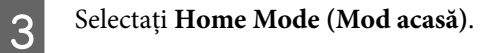

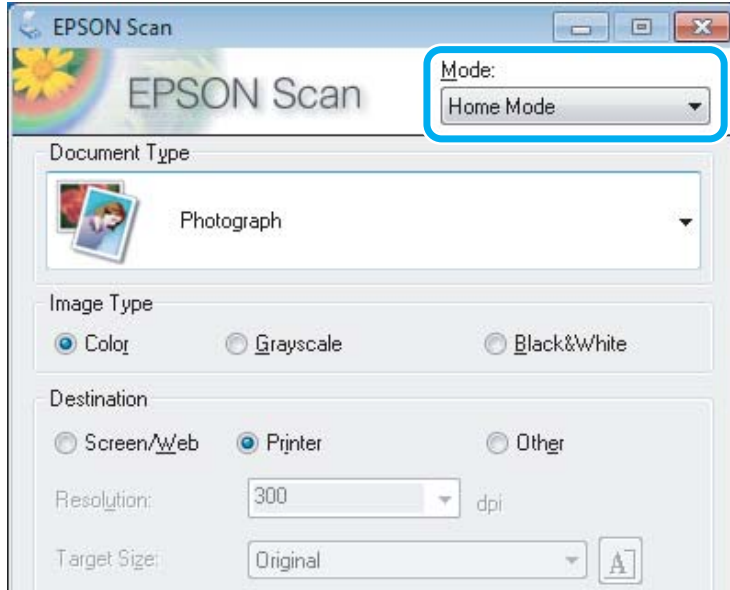

D Selectați **Text/Line Art (Text/desen liniar)** ca setare **Document Type (Tip document)**.

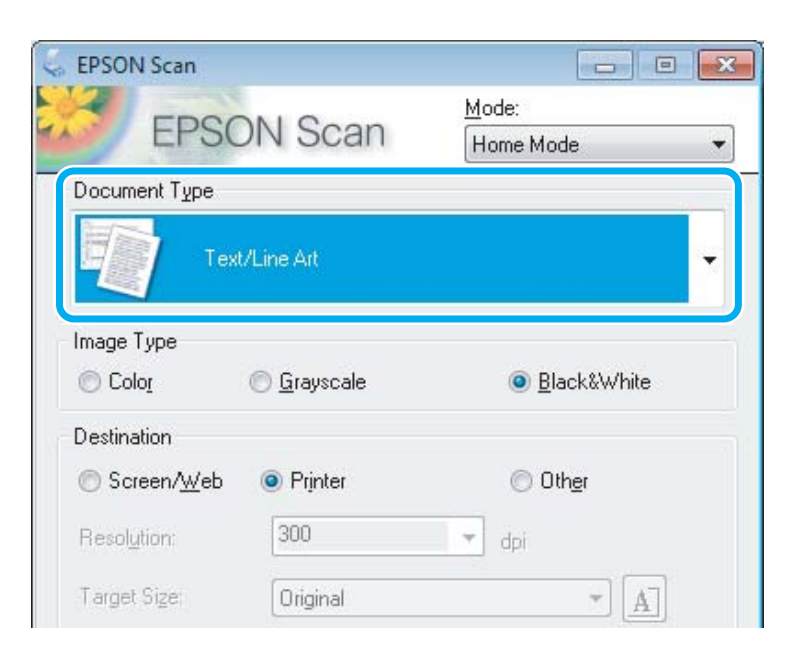

E Dați clic pe **Preview (Examinare)**.

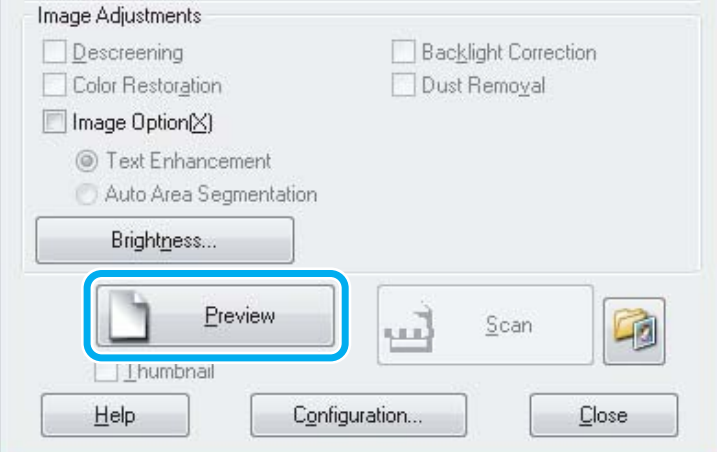

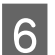

**6** Dați clic pe **Scan (Scanare**).

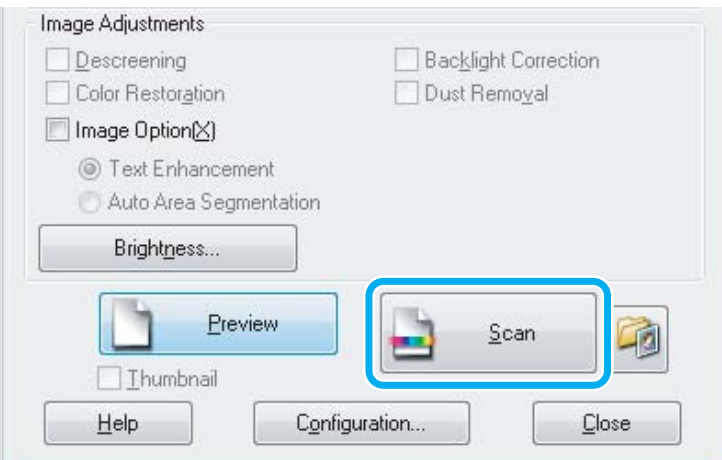

<span id="page-42-0"></span>Dați clic pe **OK**.

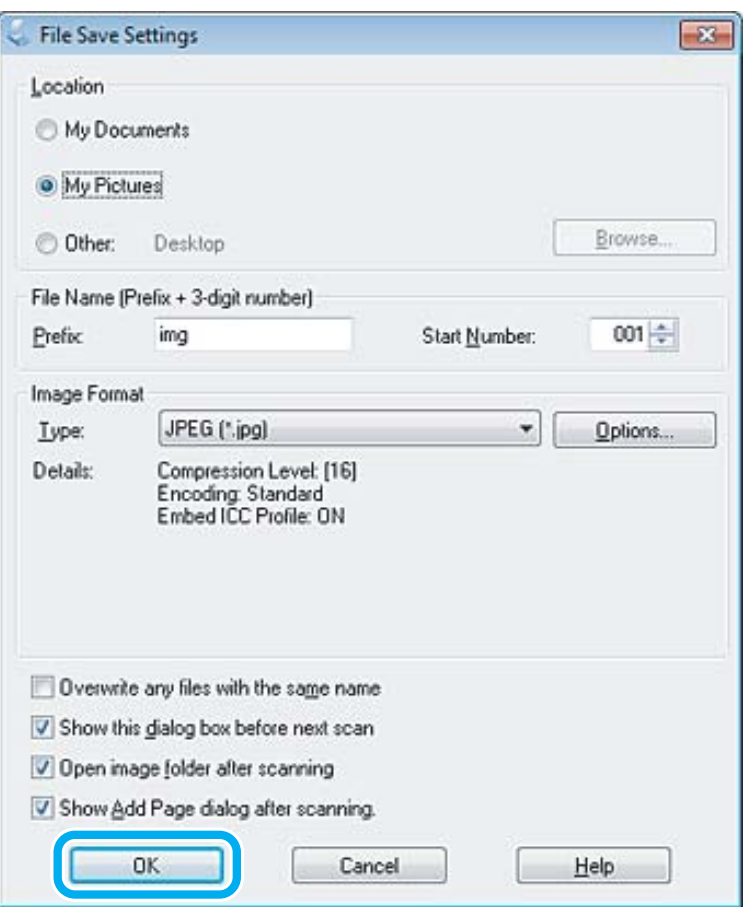

Imaginea scanată este salvată.

# **Caracteristici de reglare a imaginilor**

Epson Scan oferă o varietate de setări pentru îmbunătățirea culorilor, a clarității, a contrastului și a altor aspecte care influențează calitatea imaginii.

Consultați Asistență (Help) pentru detalii suplimentare despre Epson Scan.

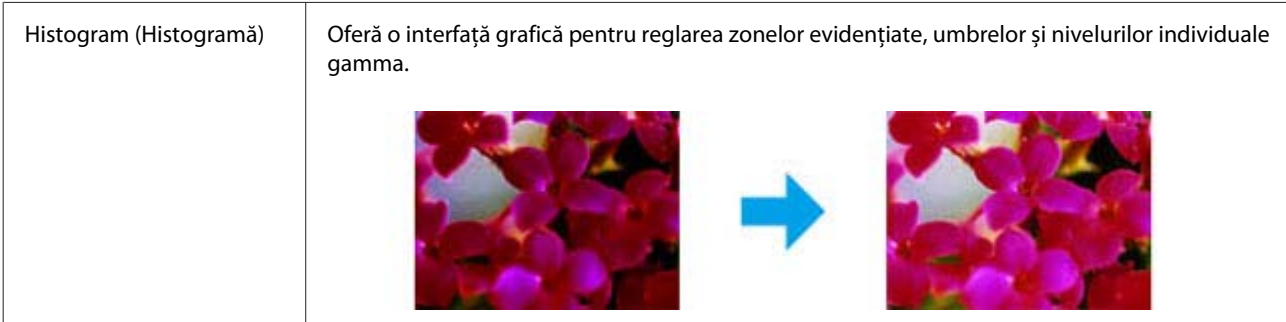

### **Scanarea**

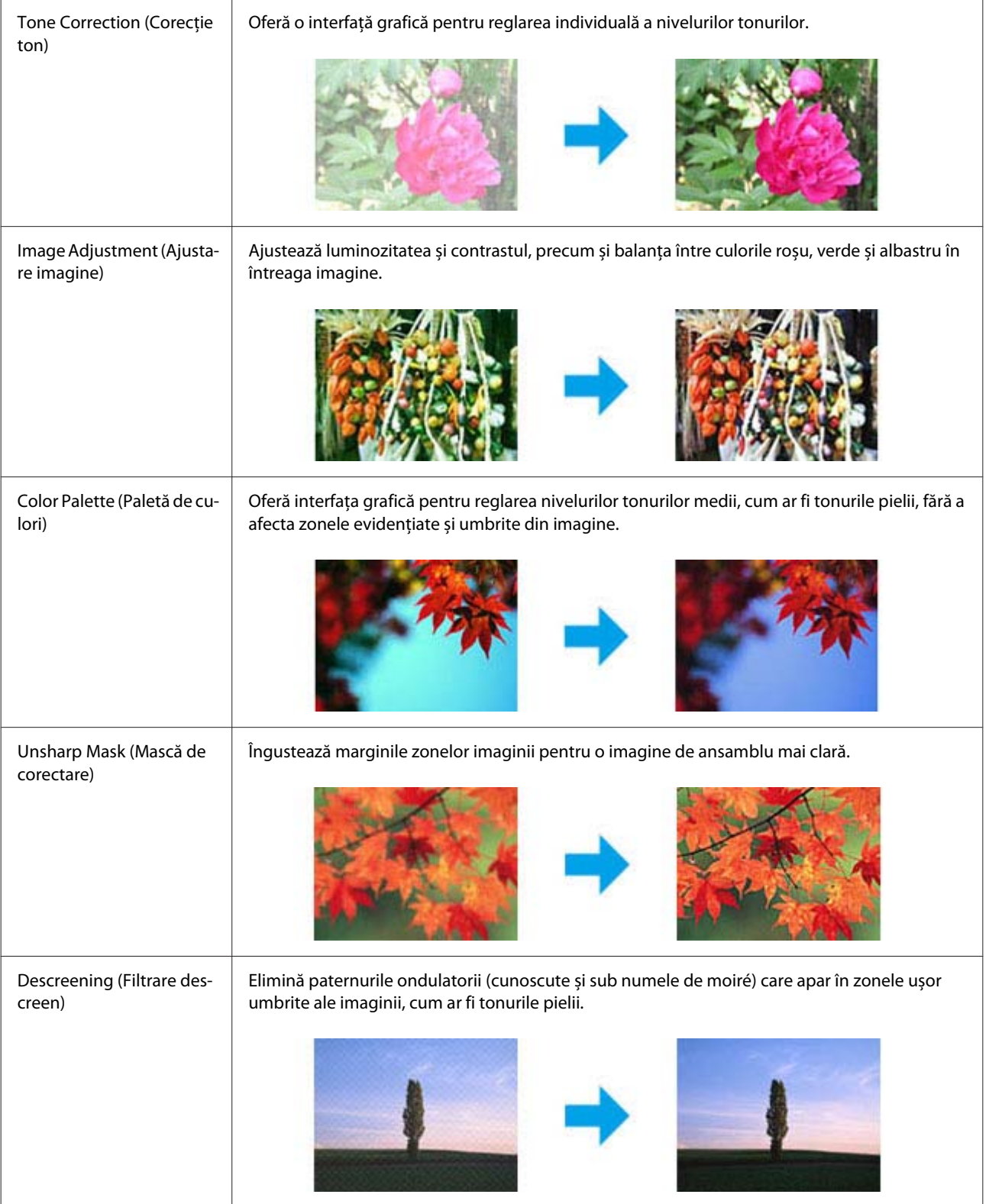

### **Scanarea**

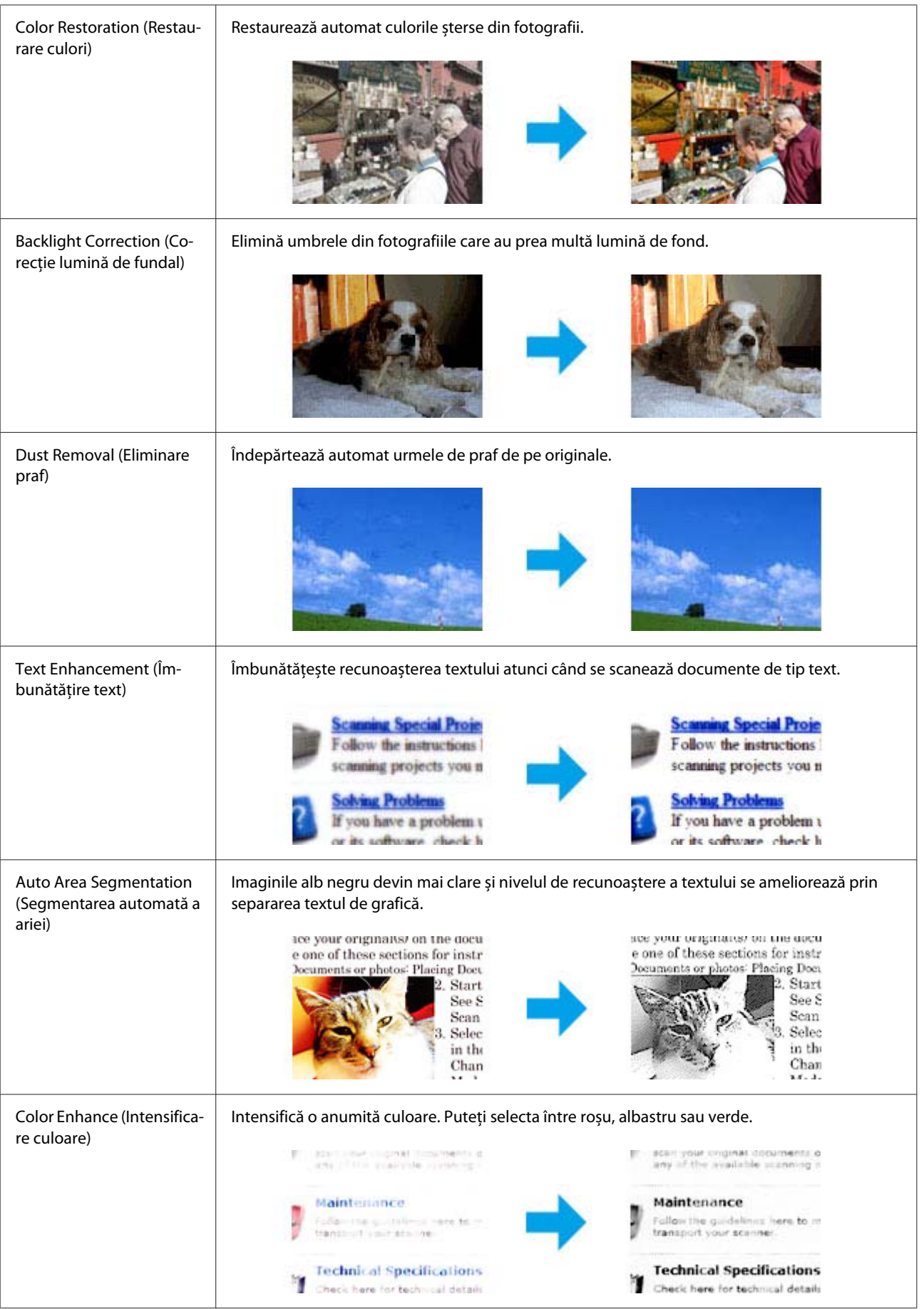

# **Scanare de bază de la Calculatorul Dvs.**

# **Scanarea în Full Auto Mode (Mod automat complet)**

Full Auto Mode (Mod automat complet) permite scanarea documentelor rapid și simplu, fără a selecta diferiți parametrii sau a vizualiza imaginea. Acest mod este recomandat dacă trebuie să scanați originalele la o dimensiune de 100%.

### *Notă:*

Pentru detalii, consultați secțiunea Ajutor din Epson Scan.

A Amplasați originalul (originalele).

 $\blacktriangleright$  ["Amplasarea originalelor" la pagina 23](#page-22-0)

**2** Porniți Epson Scan.

 $\blacktriangleright$  ["Pornirea driverului Epson Scan" la pagina 62](#page-61-0)

Selectați **Full Auto Mode (Mod automat complet)** din lista Mode (Mod).

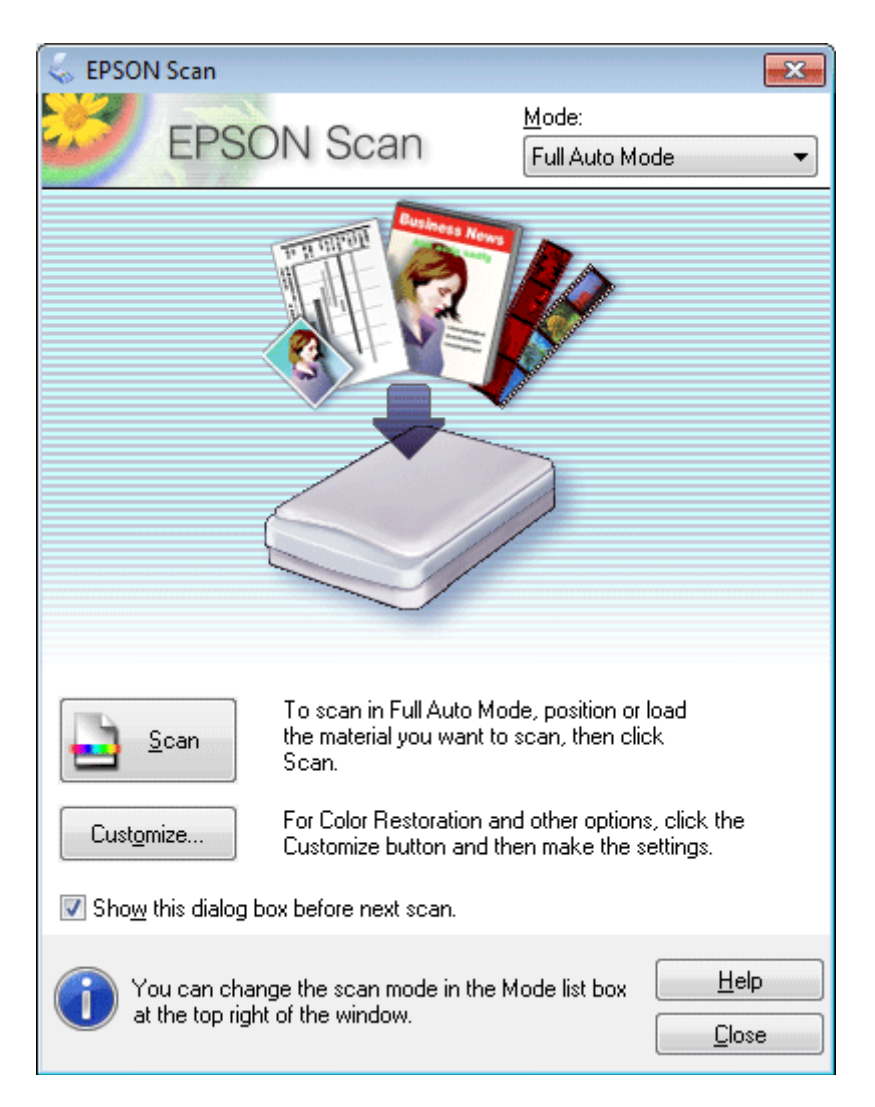

#### *Notă:*

În cazul în care caseta de selectare *Show this dialog box before next scan (Se afişează această casetă de dialog înainte de următoarea scanare)* este deselectată, Epson Scan va începe imediat scanarea fără a afișa acest ecran. Pentru a reveni la acest ecran, faceți clic pe *Cancel (Revocare)* din caseta de dialog Scanare în timpul efectuării operației de scanare.

D Faceți clic pe **Scan (Scanare)**. Epson Scan va începe scanarea în Full Auto Mode (Mod automat complet).

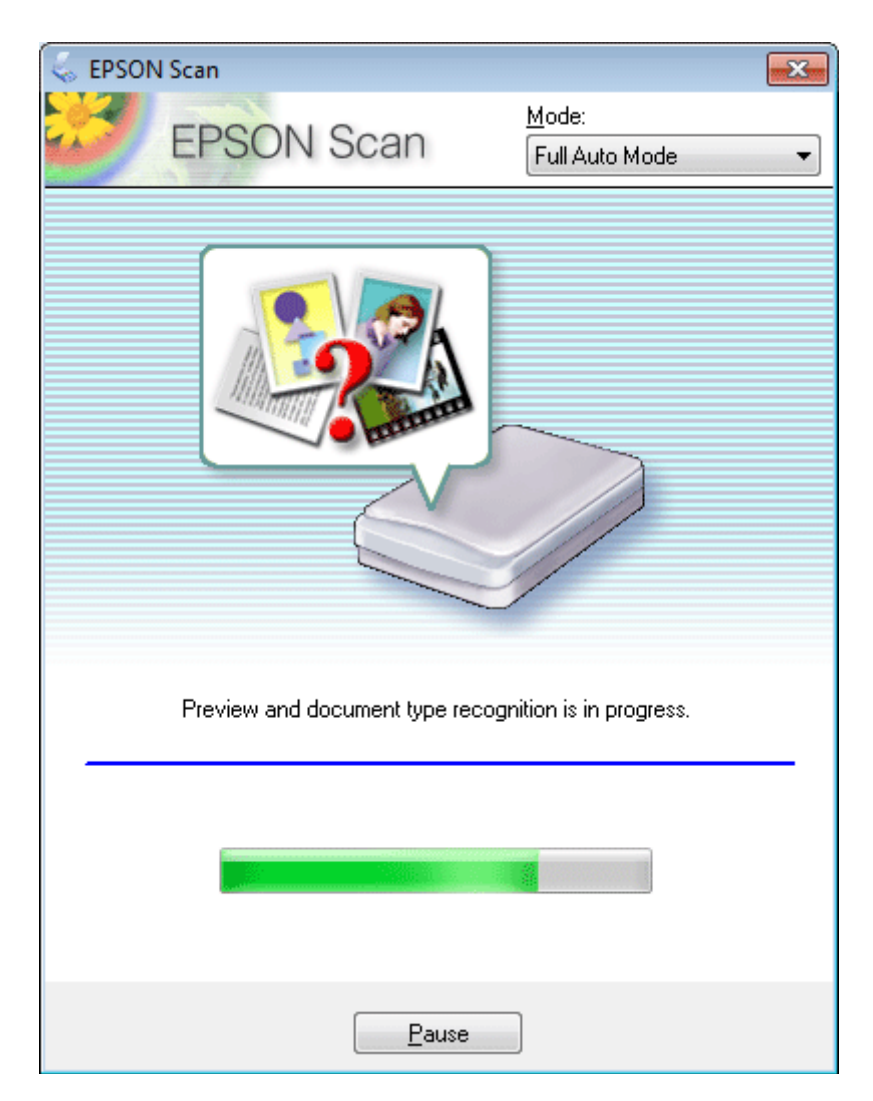

Epson Scan va deschide automat pentru vizualizare fiecare imagine, va detecta tipul de original folosit și va selecta setările de scanare.

Imaginea scanată este salvată.

### **Scanare în Home Mode (Mod acasă)**

Home Mode (Mod acasă) vă permite să personalizați unele setări de scanare și să verificați modificările efectuate pe o imagine de previzualizare. Acest mod este util pentru scanarea de bază a fotografiilor și a elementelor grafice.

*Notă:* Consultați Asistență (Help) pentru detalii suplimentare despre Epson Scan.

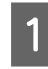

Amplasați originalul (originalele).

& ["Amplasarea originalelor" la pagina 23](#page-22-0)

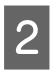

2 Porniți Epson Scan.

& ["Pornirea driverului Epson Scan" la pagina 62](#page-61-0)

Selectați **Home Mode (Mod acasă)** din lista Mode (Mod).

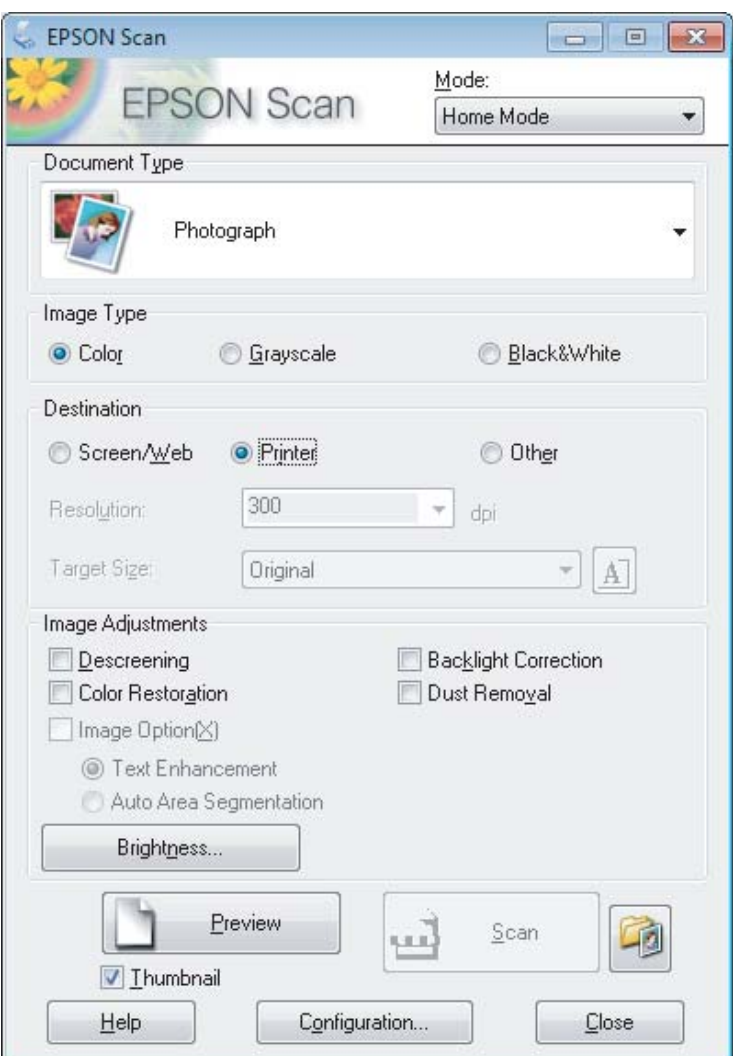

- 4 Selectați setarea Document Type (Tip document).
- Selectați setarea Image Type (Tip imagine).
- **6** Dați clic pe **Preview (Examinare).**<br>■ Examinarea și aiustarea zonei c & ["Examinarea și ajustarea zonei de scanare" la pagina 53](#page-52-0)

G Reglați expunerea, luminozitatea și celelalte setări de calitate a imaginii.

B Dați clic pe Scan (Scanare).

I În fereastra File Save Settings (Setări salvare fişier) selectați setarea Type (Tip) și apoi dați clic pe **OK**.

#### *Notă:*

În cazul în care caseta de validare *Show this dialog box before next scan (Se afişează această casetă de dialog înainte de următoarea scanare)* nu este bifată, Epson Scan pornește imediat, fără a se afișa fereastra File Save Settings (Setări salvare fişier).

Imaginea scanată este salvată.

# **Scanare în Office Mode (Mod birou)**

Office Mode (Mod birou) permite scanarea rapidă a documentelor text, fără previzualizarea imaginii dvs.

*Notă:* Consultați Asistență (Help) pentru detalii suplimentare despre Epson Scan.

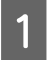

A Amplasați originalul (originalele).

& ["Amplasarea originalelor" la pagina 23](#page-22-0)

Porniți Epson Scan. & ["Pornirea driverului Epson Scan" la pagina 62](#page-61-0) Selectați Office Mode (Mod birou) din lista Mode (Mod).

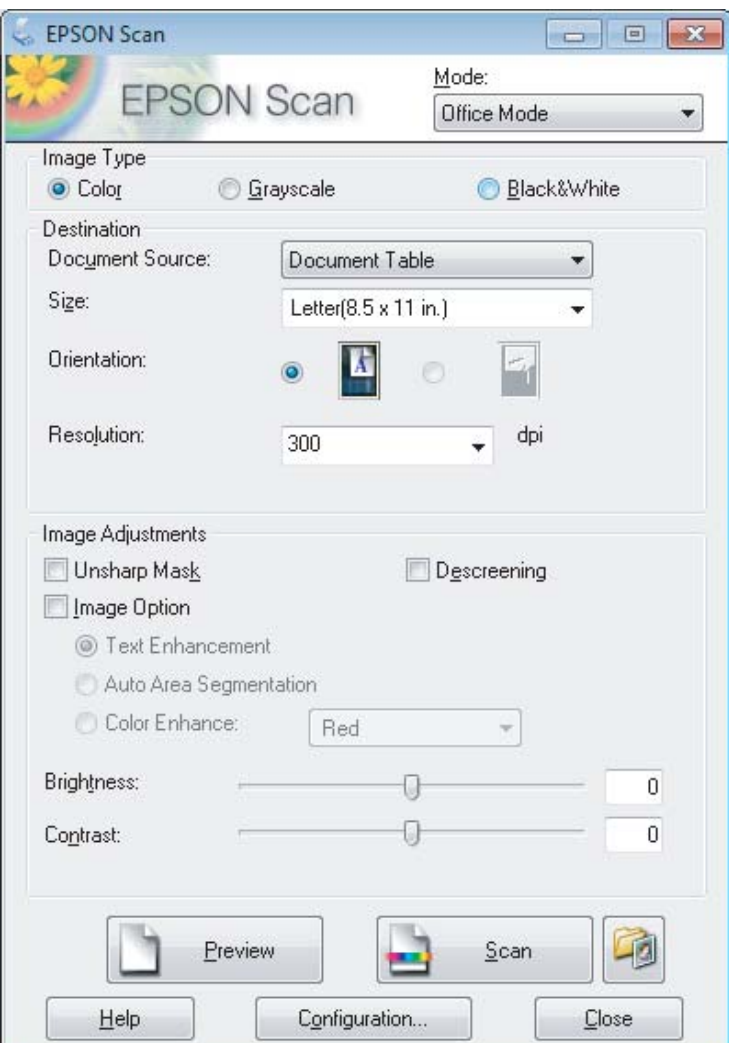

- D Selectați setarea Image Type (Tip imagine).
- E Selectați dimensiunea documentului original ca setare pentru Size (Dimensiune).
- Selectați o rezoluție adecvată pentru originalul/originalele dvs. ca setare pentru Resolution (Rezoluție).
- $7$  Dați clic pe Scan (Scanare).
- H În fereastra File Save Settings (Setări salvare fişier) selectați setarea Type (Tip) și apoi dați clic pe **OK**.

#### *Notă:*

În cazul în care caseta de validare *Show this dialog box before next scan (Se afişează această casetă de dialog înainte de următoarea scanare)* nu este bifată, Epson Scan pornește imediat, fără a se afișa fereastra File Save Settings (Setări salvare fişier).

Imaginea scanată este salvată.

# **Scanare în Professional Mode (Mod profesional)**

Professional Mode (Mod profesional) vă oferă control total asupra setărilor de scanare și astfel puteți verifica modificările efectuate pe o imagine previzualizată. Acest mod este recomandat pentru utilizatorii avansați.

#### *Notă:*

Consultați Asistență (Help) pentru detalii suplimentare despre Epson Scan.

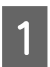

A Amplasați originalul (originalele). & ["Amplasarea originalelor" la pagina 23](#page-22-0)

■ Porniți Epson Scan.<br>
→ ["Pornirea driverului Epson Scan" la pagina 62](#page-61-0)

Selectați Professional Mode (Mod profesional) din lista Mode (Mod).

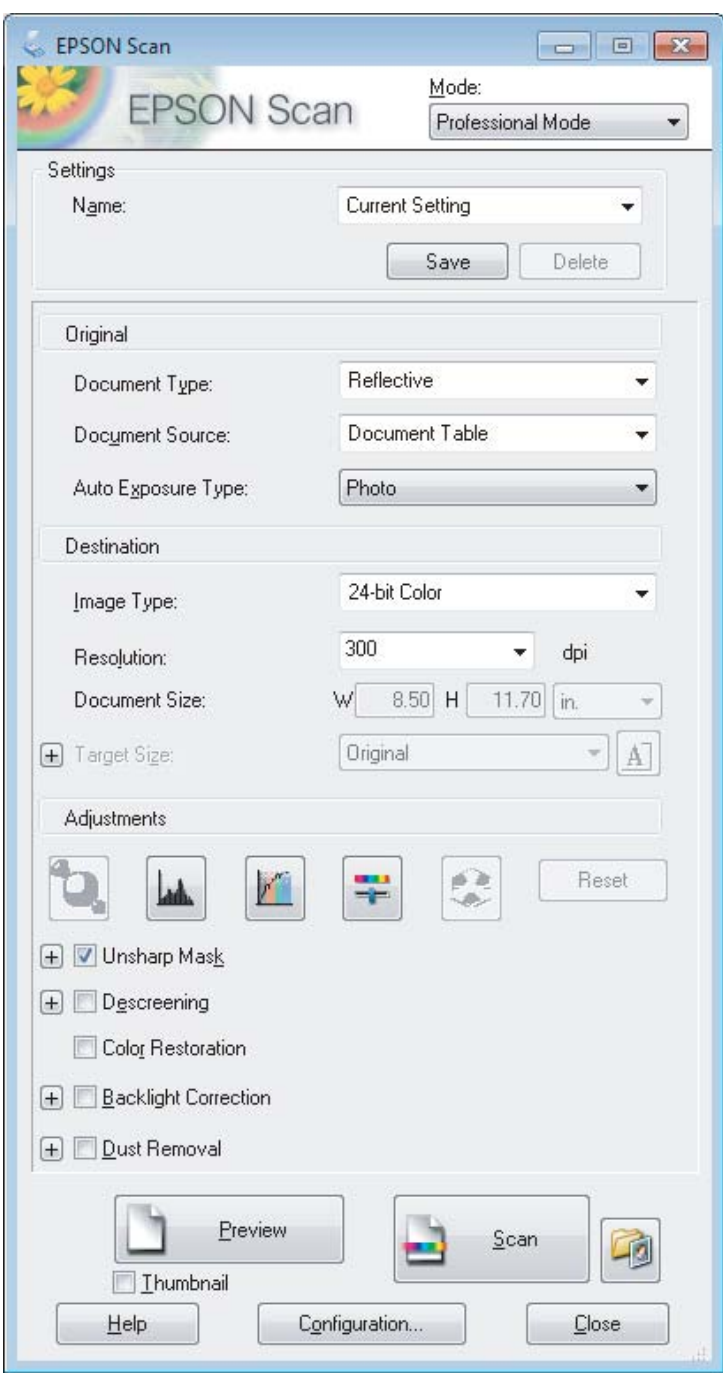

D Selectați tipul originalului/originalelor pe care le scanați ca setare pentru Document Type (Tip document).

E Dacă selectați **Reflective (Reflectiv)** ca setare pentru Document Type (Tip document), selectați **Photo (Foto)** sau **Document** ca setare pentru Auto Exposure Type (Tip de expunere automată).

6 Selectați setarea Image Type (Tip imagine).

G Selectați o rezoluție adecvată pentru originalul/originalele dvs. ca setare pentru Resolution (Rezoluţie).

<span id="page-52-0"></span>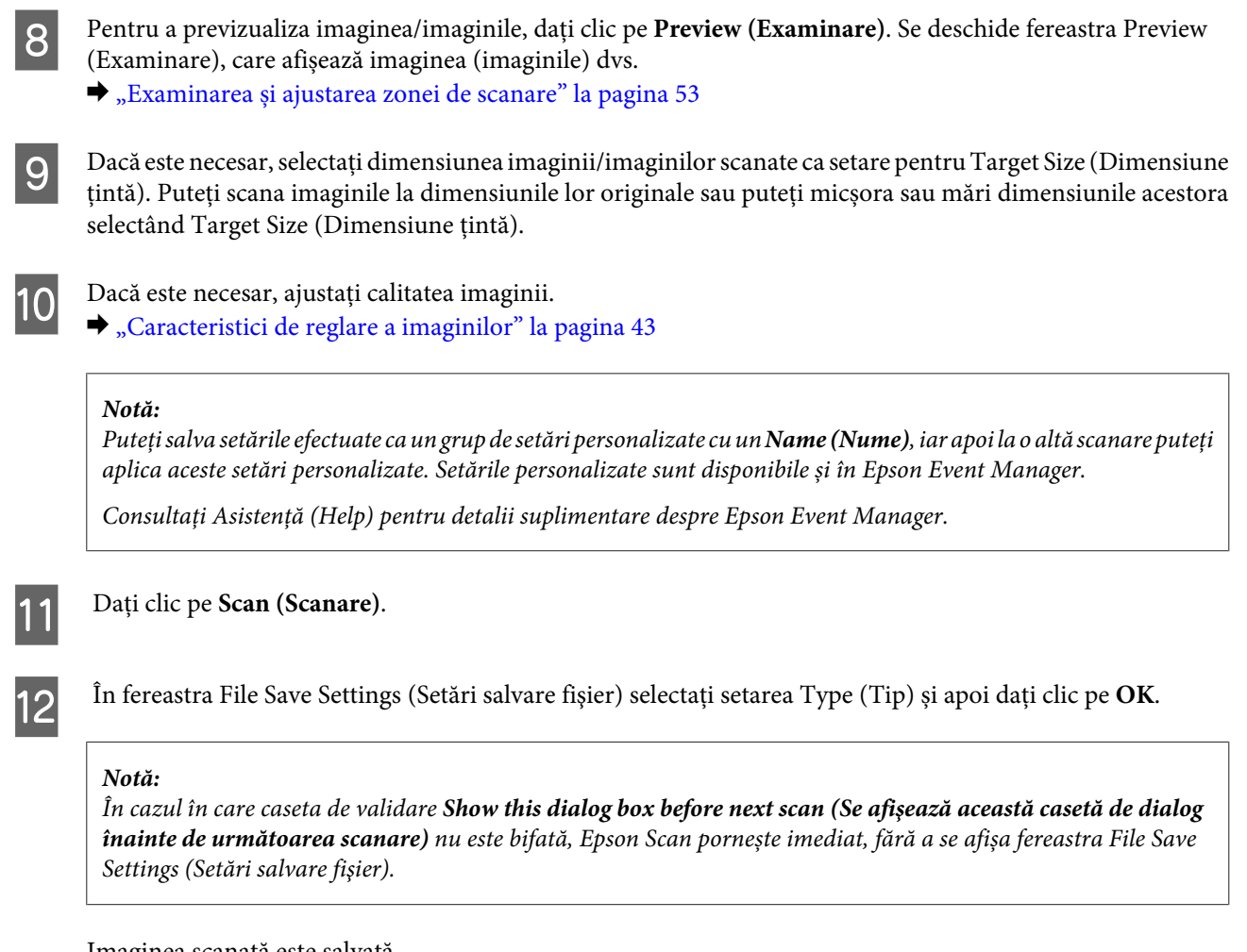

Imaginea scanată este salvată.

### **Examinarea și ajustarea zonei de scanare**

### **Selectarea unui mod (regim) de previzualizare**

După selectarea setărilor de bază și a rezoluției, puteți previzualiza imaginea și apoi puteți selecta sau ajusta zona de imagine într-o fereastră Preview (Examinare). Sunt două moduri de vizualizare.

- ❏ Previzualizarea Normalafișează integral imaginea (imaginile) previzualizate. Puteți selecta zona de scanat și să efectuați manual toate reglajele de calitate a imaginii.
- ❏ Previzualizarea Thumbnail (Imag. redusă) afișează imaginea sau imaginile previzualizate în format redus. Epson Scan localizează automat marginile zonei de scanare, aplică setările de expunere automate la imagini și le rotește, dacă este necesar.

#### *Notă:*

- ❏ Unele dintre setările care se modifică după examinarea unei imagini sunt resetate dacă modificați modul examinare.
- ❏ În funcție de tipul de document și modul Epson Scan pe care îl folosiți, este posibil să nu puteți schimba tipul de previzualizare.
- ❏ Dacă previzualizați imagine (imagini) fără caseta de dialog Preview (Examinare) afișată, imaginile sunt afișate în modul de previzualizare implicit. Dacă previzualizați cu caseta de dialog Preview (Examinare) afișată, imaginea (imaginile) se vor afișa în modul de previzualizare afișat înainte de previzualizare.
- ❏ Pentru redimensionarea ferestrei Preview (Examinare), dați clic și trageți colțul ferestrei Preview (Examinare).
- ❏ Consultați Asistență (Help) pentru detalii suplimentare despre Epson Scan.

### **Crearea unei zone text active**

O zonă de text activă este delimitată de o linie punctată în mișcare care apare pe marginile imaginii examinate pentru a indica zona de scanat.

Pentru a desena o zonă text activă, procedați astfel.

❏ Pentru a desena manual zona de text activă, poziționați indicatorul mausului în zona în care doriți să plasați colțul zonei de text active și faceți clic. Glisați indicatorul de tip reticul deasupra imaginii, în colțul opus al zonei de scanare dorite.

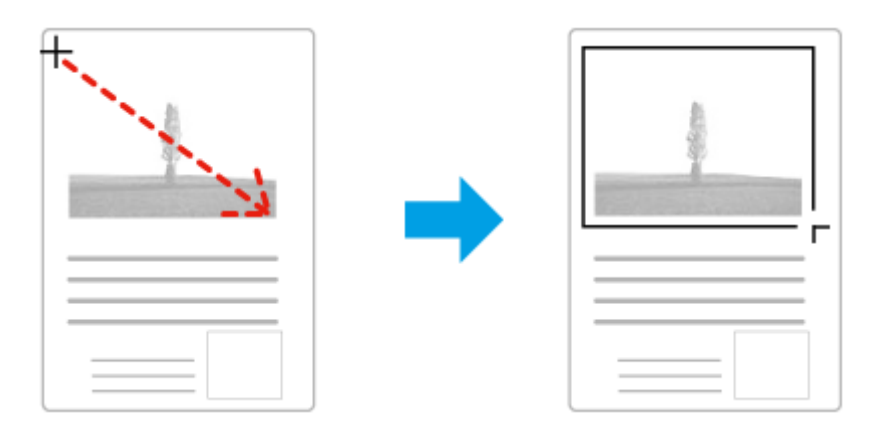

- **□** Pentru a desena automat zona de text activă, faceți clic pe pictograma de localizare automată . Puteți utiliza această pictogramă numai când previzualizați normal o imagine și aveți un singur document pe sticla scanerului.
- ❏ Pentru a trasa o linie punctată de o anumită dimensiune, introduceți o lățime și o înălțime nouă în Document Size (Dimensiune document).
- ❏ Pentru rezultate și o expunere a imaginii optime, asigurați-vă că toate laturile zonei de text active sunt amplasate în interiorul imaginii examinate. Nu includeți zonele din jurul imaginii examinate în zona de text activă.

### **Ajustarea unei zone de text active**

Puteți deplasa zona de text activă și îi puteți regla dimensiunile. Dacă vizualizați utilizând o examinare normală, puteți crea mai multe zone de text active (maximum 50) în fiecare imagine pentru a scana diferite zone de imagine ca fișiere de scanare separate.

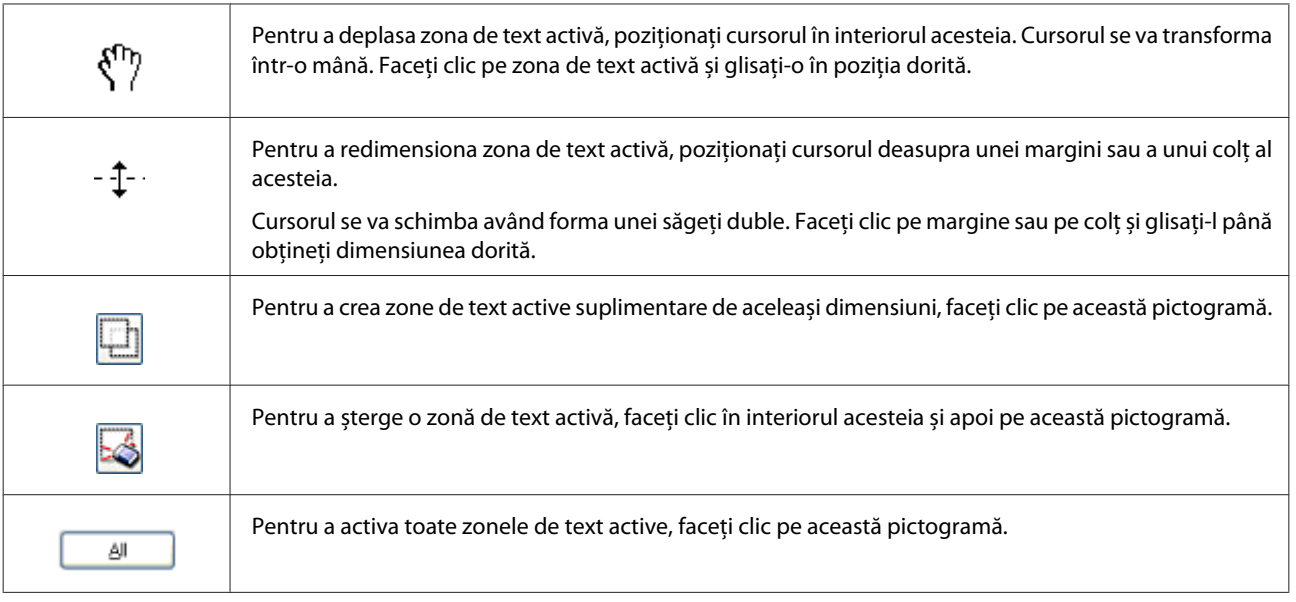

### *Notă:*

❏ Pentru a limita deplasarea liniei punctate doar pe verticală sau orizontală, țineți apăsată tasta *Shift* cât timp deplasați linia punctată.

❏ Pentru a limita dimensiunea liniei punctate la proporțiile actuale, țineți apăsată tasta *Shift* cât timp redimensionați linia punctată.

❏ Dacă trasați linii punctate multiple, asigurați-vă că înainte de scanare ați dat clic pe *All (Toate)* din fereastra Preview (Examinare). În caz contrar, va fi scanată numai zona din interiorul ultimei zone de text active trasate.

# **Diferite tipuri de scanare**

## **Scanarea unei reviste**

Mai întâi așezați revista și porniți aplicația Epson Scan.

 $\rightarrow$  ["Începerea unei operații de scanare" la pagina 41](#page-40-0)

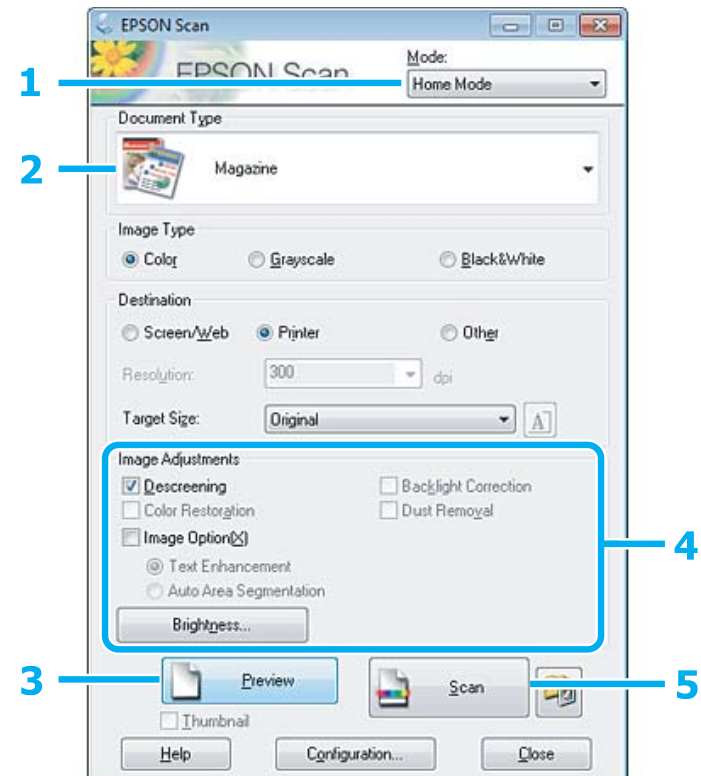

- A Selectați **Home Mode (Mod acasă)** din lista Mode (Mod).
- B Selectați **Magazine (Revistă)** ca setare Document Type (Tip document).
- C Dați clic pe **Preview (Examinare)**.
- D Reglați expunerea, luminozitatea și celelalte setări de calitate a imaginii.

Consultați Asistență (Help) pentru detalii suplimentare despre Epson Scan.

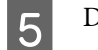

E Dați clic pe **Scan (Scanare)**.

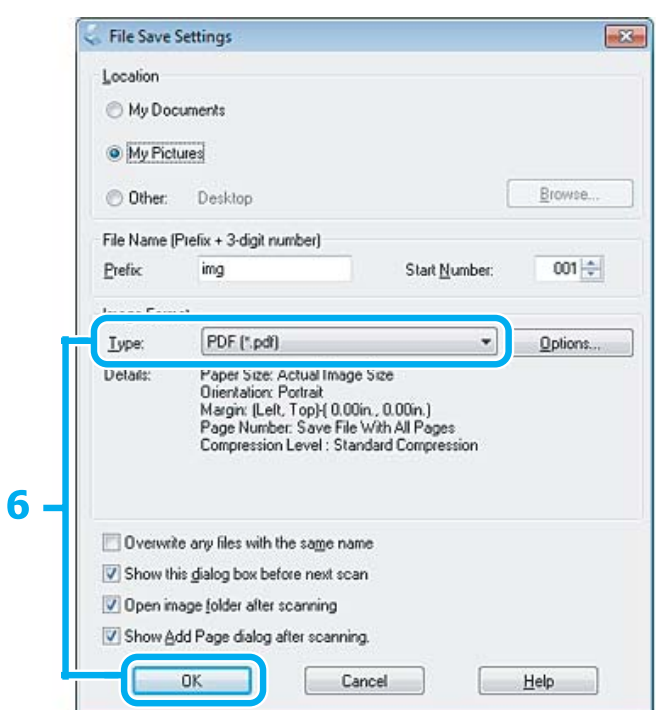

F Selectați **PDF** ca setare pentru Type (Tip) și apoi clic pe **OK**.

Imaginea scanată este salvată.

# **Scanarea mai multor documente într-un fișier PDF**

Mai întâi așezați documentul și porniți aplicația Epson Scan.

& ["Începerea unei operații de scanare" la pagina 41](#page-40-0)

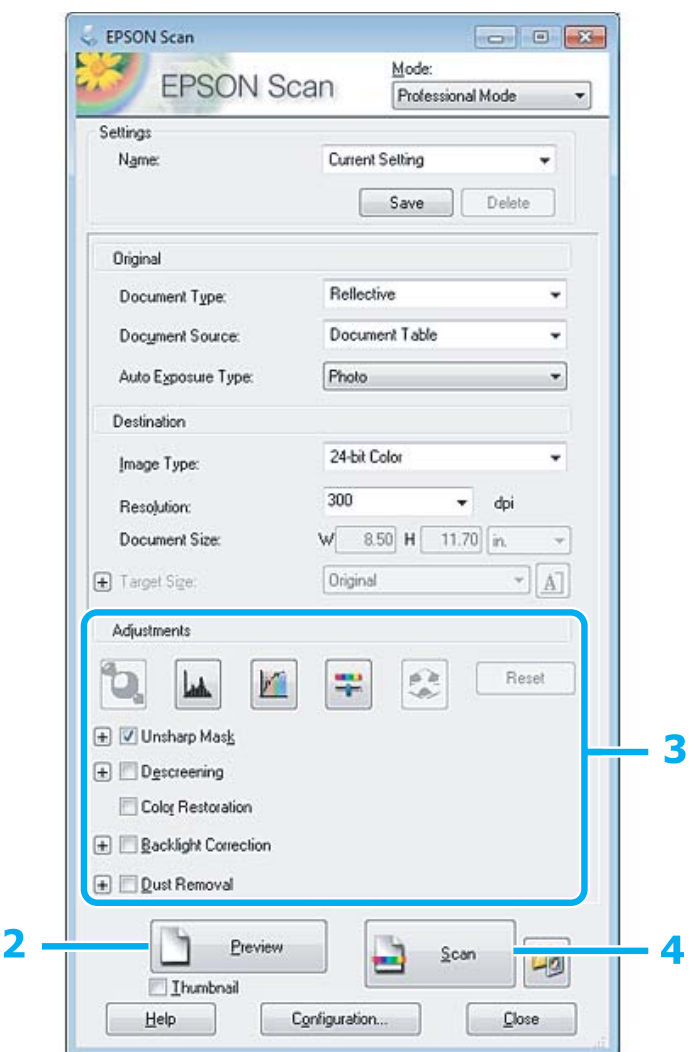

- A Selectați **Professional Mode (Mod profesional)** din lista Mode (Mod).
- B Dați clic pe **Preview (Examinare)**.

C Reglați expunerea, luminozitatea și celelalte setări de calitate a imaginii.

Consultați Asistență (Help) pentru detalii suplimentare despre Epson Scan.

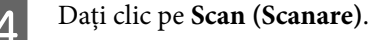

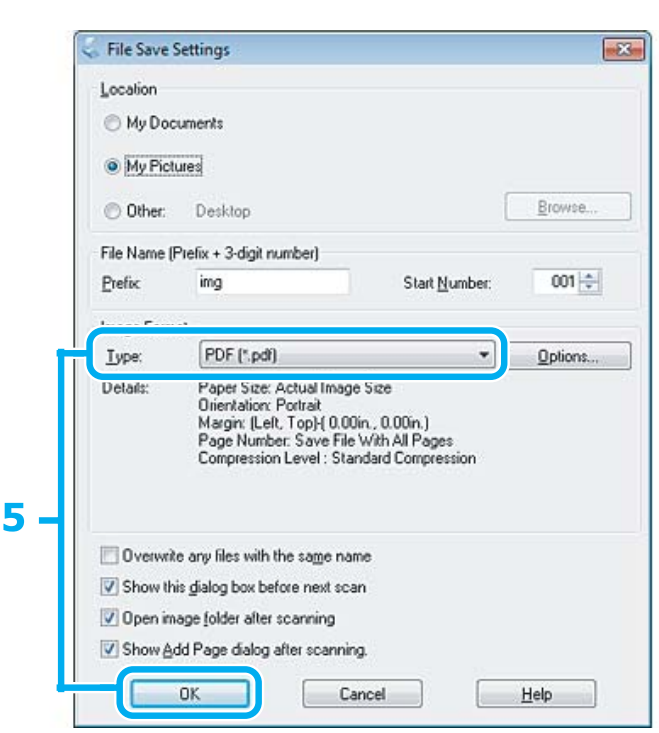

E Selectați **PDF** ca setare pentru Type (Tip) și apoi clic pe **OK**.

#### *Notă:*

În cazul în care caseta de selectare *Show Add Page dialog after scanning (Afişare dialog Adăugare pagină după scanare)* nu este bifată, aplicația Epson Scan salvează automat documentul, fără a afișa fereastra Add Page Confirmation (Confirmare de adăugare pagină).

6 Aplicația Epson Scan începe să scaneze documentul.

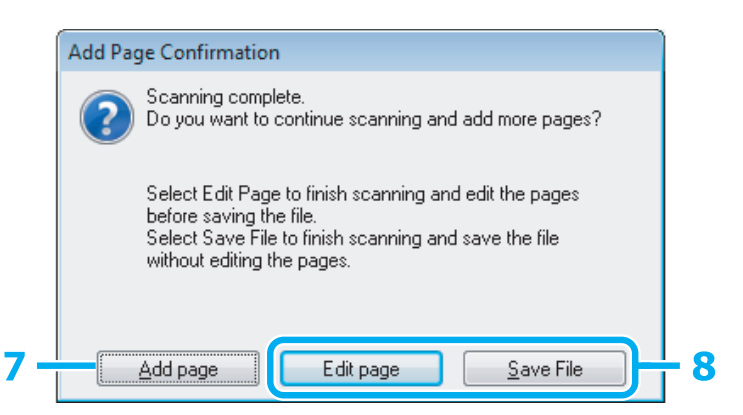

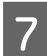

G Dacă doriți să scanați mai multe pagini, dați clic pe **Add page (Adăugare pagină)**. Încărcați documentul și scanați din nou, repetând după necesități pentru fiecare pagină.

Dacă ați terminat de scanat, treceți la pasul 8.

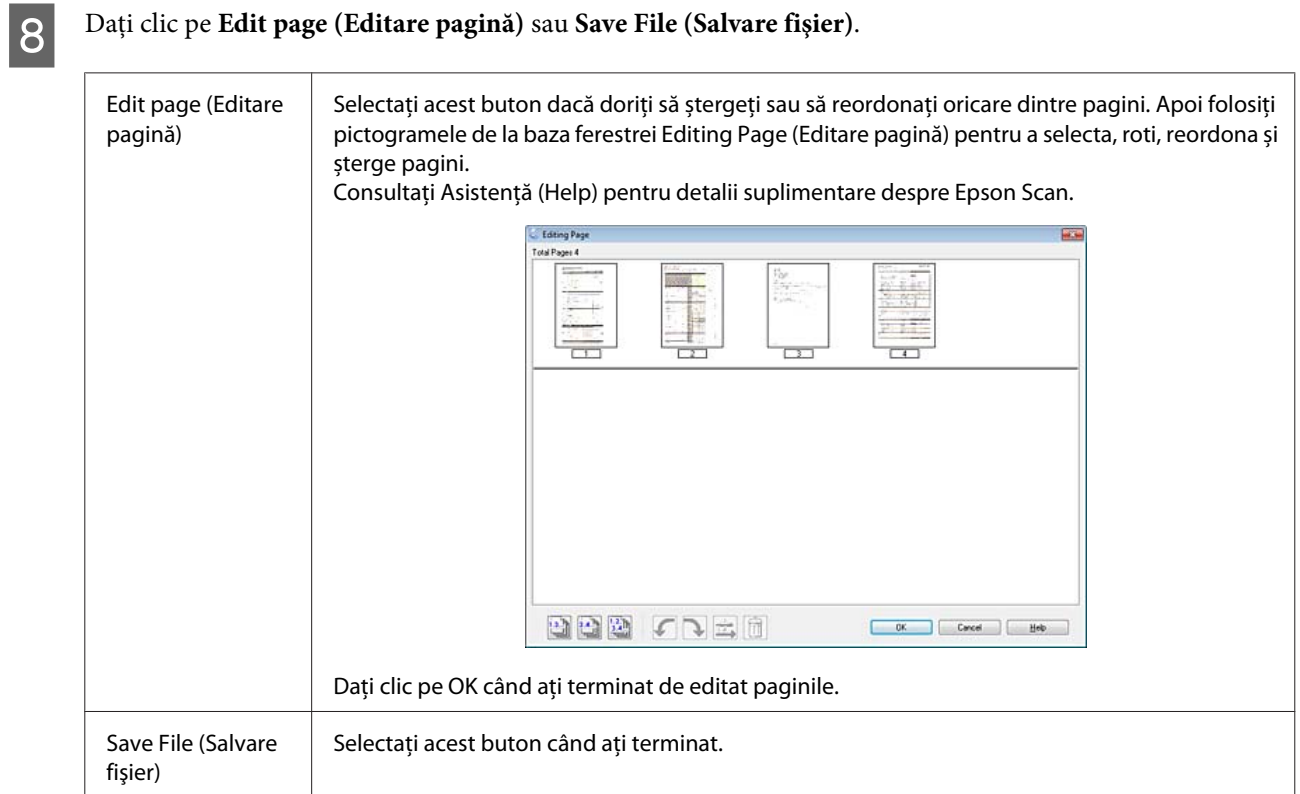

Paginile sunt salvate într-un fișier PDF.

# **Scanarea unei fotografii**

Mai întâi așezați fotografia pe sticla scanerului și porniți aplicația Epson Scan.

& ["Începerea unei operații de scanare" la pagina 41](#page-40-0)

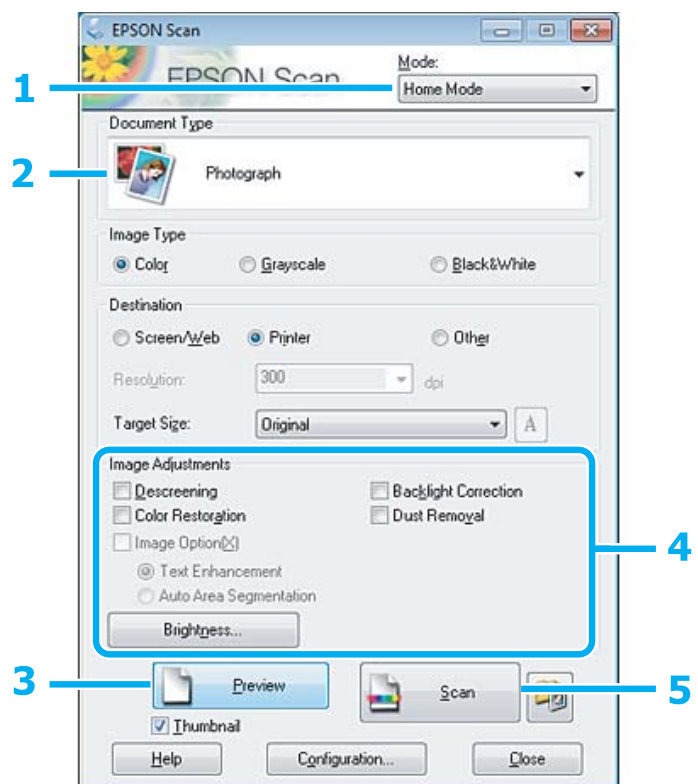

- A Selectați **Home Mode (Mod acasă)** din lista Mode (Mod).
- Selectați **Photograph (Fotografie)** ca setare Document Type (Tip document).
- C Dați clic pe **Preview (Examinare)**.
- D Reglați expunerea, luminozitatea și celelalte setări de calitate a imaginii.

Consultați Asistență (Help) pentru detalii suplimentare despre Epson Scan.

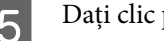

<span id="page-61-0"></span>E Dați clic pe **Scan (Scanare)**.

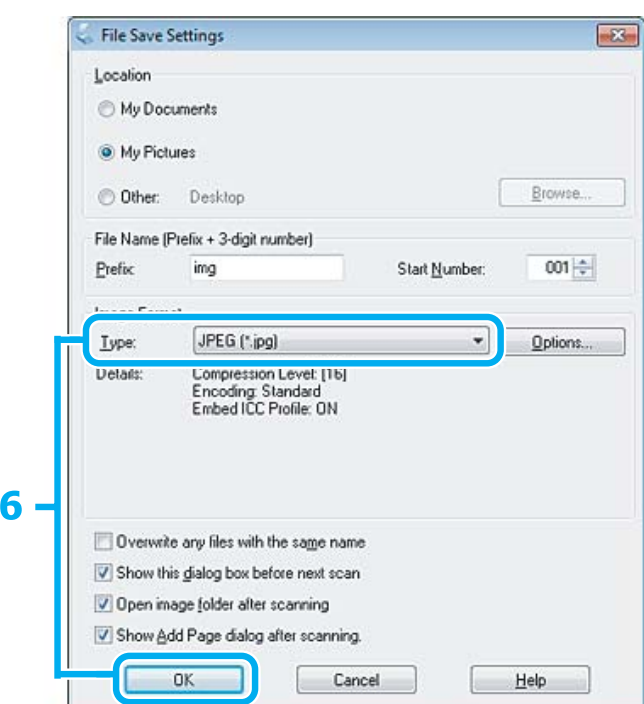

F Selectați **JPEG** ca setare pentru Type (Tip) și apoi clic pe **OK**.

Imaginea scanată este salvată.

# **Informații software**

### **Pornirea driverului Epson Scan**

Acest software permite controlul tuturor aspectelor procesului de scanare. Îl puteți utiliza ca program autonom de scanare sau îl puteți utiliza cu alt program de scanare compatibil TWAIN.

### **Pornire**

❏ Windows:

Dați dublu clic pe icoana (pictograma) **EPSON Scan** aflată pe desktop. Alternativ, selectați pictograma butonului start sau **Start** > **All Programs (Toate programele)** sau **Programs (Programe)** > **EPSON** > **EPSON Scan** > **EPSON Scan**.

```
❏ Mac OS X:
   Selectați Applications > Epson Software > EPSON Scan.
```
### **Modul de accesare a sistemului de ajutor**

Dați clic pe butonul **Help (Ajutor)** de pe driverul de scanare Epson.

### **Pornirea altor programe de scanare**

### *Notă:*

Este posibil ca, în unele țări, anumite programe de scanare să nu fie incluse.

### **Epson Event Manager**

Aceasta permite asocierea oricăruia dintre butoanele produsului pentru deschiderea unui program de scanare. De asemenea, puteți salva setările de scanare frecvent utilizate, care pot mări efectiv viteza de derulare a proiectelor de scanare.

### *Pornire*

❏ Windows:

Selectați butonul start sau **Start** > **All Programs (Toate programele)** sau **Programs (Programe)**> **Epson Software** > **Event Manager**.

❏ Mac OS X:

Selectați **Applications** > **Epson Software** și faceți dublu clic pe pictograma **Launch Event Manager**.

### *Modul de accesare a sistemului de ajutor*

- ❏ Windows: Faceți clic pe pictograma **situată** în colțul din dreapta-sus al ecranului.
- ❏ Mac OS X:

Dați clic pe **menu** > **Help (Asistenţă)** > **Epson Event Manager Help (Asistenţă)**.

### **ABBYY FineReader**

Programul permite scanarea unui document și conversia textului în date pe care le puteți edita cu un program de procesare text.

Software-ul OCR nu poate recunoaște sau are dificultăți în recunoașterea următoarelor tipuri de documente sau texte.

- ❏ Caractere scrise de mână
- ❏ Documentele care au fost copiate după alte copii
- ❏ Faxuri
- ❏ Textele cu caractere înghesuite sau printre rânduri
- ❏ Text din tabele sau subliniate
- ❏ Fonturi cursive și fonturi cu dimensiuni mai mici de 8 puncte
- ❏ Documente pliate sau șifonate

Pentru mai multe detalii vezi ABBYY FineReader.

### *Pornire*

❏ Windows:

Selectați butonul start sau **Start** > **All Programs (Toate programele)** sau **Programs (Programe)** > **ABBYY FineReader** folderul > **ABBYY FineReader**.

❏ Mac OS X:

Selectați **Applications** și apoi faceți dublu clic pe **ABBYY FineReader**.

# **Reumplerea cu cerneală**

# **Instrucțiuni de siguranță pentru sticlele cu cerneală, măsuri de precauție și specificații**

# **Instrucțiuni de siguranță**

Respectați instrucțiunile următoare la manipularea cernelii:

- ❏ Nu lăsați sticlele cu cerneală și unitatea cu rezervorul de cerneală la îndemâna copiilor. Nu lăsați copiii să bea din sticle sau să se joace cu sticlele sau cu capacele sticlelor de cerneală.
- ❏ Nu înclinați și nu agitați sticlele cu cerneală după ce acestea au fost desigilate; cerneala se poate scurge.
- ❏ Fiți atenți și nu atingeți cerneala în timp ce lucrați la rezervoarele de cerneală, desfaceți capacele sticlelor sticlele cu cerneală deschise sau capacele sticlelor. Dacă cerneala intră în contact cu pielea, spălați temeinic zona afectată cu apă și săpun. Dacă cerneala intră în contact cu ochii, clătiți imediat cu apă. Dacă starea de disconfort sau problemele de vedere persistă după o clătire temeinică, solicitați imediat asistență medicală. Dacă cerneala pătrunde în gura dvs., scuipați-o imediat și consultați imediat un medic.

## **Măsuri de precauție la efectuarea operației de reumplere cu cerneală a rezervoarelor**

Citiți toate instrucțiunile din această secțiune înainte de a începe operația de reumplere cu cerneală a rezervoarelor.

- ❏ Utilizați sticle de cerneală având codul corect pentru acest produs.  $\blacktriangleright$  ["Sticle de cerneală" la pagina 105](#page-104-0)
- ❏ Epson recomandă utilizarea sticlelor Epson originale cu cerneală. Epson nu poate garanta calitatea sau siguranța funcțională a cernelii neoriginale. Utilizarea cernelii neoriginale poate produce daune ce nu sunt acoperite de garanțiile Epson și, în anumite circumstanțe, poate determina funcționarea defectuoasă a imprimantei.
- ❏ Utilizarea altor produse care nu sunt produse de Epson poate produce daune ce nu sunt acoperite de garanțiile Epson și, în anumite circumstanțe, poate determina funcționarea defectuoasă a produsului.
- ❏ Acest produs necesită manipularea cu atenție a cernelii. Cerneala poate sări în timp ce umpleți sau reumpleți rezervoarele cu cerneală. Dacă cerneala intră în hainele sau pe lucrurile dumneavoastră, este posibil să nu mai iasă la spălat.
- ❏ Pentru a asigura performanța optimă a capului de tipărire, o cantitate mică de cerneală este consumată din toate cartușele nu numai în timpul imprimării, dar și în timpul efectuării operațiilor de întreținere cum ar fi curățarea capului de tipărire.
- ❏ Nu deschideți ambalajul în care se află sticla de cerneală decât în momentul în care sunteți gata să reumpleți rezervorul. Sticla cu cerneală este ambalată în vid pentru a își păstra caracteristicile. Dacă lăsați o sticlă cu cerneală dezambalată o perioadă îndelungată înainte de utilizare, este posibil să nu puteți tipări în condiții normale.
- ❏ Dacă nivelul cernelii a scăzut sub linia inferioară marcată pe rezervorul de cerneală, reumpleți cât mai repede posibil rezervorul cu cerneală. Utilizarea în continuare a produsului în timp ce nivelul cernelii se află sub linia marcată pe rezervor, poate duce la defectarea produsului.
- ❏ Nu continuați tipărirea dacă nivelul cernelii este sub linia marcată pe rezervorul de cerneală. Utilizarea în continuare a produsului în timp ce nivelul cernelii se află sub linia marcată pe rezervor, poate duce la defectarea produsului. Epson recomandă umplerea tuturor rezervoarelor de cerneală până la nivelul liniei superioare în timp ce produsul nu funcționează pentru a reinițializa nivelul cernelii. Dacă rezervorul de cerneală este umplut conform indicațiilor de mai sus, acest produs va vă va avertiza și va opri funcționarea la un moment dat, astfel încât nivelurile cernelii să nu scadă sub nivelul inferior marcat pe rezervorul de cerneală.
- ❏ După aducerea unei sticle de cerneală în interior dintr-un loc de depozitare rece, permiteți încălzirea cartușului la temperatura camerei timp de minim trei ore înainte de utilizarea acestuia.
- ❏ Depozitați sticlele cu cerneală într-un loc întunecat și rece.
- ❏ Depozitați sticlele cu cerneală în același mediu ca și produsul. La depozitarea sau transportul sticlelor cu cerneală după ce aceasta a fost desigilată, nu înclinați sticla și nu o supuneți la impacturi sau la schimbări de temperatură. În caz contrar, cerneala se poate scurge, chiar în cazul în care capul de pe sticlă este bine strâns. Păstrați sticla cu cerneală în poziție verticală în timp ce strângeți capacul și luați măsurile necesare pentru a preveni scurgerea cernelii în timpul transportului.

### **Specificațiile de pe sticla cu cerneală**

- ❏ Epson recomandă utilizarea sticlelor de cerneală înainte de data imprimată pe ambalaj.
- ❏ Sticlele de cerneală ambalate împreună cu produsul sunt utilizate parțial în timpul instalării inițiale. Pentru producerea unor materiale tipărite de calitate superioară, capul de tipărire al imprimantei va fi încărcat complet cu cerneală. Acest proces consumă o cantitate de cerneală și, ca urmare, aceste sticle pot tipări mai puține pagini în comparație cu următoarele sticle de cerneală.
- ❏ Consumurile indicate pot varia în funcție de imaginile pe care le tipăriți, tipul de hârtie folosit, frecvența tipăririi și condițiile de mediu, precum temperatura.
- ❏ Pentru a obține o calitate optimă la tipărire și pentru a proteja capul de tipărire, în rezervor se păstrează suficientă cerneală, din motive de siguranță chiar și atunci când imprimanta indică necesitatea reumplerii rezervorului cu cerneală. Consumurile indicate nu includ această rezervă de cerneală.
- ❏ Cu toate că sticle cu cerneală pot conține materiale reciclabile, acest lucru nu afectează funcționarea sau performanțele produsului.
- ❏ La tipărirea monocromă sau în tonuri de gri, se pot utiliza cernelurile colorate în locul cernelii negre, în funcție de tipul de hârtie sau de setările calității de imprimare. Asta deoarece se utilizează un amestec de cerneluri colorate pentru a crea culoarea neagră.

# **Verificarea nivelurilor cernelii**

Pentru a confirma nivelul real al cernelii din rezervor, verificați vizual nivelul cernelii din rezervoarele produsului.

### c*Important:*

Dacă nivelul cernelii a scăzut sub linia marcată pe rezervor, reumpleți rezervorul până la linia superioară de pe acesta. Utilizarea în continuare a produsului în timp ce nivelul cernelii se află sub linia marcată pe rezervor, poate duce la defectarea produsului.

# **Reumplerea rezervoarelor de cerneală**

### *Notă:*

În figură este prezentată umplerea rezervorului cu cerneală neagră. Totuși, instrucțiunile sunt aceleași pentru toate rezervoarele de cerneală.

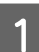

Aveți grijă ca becul  $\circ$  să fie aprins, dar să nu pâlpâie.

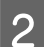

Deblocați unitatea cu rezervorul de cerneală de pe produs și așezați-o jos.

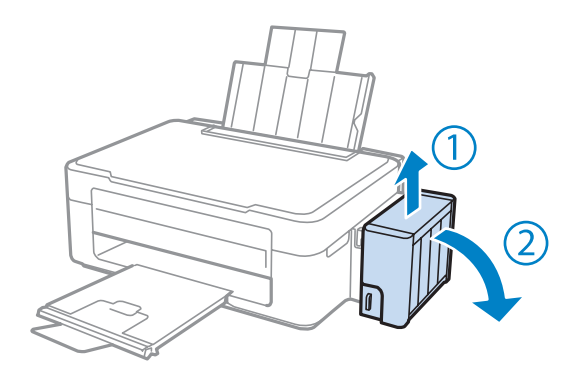

### *Notă:*

Nu scoateți tuburile.

C Deschideți capacul unității rezervorului de cerneală și scoateți capacul rezervorului de cerneală.

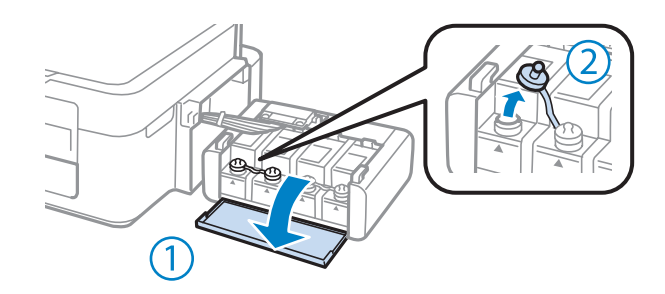

### *Notă:*

- ❏ Fiți atenți să nu împroșcați cu cerneală.
- ❏ Verificați dacă respectiva culoare a rezervorului de cerneală corespunde cu culoarea cernelii pe care doriți să o reumpleți.

D Desfaceți capacul la partea de sus, scoateți capacul sticlei de cerneală, desigilați sticla și apoi instalați capacul.

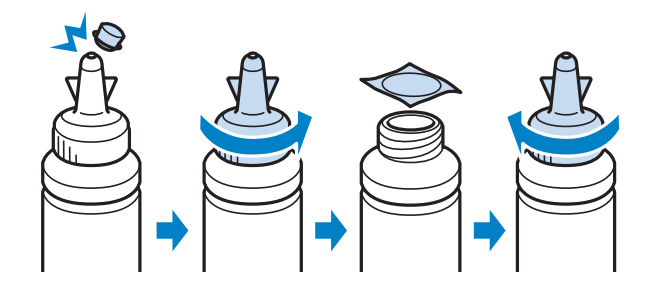

### c*Important:*

Înșurubați bine capacul sticlei de cerneală; în caz contrar cerneala se poate scurge.

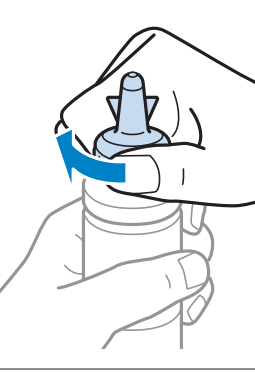

### *Notă:*

Nu aruncați dopul de la partea de sus a capacului. Dacă după reumplerea rezervorului în sticlă mai rămâne cerneală, folosiți acest dop pentru a sigila capacul sticlei cu cerneală.

E Reumpleți rezervorul de cerneală folosind culoarea corectă de cerneală până la linia superioară de pe rezervorul de cerneală.

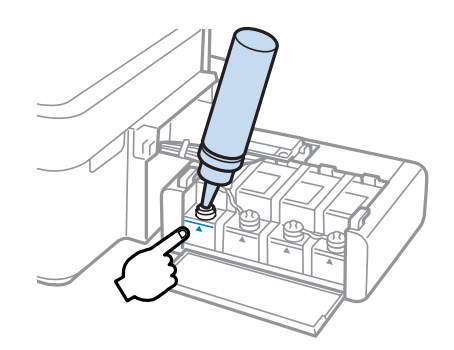

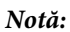

Dacă după umplerea rezervorului până la linia superioară, în sticlă mai rămâne cerneală, înșurubați bine capacul și depozitați sticla cu cerneală în poziție verticală pentru a o putea utiliza data viitoare.

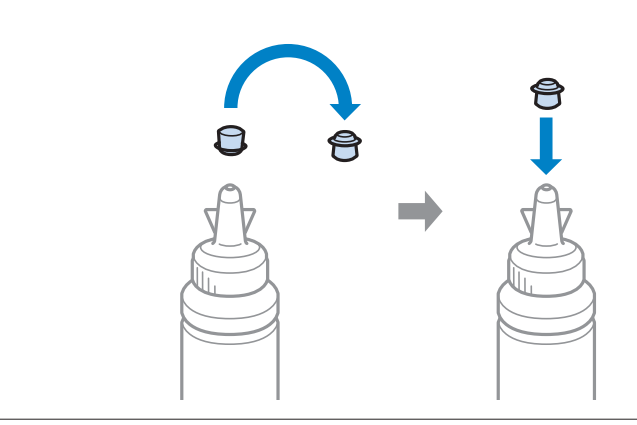

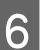

F Înșurubați bine capacul pe rezervorul de cerneală.

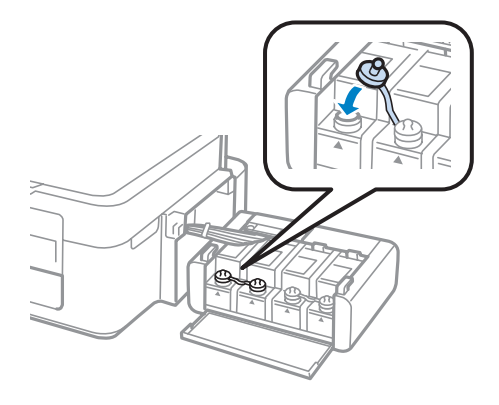

- G Repetați pașii de la 3 la 6 pentru fiecare sticlă de cerneală.
- $\begin{bmatrix} \mathbf{B} \end{bmatrix}$ Închideți capacul unității cu rezervoarele de cerneală.

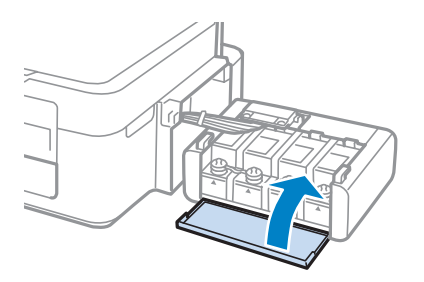

I Fixați unitatea cu rezervoarele de cerneală pe produs folosind elementul de blocare.

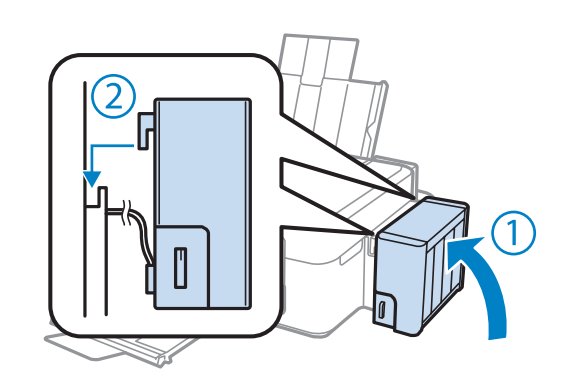

#### *Notă:*

- ❏ Dacă becul Beste aprins, apăsați butonul y.
- ❏ Chiar dacă nu aveți sticle noi cu cerneală și dacă unul sau mai multe rezervoare nu sunt umplute până la linia superioară de pe rezervor, puteți continua să utilizați produsul. Totuși, pentru ca produsul dumneavoastră să aibă cele mai bune performanțe, reumpleți imediat rezervoarele de cerneală până la nivelul indicat.

# **Întreținerea imprimantei și a software-ului**

# **Verificarea duzelor capului de tipărire**

În cazul în care remarcați că exemplarul tipărit are un aspect neașteptat de estompat sau dacă lipsesc puncte, puteți identifica problema verificând duzele capului de tipărire.

Puteți verifica duzele capului de tipărire de la calculator prin folosirea utilitarului Nozzle Check (Curăţare duză) sau de la imprimantă prin folosirea butoanelor.

### **Folosirea utilitarului Nozzle Check (Curăţare duză) la Windows**

Pentru folosirea utilitarului Nozzle Check (Curăţare duză), urmați pașii de mai jos.

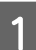

A Verificați ca pe panoul de control să nu apară avertizări sau erori.

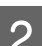

B Asigurați-vă că în alimentatorul de hârtie din spate este încărcată hârtie format A4.

C Dați clic dreapta pe icoana produsului de pe taskbar (bară de activităţi) și apoi selectați **Nozzle Check (Curăţare duză)**.

În cazul în care pictograma imprimantei nu este afișată, consultați secțiunea următoare pentru a o adăuga.  $\rightarrow$  "Din pictograma (icoana) de acces rapid de pe taskbar (bară de activități)" la pagina 26

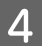

Urmați instrucțiunile afișate.

# **Folosirea utilitarului Nozzle Check (Curăţare duză) la Mac OS X**

Pentru folosirea utilitarului Nozzle Check (Curăţare duză), urmați pașii de mai jos.

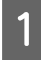

A Verificați ca pe panoul de control să nu apară avertizări sau erori.

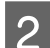

B Asigurați-vă că în alimentatorul de hârtie din spate este încărcată hârtie format A4.

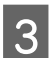

8 Accesați Epson Printer Utility 4.<br>→ ["Accesarea driverului de imprimantă pentru Mac OS X" la pagina 26](#page-25-0)

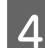

D Dați clic pe pictograma **Nozzle Check (Curăţare duză)**.

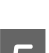

E Urmați instrucțiunile afișate.

# **Curățarea capului de tipărire**

În cazul în care remarcați că exemplarul tipărit are un aspect neașteptat de estompat sau dacă lipsesc puncte, puteți rezolva aceste probleme curățând capul de tipărire, fapt ce vă va asigura de faptul că duzele furnizează cerneala în mod adecvat.

Puteți curăța duzele capului de tipărire de la calculator prin folosirea utilitarului Head Cleaning (Curăţare cap) de la driverul imprimantei, sau de la produs prin folosirea butoanelor.

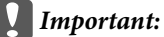

Nu opriți imprimanta în timpul curățării capului. Dacă curățarea capului nu a fost finalizată, este posibil să nu puteți tipări (imprima).

#### *Notă:*

- ❏ Deoarece la curățarea capului de tipărire se utilizează o cantitate redusă de cerneală din toate rezervoarele, curățați capul de tipărire numai în cazul scăderii calității tipăririi; de exemplu, dacă materialul tipărit este neclar sau în cazul în care culorile sunt incorecte sau lipsesc.
- ❏ Folosiți mai întâi utilitarul Nozzle Check (Curăţare duză) pentru a confirma necesitatea curățării capului de tipărire. Astfel economisiți cerneală.
- ❏ Când nivelul de cerneală este scăzut, există posibilitatea să nu puteți curăța capul de tipărire. Pregătiți o nouă sticlă cu cerneală.
- ❏ În cazul în care calitatea tipăririi nu s-a îmbunătățit după repetarea acestei proceduri de trei ori, utilizați utilitarul Sistem de spălare a cernelii.
	- $\rightarrow$  ["Înlocuirea cernelii din interiorul tuburilor cu cerneală" la pagina 74](#page-73-0)
- ❏ Pentru a menține nivelul calitativ al tipăririi, vă recomandăm să tipăriți în mod regulat câteva pagini.

### **Folosirea utilitarului Head Cleaning (Curăţare cap) la Windows**

Pentru a curăța capul de tipărire folosind utilitarul Head Cleaning (Curăţare cap), urmați pașii de mai jos.

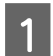

A Asigurați-vă că zăvorul pentru transport este așezat în poziția de transport.

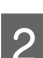

Verificați ca pe panoul de control să nu apară avertizări sau erori.

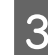

Dați clic dreapta pe icoana produsului de pe taskbar (bară de activități) și apoi selectați **Head Cleaning (Curăţare cap)**.

În cazul în care pictograma imprimantei nu este afișată, consultați secțiunea următoare pentru a o adăuga. & ["Din pictograma \(icoana\) de acces rapid de pe taskbar \(bară de activităţi\)" la pagina 26](#page-25-0)

Urmați instrucțiunile afișate.

## **Folosirea utilitarului Head Cleaning (Curăţare cap) la Mac OS X**

Pentru a curăța capul de tipărire folosind utilitarul Head Cleaning (Curăţare cap), urmați pașii de mai jos.
**Întreținerea imprimantei și a software-ului**

<span id="page-72-0"></span>A Asigurați-vă că zăvorul pentru transport este așezat în poziția de transport. B Verificați ca pe panoul de control să nu apară avertizări sau erori. Accesați Epson Printer Utility 4.  $\rightarrow$  ["Accesarea driverului de imprimantă pentru Mac OS X" la pagina 26](#page-25-0) D Dați clic pe pictograma **Head Cleaning (Curăţare cap)**. E Urmați instrucțiunile afișate.

# **Alinierea capului de tipărire**

Dacă remarcați o aliniere incorectă a liniilor verticale sau formarea incorectă a celor orizontale, puteți rezolva această problemă folosind utilitarul Print Head Alignment (Alinierea capului de tipărire) din driverul de imprimantă.

Consultați secțiunea respectivă de mai jos.

#### *Notă:*

Nu apăsați  $\odot$  pentru a anula imprimarea unui model de test cu utilitarul Print Head Alignment (Alinierea capului de tipărire).

### **Folosirea utilitarului Print Head Alignment (Alinierea capului de tipărire) la Windows**

Pentru a alinia capul de tipărire folosind utilitarul Print Head Alignment (Alinierea capului de tipărire), urmați pașii de mai jos.

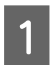

A Verificați ca pe panoul de control să nu apară avertizări sau erori.

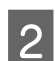

B Asigurați-vă că în alimentatorul de hârtie din spate este încărcată hârtie format A4.

C Dați clic dreapta pe icoana produsului de pe taskbar (bară de activităţi) și apoi selectați **Print Head Alignment (Alinierea capului de tipărire)**.

În cazul în care pictograma imprimantei nu este afișată, consultați secțiunea următoare pentru a o adăuga.  $\rightarrow$  "Din pictograma (icoana) de acces rapid de pe taskbar (bară de activități)" la pagina 26

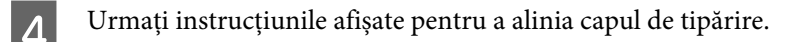

### <span id="page-73-0"></span>**Folosirea utilitarului Print Head Alignment (Alinierea capului de tipărire) la Mac OS X**

Pentru a alinia capul de tipărire folosind utilitarul Print Head Alignment (Alinierea capului de tipărire), urmați pașii de mai jos.

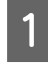

A Verificați ca pe panoul de control să nu apară avertizări sau erori.

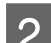

B Asigurați-vă că în alimentatorul de hârtie din spate este încărcată hârtie format A4.

D Dați clic pe pictograma **Print Head Alignment (Alinierea capului de tipărire)**.

- Accesați Epson Printer Utility 4. & ["Accesarea driverului de imprimantă pentru Mac OS X" la pagina 26](#page-25-0)
- 

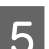

E Urmați instrucțiunile afișate pentru a alinia capul de tipărire.

# **Înlocuirea cernelii din interiorul tuburilor cu cerneală**

Dacă în documentele tipărite mai apar benzi sau culori lipsă, chiar și după ce ați efectuat de mai multe ori operația Head Cleaning (Curățare cap), s-ar putea să fie nevoie să înlocuiți cerneala din tuburile de cerneală pentru a rezolva problema.

Utilitarul Power Ink Flushing (Sistem de spălare a cernelii) permite înlocuirea întregii cantități de cerneală din interiorul tuburilor.

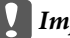

c*Important:*

Această funcție consumă multă cerneală. Înainte de a utiliza această funcție, verificați dacă în rezervoarele cu cerneală ale produsului este suficientă cerneală. Dacă nu este suficientă cerneală, reumpleți rezervoarele de cerneală.

#### *Notă:*

- ❏ Această funcție consumă multă cerneală. Vă recomandăm să utilizați această funcție după ce ați efectuat de mai multe ori operația Head Cleaning (Curăţare cap).
- ❏ Această funcție influențează durata de viață a dispozitivelor de absorbție a cernelii. Prin folosirea acestei funcții, dispozitivele de absorbție a cernelii vor ajunge mai repede la saturație. Contactați serviciul de asistență tehnică al Epson pentru a cere înlocuirea acestora înainte de terminarea duratei de viață a acestor dispozitive. Dacă dispozitivele de absorbție a cernelii au ajuns la sfârșitul duratei de viață, imprimanta se va opri și va trebui să contactați serviciul de asistență Epson pentru a continua tipărirea.
- ❏ După utilizarea utilitarului Power Ink Flushing (Sistem de spălare a cernelii), efectuați din nou operația de curățare a duzei și repetați operația de curățare a capului de tipărire dacă este nevoie. În cazul în care calitatea tipăririi nu s-a îmbunătățit, opriți produsul și așteptați cel puțin șase ore. Dacă nu puteți rezolva problema după ce ați încercat toate metodele de mai sus, contactați serviciul de asistență tehnică al Epson.

### **Folosirea utilitarului Power Ink Flushing (Sistem de spălare a cernelii) în Windows**

Urmați indicațiile de mai jos pentru a folosi utilitarul Power Ink Flushing (Sistem de spălare a cernelii).

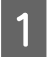

A Asigurați-vă că zăvorul pentru transport este așezat în poziția de transport.

B Verificați ca pe panoul de control să nu apară avertizări sau erori.

8 Accesați driverul imprimantei.<br>→ ["Accesarea driverului de imprimantă pentru Windows" la pagina 25](#page-24-0)

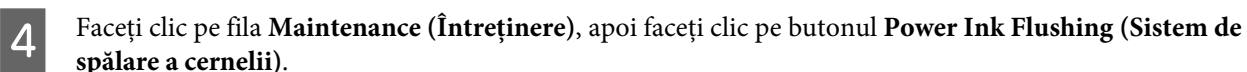

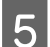

E Urmați instrucțiunile afișate.

### **Folosirea utilitarului Power Ink Flushing (Sistem de spălare a cernelii) în Mac OS X**

Urmați indicațiile de mai jos pentru a folosi utilitarul Power Ink Flushing (Sistem de spălare a cernelii).

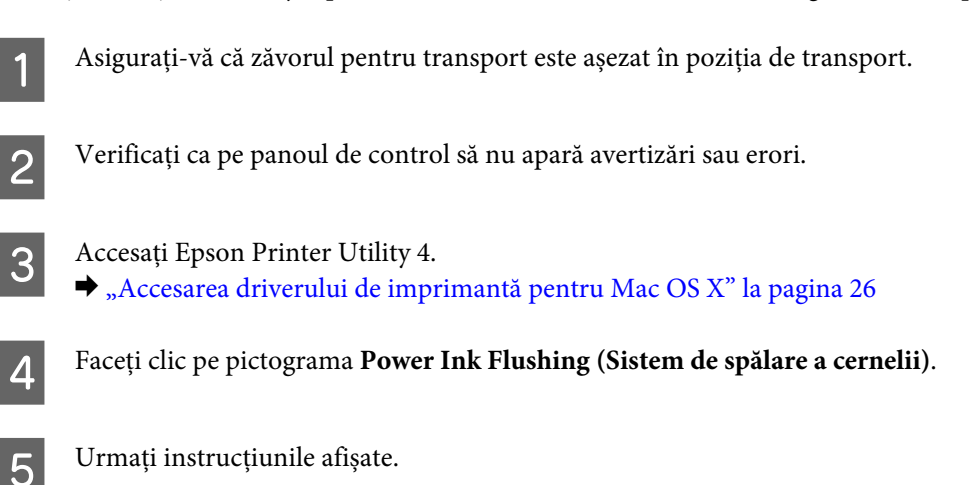

# **Economisirea energiei**

Produsul se va opri automat dacă nu se efectuează nicio operație pentru o anumită perioadă de timp predefinită.

Puteți regla durata înaintea căreia se aplică gestionarea alimentării. Orice creștere va afecta randamentul energetic al produsului. Țineți cont de mediul înconjurător înainte de a efectua modificări.

Urmați pașii de mai jos pentru a regla ora.

### <span id="page-75-0"></span>**Pentru Windows**

Accesați parametrii de configurare ai imprimantei.  $\rightarrow$  ["Accesarea driverului de imprimantă pentru Windows" la pagina 25](#page-24-0)

B Dați clic pe fila **Maintenance (Întreţinere)** și apoi clic pe butonul **Printer and Option Information (Informaţii despre imprimantă şi opţiuni)**.

C Selectați **Off (Dezactivat)**, **30 minutes (30 de minute)**, **1 hour (1 oră)**, **2 hours (2 ore)**, **4 hours (4 ore)**, **8 hours (8 ore)**, sau **12 hours (12 ore)** ca setare pentru Power Off Timer (Cronometru oprire).

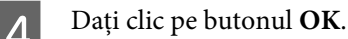

### **Pentru Mac OS X**

Accesați Epson Printer Utility 4.  $\rightarrow$  ["Accesarea driverului de imprimantă pentru Mac OS X" la pagina 26](#page-25-0)

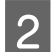

B Faceți clic pe butonul **Printer Settings (Setări imprimantă)**. Se afișează ecranul Printer Settings (Setări imprimantă).

C Selectați **Off (Dezactivat)**, **30 minutes (30 de minute)**, **1 hour (1 oră)**, **2 hours (2 ore)**, **4 hours (4 ore)**, **8 hours (8 ore)**, sau **12 hours (12 ore)** ca setare pentru Power Off Timer (Cronometru oprire).

D Faceți clic pe butonul **Apply (Se aplică)**.

## **Verificarea numărului de foi de hârtie alimentate**

Puteți verifica numărul de foi de hârtie alimentate de la driverul imprimantei.

Faceti clic pe butonul **Printer and Option Information (Informatii despre imprimantă și optiuni)** din fereastra Maintenance (Întreţinere) a driverului imprimantei (pentru Windows) sau din Epson Printer Utility 4 (pentru Mac OS X).

# **Curățarea imprimantei**

### **Curățarea exteriorului imprimantei**

Pentru a vă menține imprimanta la nivel optim de funcționare, curățați-o complet de câteva ori respectând următoarele instrucțiuni.

#### c*Important:*

Nu utilizați niciodată alcool sau solvenți pentru a curăța imprimanta. Aceste substanțe chimice pot deteriora imprimanta.

<span id="page-76-0"></span>*Notă:*

Închideți suportul de hârtie și tava de ieșire când nu utilizați imprimanta, pentru a o proteja de praf.

- ❏ Folosiți o cârpă curată, moale și uscată pentru a curăța suprafața sticlei scanerului.
- ❏ Dacă suprafața de sticlă este pătată cu grăsimi sau cu un alt material greu de îndepărtat, folosiți o cantitate mică de soluție pentru curățat sticla și o cârpă moale. Îndepărtați tot lichidul.
- ❏ Nu apăsați pe suprafața sticlei scanerului.
- ❏ Aveți grijă să nu zgâriați sau deteriorați suprafața sticlei scanerului și nu folosiți o perie abrazivă sau dură pentru a o curăța. Dacă suprafața de sticlă este deteriorată, poate scădea calitatea scanării.

### **Curățarea interiorului imprimantei**

Pentru a menține calitatea optimă a materialelor tipărite, curățați partea interioară a tamburului respectând procedura următoare.

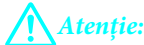

Aveți grijă să nu atingeți componentele interioare ale imprimantei.

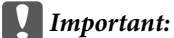

- ❏ Procedați cu atenție pentru a evita contactul apei cu componentele electronice.
- ❏ Nu pulverizați lubrifianți în interiorul imprimantei.
- ❏ Uleiurile inadecvate pot deteriora mecanismul acesteia. În cazul în care este necesară lubrifierea, contactați-vă reprezentantul sau o persoană de service calificată.
- A Verificați ca pe panoul de control să nu apară avertizări sau erori.
- B Încărcați câteva pagini de hârtie simplă format A4.
- C Apăsați pe unul din butoanele r, pentru a face o copie fără a așeza un document pe sticla scanerului.
	- Repetați pasul 3 până când hârtia nu mai este pătată cu cerneală.

# **Transportarea produsului**

Dacă transportați produsul pe o anumită distanță, trebuie să o pregătiți pentru transport folosind cutia originală sau o cutie de dimensiuni asemănătoare.

#### **Întreținerea imprimantei și a software-ului**

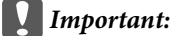

- ❏ Dacă depozitați sau transportați produsul, încercați să nu îl înclinați, să nu îl așezați vertical sau să nu îl răsuciți; în caz contrar cerneala se poate scurge din cartușe.
- ❏ La depozitarea sau transportul sticlelor cu cerneală după ce aceasta a fost desigilată, nu înclinați sticla și nu o supuneți la impacturi sau la schimbări de temperatură. În caz contrar, cerneala se poate scurge, chiar în cazul în care capul de pe sticlă este bine strâns. Păstrați sticla cu cerneală în poziție verticală în timp ce strângeți capacul și luați măsurile necesare pentru a preveni scurgerea cernelii în timpul transportului.
- A Băgați în priză produsul și porniți-l. Așteptați până când capul de tipărire revine în poziție inițială, apoi închideți unitatea de scanare.
- Opriți produsul și scoateți cablul de alimentare.
- C Deconectați cablul de interfață de la produs.
- D Scoateți toată hârtia din alimentatorul de hârtie aflat în spate.
- E Deschideți unitatea de scanare. Fixați capul de tipărire cu bandă adezivă, așa cum este prezentat în figura de mai jos, apoi închideți unitatea de scanare.

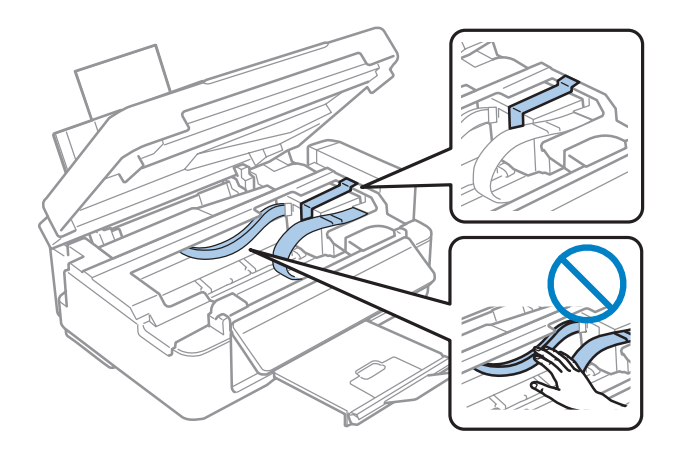

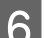

6 Fixați butonul de blocare la transport în poziția de blocare.

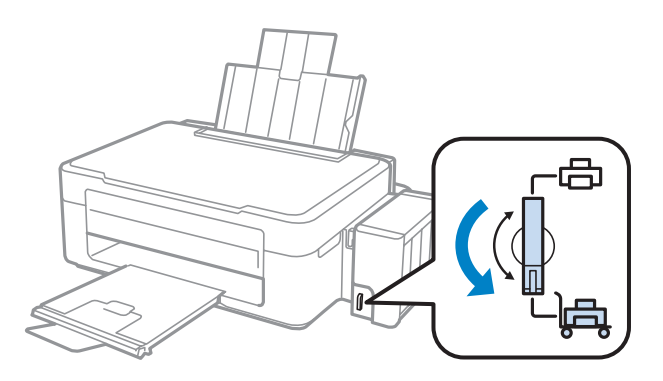

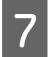

G Scoateți unitatea cu rezervoarele de cerneală de pe produs și așezați-l jos, iar apoi asigurați-vă că ați înșurubat bine capacul pe rezervorul de cerneală.

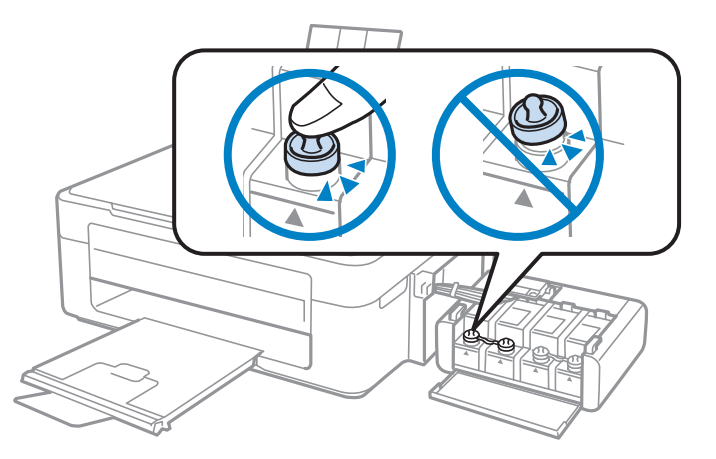

B Instalați capacele produsului peste părțile proeminente ale rezervorului de cerneală și apoi fixați unitatea cu<br>Pezervoarele de cerneală pe produs rezervoarele de cerneală pe produs.

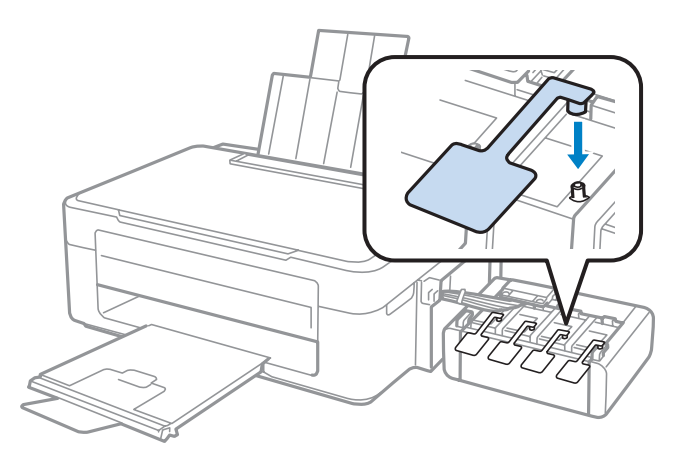

I Rotiți spre față extensia de siguranță a alimentatorului, închideți suportul pentru hârtie și apoi rotiți extensia de siguranță înapoi și închideți tava de ieșire.

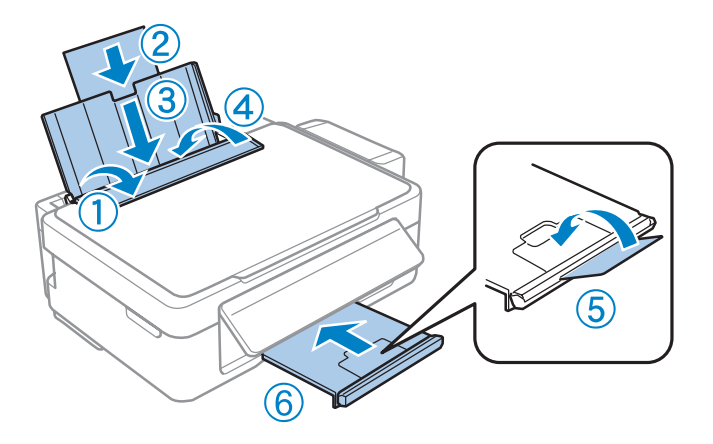

<span id="page-79-0"></span>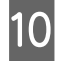

J Trageţi de maneta de deblocare aflată pe spatele panoului de control până când auziţi un declic şi apoi coborâţi panoul de control pentru depozitare.

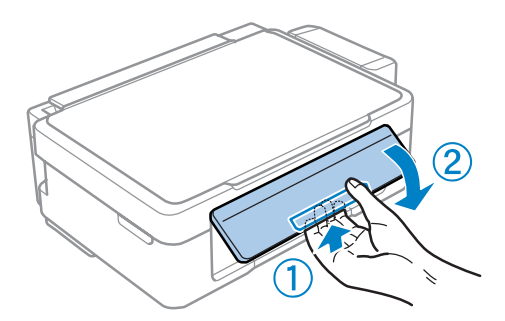

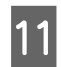

Reambalați imprimanta în cutia sa, folosind materialele de protecție originale.

#### c*Important:*

- ❏ Mențineți imprimanta în plan orizontal în timpul transportului. În caz contrar, pot apărea scurgeri.
- ❏ După ce ați deplasat-o, scoateți banda adezivă care fixează capul de tipărire și capacele rezervoarelor de cerneală, apoi deblocați butonul de blocare la transport. Dacă observați o scădere a calității imprimării, efectuați un ciclu de curățare sau de aliniere a capului de tipărire.
- ❏ Nu puneți sticlele de cerneală deschise în aceeași cutie cu produsul.

#### *Notă:*

Păstrați capacele rezervoarelor de cerneală instalate în laterala produsului pentru a le putea folosi în cazul în care trebuie să transportați produsul.

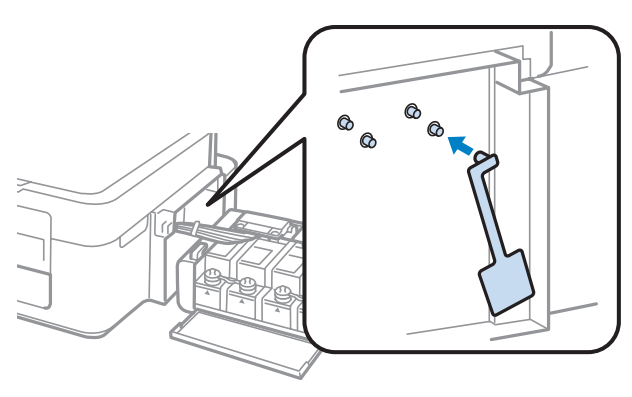

## **Verificarea și instalarea programului**

### **Verificarea software-ului instalat pe computer**

Pentru a utiliza funcțiile descrise în acest Ghidul utilizatorului, trebuie să instalați următorul program.

- ❏ Epson Driver and Utilities (Driverul şi utilitarele Epson)
- ❏ Epson Easy Photo Print
- ❏ Epson Event Manager

#### <span id="page-80-0"></span>*Notă:*

Disponibilitatea Epson Easy Photo Print diferă în funcție de produs.

Urmați pașii de mai jos pentru a verifica dacă software-ul este instalat pe computer.

#### **Pentru Windows**

A **Windows 7 și Vista:** faceți clic pe butonul start și selectați **Control Panel (Panou de control)**.

**Windows XP:** Faceți clic pe **Start** și selectați **Control Panel (Panou de control)**.

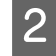

B **Windows 7 și Vista:** faceți clic pe **Uninstall a program (Dezinstalare program)** din categoria Programs (Programe).

**Windows XP:** Dați clic dublu pe icoana **Add or Remove Programs (Adăugare sau eliminare programe)**.

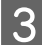

C Verificați lista cu programele instalate în mod curent.

#### **Pentru Mac OS X**

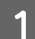

A Faceți clic dublu pe **Macintosh HD**.

B Faceți clic dublu pe folderul **Epson Software** din folderul Applications și verificați conținutul.

#### *Notă:*

❏ Folderul Applications conține software furnizat de terți.

❏ Pentru a verifica dacă s-a instalat driverul imprimantei, faceți clic pe *System Preferences* din meniul Apple și apoi pe *Print & Scan* (pentru Mac OS X 10.7) sau pe *Print & Fax* (pentru Mac OS X 10.6 sau 10.5). Apoi localizați produsul în caseta cu lista Printers.

### **Instalarea software-ului**

Introduceți discul cu software-ul imprimantei livrat împreună cu produsul și pe ecranul Software Select (Selectare program) selectați software-ul pe care doriți să-l instalați.

## **Dezinstalarea programului**

Este posibil să fie nevoie să dezinstalați și să reinstalați programul, pentru a rezolva anumite probleme sau dacă actualizați sistemul de operare.

Pentru informații privind determinarea aplicațiilor instalate, consultați următoarea secțiune.

 $\blacktriangleright$  ["Verificarea software-ului instalat pe computer" la pagina 80](#page-79-0)

### **Pentru Windows**

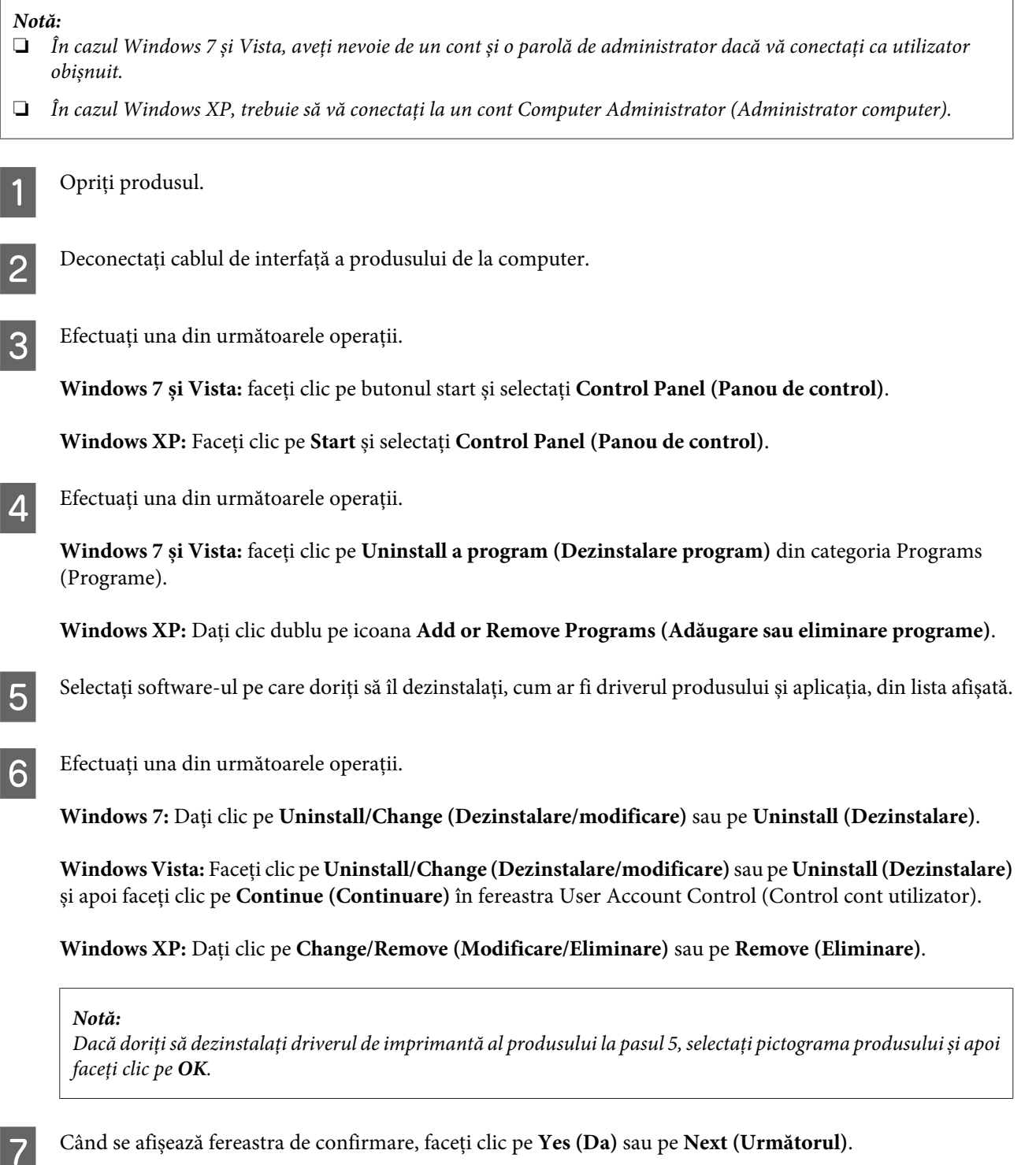

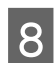

B Urmați instrucțiunile afișate.

În anumite cazuri, este afișat un mesaj care vă cere să reporniți computerul. Dacă se întâmplă așa, asigurați-vă că **I want to restart my computer now (Vreau să repornesc computerul acum)** este selectat și apoi dați clic pe **Finish (Terminare)**.

## **Pentru Mac OS X**

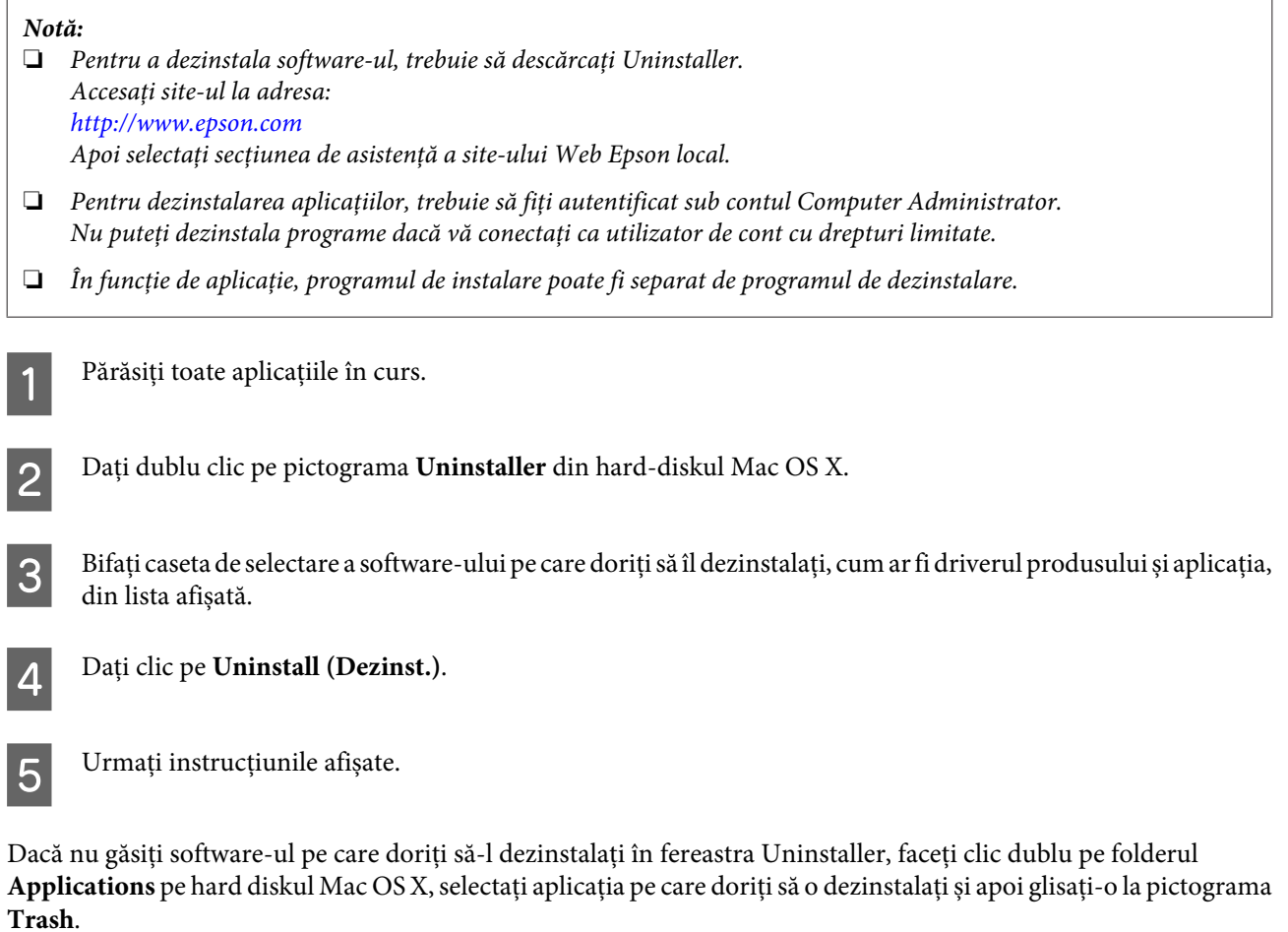

#### *Notă:*

Dacă dezinstalați driverul imprimantei și numele produsului nu este șters din fereastra Print & Scan (pentru Mac OS X 10.7) sau din fereastra Print & Fax (pentru Mac OS X 10.6 sau 10.5), selectați denumirea produsului și faceți clic pe butonul *- eliminare*.

# **Depanarea la imprimare/copiere**

# **Diagnosticarea problemei**

Rezolvarea problemelor la imprimantă este realizată optim în două etape: mai întâi diagnosticați problema și apoi aplicați soluțiile plauzibile până la eliminarea problemei.

Informațiile de care aveți nevoie pentru a identifica și rezolva probleme uzuale vă sunt oferite de sistemul de rezolvare online a problemelor, de panoul de comandă sau de monitorul de stare. Consultați secțiunea respectivă de mai jos.

Dacă aveți o problemă specifică referitoare la calitatea tipăririi, o problemă de tipărire ce nu se referă la calitatea tipăririi sau o problemă de alimentare cu hârtie sau dacă imprimanta nu tipărește deloc, consultați secțiunea corespunzătoare.

Pentru rezolvarea unei probleme, poate fi necesară anularea tipăririi.  $\blacktriangleright$  ["Anularea tipăririi" la pagina 30](#page-29-0)

### **Verificarea stării produsului**

Dacă în timpul tipăririi apar probleme, în fereastra monitorului de stare este afișat un mesaj de eroare.

Dacă este afișat un mesaj de eroare ce indică expirarea duratei de viață a dispozitivelor de absorbție a cernelii ale imprimantei, contactați serviciul de asistență Epson în vederea înlocuirii acestora. Mesajul va fi afișat la intervale regulate, până când se înlocuiesc dispozitivele de absorbție. Dacă dispozitivele de absorbție a cernelii sunt saturate, imprimanta se oprește și este necesară contactarea serviciului de asistență Epson pentru a continua tipărirea.

### **Pentru Windows**

Există două moduri de accesare a programului EPSON Status Monitor 3:

- ❏ Dați dublu clic pe pictograma de acces rapid, care se află pe Windows taskbar. Pentru adăugarea unei pictograme de acces rapid pe taskbar (bara de activități), vezi următoarea secțiune:  $\rightarrow$  "Din pictograma (icoana) de acces rapid de pe taskbar (bară de activități)" la pagina 26
- ❏ Deschideți driverul imprimantei, faceți clic pe fila **Maintenance (Întreţinere)** și apoi dați clic pe butonul **EPSON Status Monitor 3**.

EP EPSON Status Monitor 3 : EPSON XXXXX  $\overline{\mathbf{x}}$ Ready It is ready to print. **Technical Support** Ink Levels To confirm the actual ink remaining, visually check the ink levels in the printer's ink tanks.<br>Continuing to use the printer when the ink level is below the lower limit could damage the printer. Print Queue  $\overline{\alpha}$ 

La accesarea programului EPSON Status Monitor 3, este afișată fereastra următoare:

#### *Notă:*

Dacă nu se afișează EPSON Status Monitor 3, accesați driverul imprimantei, faceți clic pe fila *Maintenance (Întreţinere)* și apoi pe butonul *Extended Settings (Setări extinse)*. În fereastra Extended Settings (Setări extinse), bifați caseta de selectare *Enable EPSON Status Monitor 3 (Activare EPSON Status Monitor 3)*.

Programul EPSON Status Monitor 3 furnizează următoarele informații:

❏ **Technical Support (Asistenţă tehnică):**

Dați clic pe **Technical Support (Asistenţă tehnică)**, pentru a accesa pagina web de asistență tehnică Epson.

❏ **Print Queue (Coadă tipărire):**

Puteți vizualiza Windows Spooler (Derulator Windows) dând clic pe **Print Queue (Coadă tipărire)**.

### **Pentru Mac OS X**

Urmați acești pași pentru a accesa EPSON Status Monitor.

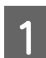

Accesați Epson Printer Utility 4.<br>  $\rightarrow$  ["Accesarea driverului de imprimantă pentru Mac OS X" la pagina 26](#page-25-0)

<span id="page-85-0"></span>B Dați clic pe pictograma **EPSON Status Monitor**. Apare EPSON Status Monitor.

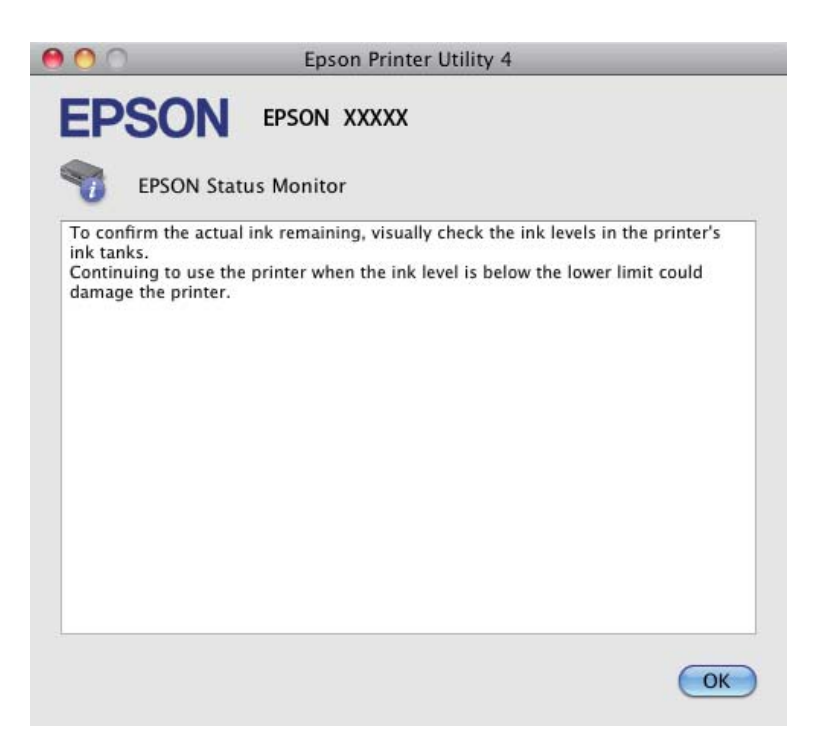

## **Blocaje de hârtie**

#### !*Atenție:*

Nu atingeți butoanele de pe panoul de control în timp ce mâna dumneavoastră se află în imprimantă.

#### c*Important:*

Procedați cu atenție pentru a nu scoate cablurile sau tuburile de cerneală, sau pentru a nu atinge inutil alte componente din interiorul produsului. În caz contrar, cerneala se poate scurge, iar produsul se poate defecta.

#### *Notă:*

- ❏ Anulați sarcina de imprimare, dacă un mesaj de la driverul imprimantei vă solicită acest lucru.
- ❏ Dacă se aprind toate becurile de pe panoul de control, apăsați butonul P pentru a opri produsul și apăsați-l din nou, pentru a porni imprimanta. Dacă numai indicatoarele  $\mathcal O$  și  $\Box$  luminează intermitent, apăsați pe butonul  $\otimes \mathcal S$  sau r x.

## **Eliminarea hârtiei blocate din interiorul produsului**

A Deschideți unitatea de scanare.

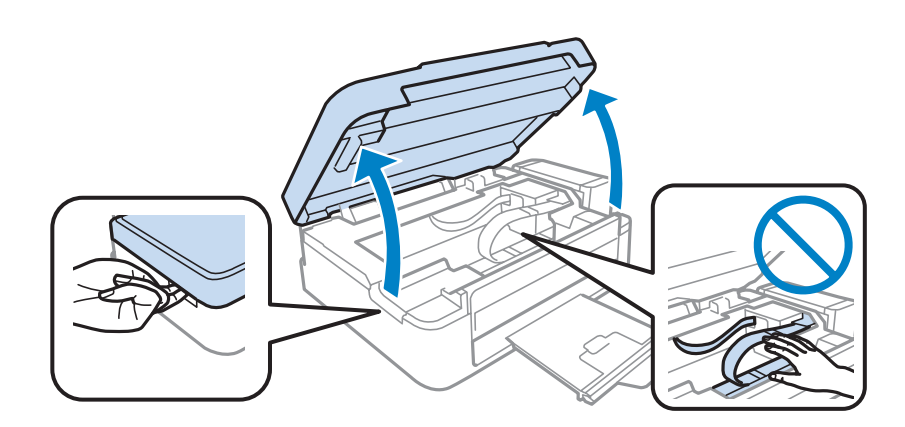

#### c*Important:*

Nu ridicați unitatea de scanare când capacul documentului este deschis.

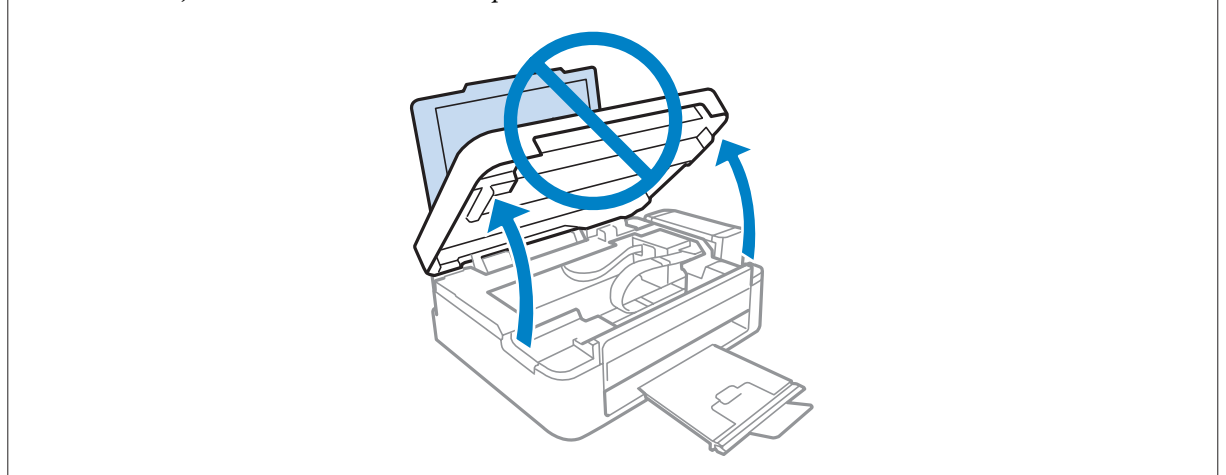

 $\bf 2$ Scoateți toată hârtia din interior, inclusiv bucățile rupte.

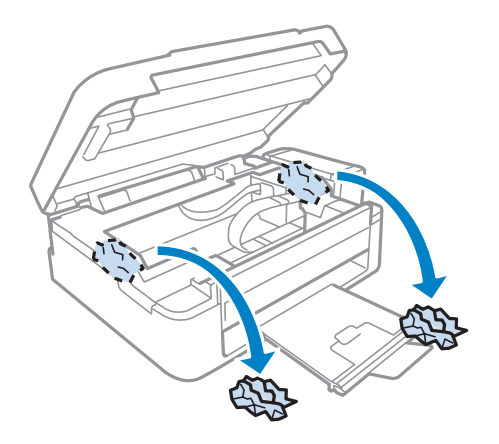

C Închideți unitatea de scanare. Dacă în apropierea tăvii de evacuare rămâne hârtie blocată, scoateți cu atenție hârtia.

### **Prevenirea blocajelor de hârtie**

Dacă hârtia se blochează frecvent, verificați următoarele.

- ❏ Hârtia este netedă, nu este curbată sau încrețită.
- ❏ Utilizați hârtie de calitate superioară.
- ❏ Fața imprimabilă a hârtiei este orientată în sus în alimentatorul de hârtie aflat în spate.
- ❏ Teancul de hârtie a fost scuturat înainte de încărcare.
- ❏ Dacă folosiți hârtie obișnuită, aceasta nu trebuie să depășească linia de sub marcajul în formă de săgeată H aflat în interiorul ghidajului de margine. Pentru suporturile speciale Epson, numărul de coli trebuie să fie mai mic decât limita specificată pentru respectivul suport.
	- ◆ ["Selectarea hârtiei" la pagina 17](#page-16-0)
- ❏ Ghidajul de margine este așezat fără a fi tensionat la marginea din stânga a hârtiei.
- ❏ Imprimanta este amplasată pe o suprafață orizontală, stabilă care depășește perimetrul bazei în toate direcțiile. Imprimanta nu va funcționa corect dacă este înclinată.

# **Ajutor privind calitatea tipăririi**

Dacă întâmpinați probleme de calitate a tipăririi, comparați-le cu figurile de mai jos. Faceți clic pe descrierile de sub figura ce se aseamănă cel mai mult materialului tipărit.

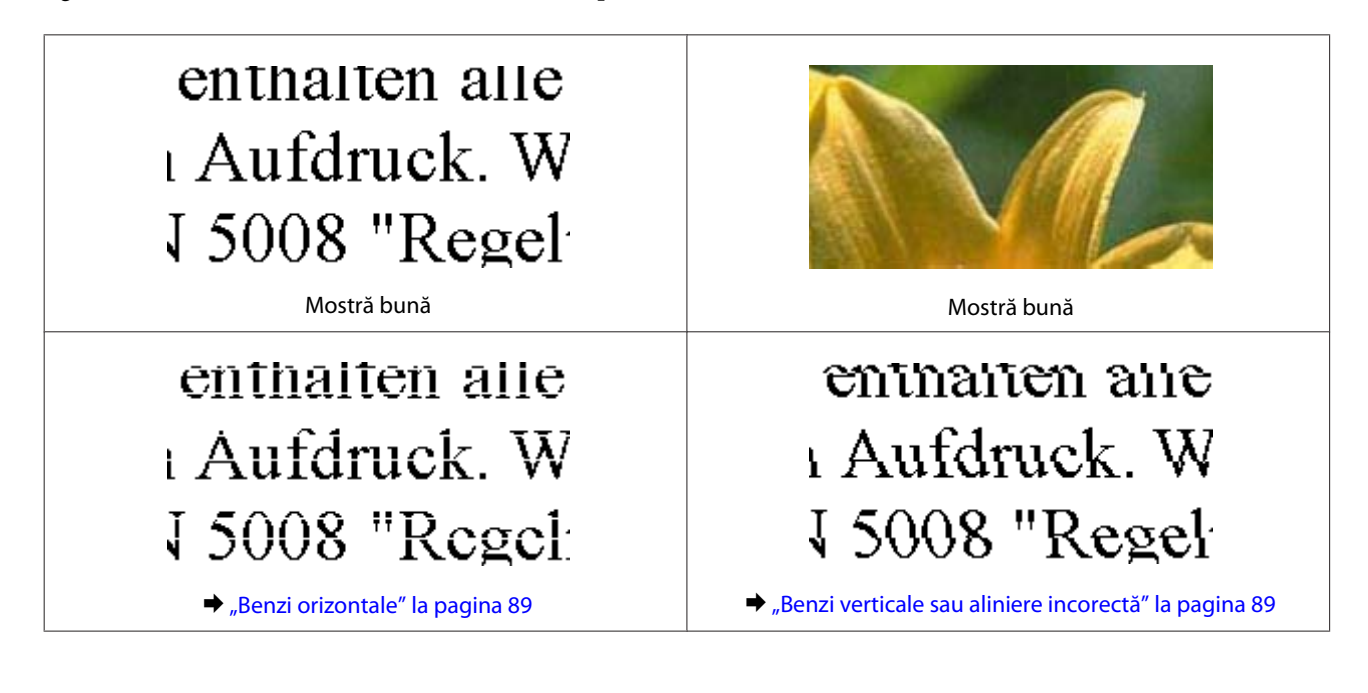

<span id="page-88-0"></span>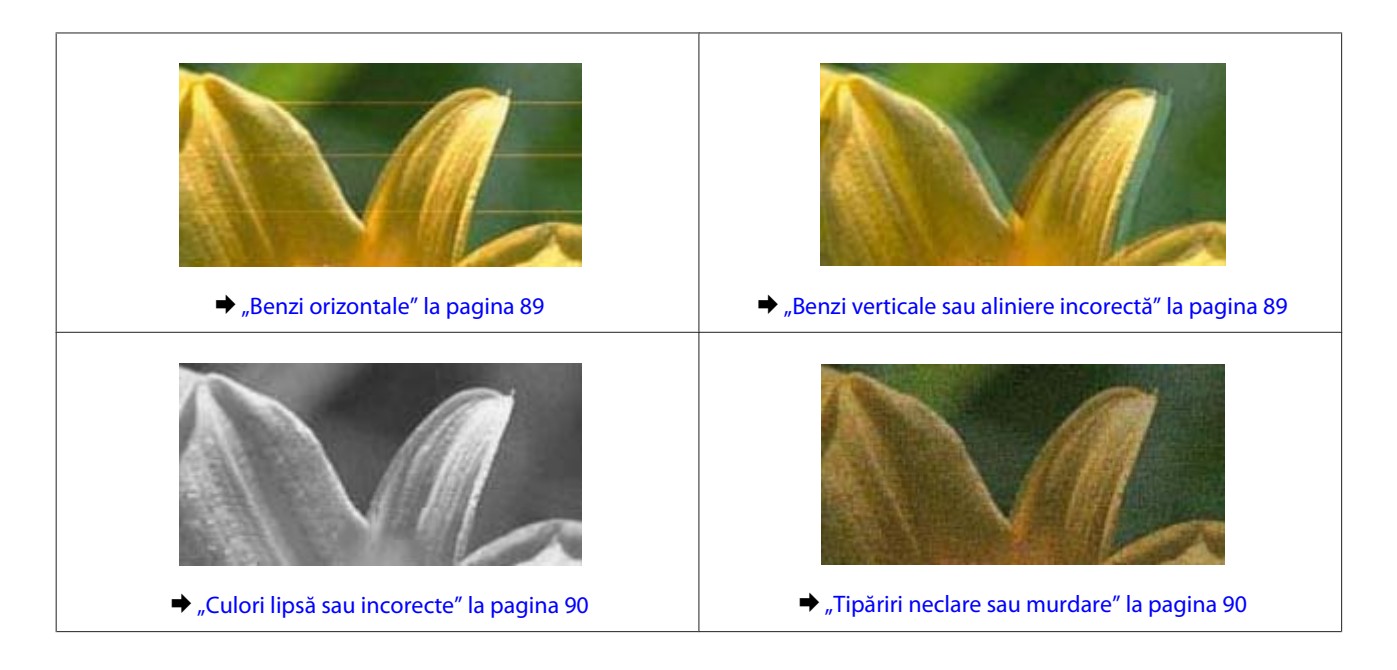

### **Benzi orizontale**

- ❏ Asigurați-vă că în alimentatorul de hârtie partea de imprimat (partea mai albă sau mai lucioasă) a hârtiei este cu fața în sus.
- ❏ Pentru a curăța duzele de cerneală înfundate, rulați utilitarul de curățare cap. & ["Curățarea capului de tipărire" la pagina 72](#page-71-0)
- ❏ Încercați să utilizați sticle de cerneală Epson originale.
- ❏ Asigurați-vă că tipul de hârtie selectat din driverul imprimantei coincide cu tipul de hârtie încărcat în imprimantă. & ["Setări de la driverul imprimantei pentru tipul de hârtie" la pagina 18](#page-17-0)
- ❏ Dacă există vreo problemă cu calitatea imprimării, curățați exteriorul produsului.  $\rightarrow$  "Curătarea exteriorului imprimantei" la pagina 76

### **Benzi verticale sau aliniere incorectă**

- ❏ Asigurați-vă că în alimentatorul de hârtie partea de imprimat (partea mai albă sau mai lucioasă) a hârtiei este cu fața în sus.
- ❏ Pentru a curăța duzele de cerneală înfundate, rulați utilitarul de curățare cap. & ["Curățarea capului de tipărire" la pagina 72](#page-71-0)
- ❏ Rulați utilitarul Print Head Alignment (Alinierea capului de tipărire).  $\blacktriangleright$  ["Alinierea capului de tipărire" la pagina 73](#page-72-0)
- ❏ Pentru Windows, debifați caseta de selectare **High Speed (Rapid)** din fereastra More Options (Mai multe opţiuni) a driverului imprimantei. Consultați ajutorul online pentru detalii. La Mac OS X selectați **Off (Dezactivat)** de la High Speed Printing. Pentru afișarea High Speed Printing, faceți clic pe următoarele meniuri: **System Preferences**, **Print & Scan** (pentru Mac OS X 10.7) sau **Print & Fax** (pentru Mac OS X 10.6 sau 10.5), produsul dumneavoastră (în caseta cu lista Printers), **Options & Supplies** și apoi pe **Driver**.
- <span id="page-89-0"></span>❏ Asigurați-vă că tipul de hârtie selectat din driverul imprimantei coincide cu tipul de hârtie încărcată în imprimantă.
	- $\rightarrow$  ["Setări de la driverul imprimantei pentru tipul de hârtie" la pagina 18](#page-17-0)
- ❏ Dacă există vreo problemă cu calitatea imprimării, curățați exteriorul produsului.  $\blacktriangleright$  ["Curățarea exteriorului imprimantei" la pagina 76](#page-75-0)

### **Culori lipsă sau incorecte**

- ❏ Asigurați-vă că încărcarea inițială a cernelii s-a terminat.
- ❏ Asigurați-vă că butonul de blocare pentru transport este deblocat.
- ❏ Pentru Windows, debifați setarea **Grayscale (Scală de gri)** în fereastra Main (Principal) din driverul imprimantei. La Mac OS X debifați setarea **Grayscale (Scală de gri)** în Print Settings (Setări tipărire) din căsuța de dialog Print (Tipărire) a driverului de imprimantă. Consultați ajutorul online pentru detalii.
- ❏ Reglați setările de culoare în aplicație sau în setările driverului imprimantei. Pentru Windows, bifați fereastra More Options (Mai multe opţiuni). La Mac OS X bifați căsuța de dialog Color Options din căsuța de dialog Print (Tipărire). Consultați ajutorul online pentru detalii.
- ❏ Pentru a curăța duzele de cerneală înfundate, rulați utilitarul de curățare cap. & ["Curățarea capului de tipărire" la pagina 72](#page-71-0)
- ❏ Dacă nu ați utilizat produsul o lungă perioadă de timp, folosiți utilitarul Sistem de spălare a cernelii din driverul imprimantei.
	- & ["Înlocuirea cernelii din interiorul tuburilor cu cerneală" la pagina 74](#page-73-0)
- ❏ Încercați să utilizați sticle cu cerneală originală Epson și hârtia recomandată de Epson.

### **Tipăriri neclare sau murdare**

- ❏ Încercați să utilizați sticle cu cerneală originală Epson și hârtia recomandată de Epson.
- ❏ Asigurați-vă că imprimanta este amplasată pe o suprafață orizontală stabilă ce depășește perimetrul bazei în toate direcțiile. Imprimanta nu va funcționa corect dacă este înclinată.
- ❏ Asigurați-vă că hârtia nu este deteriorată, murdară sau prea veche.
- ❏ Asigurați-vă că în alimentatorul de hârtie aflat în spate hârtia este uscată, iar partea de imprimat (partea mai albă sau mai lucioasă) a hârtiei este cu fața în sus.
- ❏ Dacă hârtia este curbată spre fața tipăribilă, aplatizați-o sau curbați-o ușor în direcție opusă.
- ❏ Asigurați-vă că tipul de hârtie selectat din driverul imprimantei coincide cu tipul de hârtie încărcată în imprimantă.

 $\rightarrow$  ["Setări de la driverul imprimantei pentru tipul de hârtie" la pagina 18](#page-17-0)

❏ Scoateți fiecare coală din sertarul de ieșire odată ce este tipărită.

- ❏ Nu atingeți și evitați contactul obiectelor cu fața tipărită a hârtiei lucioase. Pentru a manipula documentele tipărite, respectați instrucțiunile hârtiei.
- ❏ Pentru a curăța duzele de cerneală înfundate, rulați utilitarul de curățare cap. & ["Curățarea capului de tipărire" la pagina 72](#page-71-0)
- ❏ Rulați utilitarul Print Head Alignment (Alinierea capului de tipărire).  $\blacktriangleright$  ["Alinierea capului de tipărire" la pagina 73](#page-72-0)
- ❏ Dacă hârtia este murdărită cu cerneală după tipărire, curățați interiorul imprimantei.  $\blacktriangleright$  ["Curățarea interiorului imprimantei" la pagina 77](#page-76-0)
- ❏ Dacă există vreo problemă cu calitatea imprimării, curățați exteriorul produsului.  $\blacktriangleright$  ["Curățarea exteriorului imprimantei" la pagina 76](#page-75-0)

# **Probleme de tipărire diverse**

### **Caractere incorecte sau deformate**

- ❏ Eliminarea unei comenzi de tipărire care stagnează.  $\blacktriangleright$  ["Anularea tipăririi" la pagina 30](#page-29-0)
- ❏ Opriți imprimanta și calculatorul. Verificați dacă ați fixat bine cablul de interfață al imprimantei.
- ❏ Dezinstalați și reinstalați driverul imprimantei.  $\rightarrow$  ["Dezinstalarea programului" la pagina 81](#page-80-0)

### **Margini incorecte**

- ❏ Asigurați-vă că în alimentatorul de hârtie din spate hârtia este încărcată corespunzător.
	- $\rightarrow$  ["Încărcarea hârtiei" la pagina 19](#page-18-0)
	- $\rightarrow$   $\hat{n}$ ncărcarea plicurilor" la pagina 21
- ❏ Verificați setarea referitoare la margini în aplicație. Asigurați-vă că marginile sunt situate în interiorul suprafeței tipăribile a paginii.
	- ◆ ["Zona care poate fi tipărită" la pagina 107](#page-106-0)
- ❏ Asigurați-vă că setările driverului imprimantei sunt adecvate pentru formatul de hârtie utilizat. La Windows bifați fereastra Main (Principal). Pentru Mac OS X, verificați caseta de dialog Page Setup sau caseta de dialog Print (Tipărire).
- ❏ Dezinstalați și reinstalați driverul imprimantei. & ["Dezinstalarea programului" la pagina 81](#page-80-0)

### **Materialul tipărit prezintă o ușoară înclinare**

- ❏ Asigurați-vă că în alimentatorul de hârtie din spate hârtia este încărcată corespunzător.
	- $\rightarrow$  ["Încărcarea hârtiei" la pagina 19](#page-18-0)
	- & ["Încărcarea plicurilor" la pagina 21](#page-20-0)

❏ Dacă **Draft (Schiţă)** este selectat în Quality (Calitate) din fereastra Main (Principal) a driverului de imprimantă (la Windows), sau **Fast Economy (Rapid economic)** este selectat în Print Quality (Calitate tipărire) din Print Settings (Setări tipărire) (la Mac OS X), selectați o altă setare.

### **Dimensiunea sau poziția imaginii copiate este incorectă**

- ❏ Dacă marginile unei copii sunt trunchiate, deplasați ușor originalul dinspre colț.
- ❏ Curățați sticla scanerului.  $\blacktriangleright$  ["Curățarea exteriorului imprimantei" la pagina 76](#page-75-0)

### **Imagine inversată**

❏ Pentru Windows, debifați caseta de selectare **Mirror Image (Imagine în oglindă)** din fereastra More Options (Mai multe opţiuni) a driverului imprimantei sau dezactivați setarea Mirror Image (Imagine în oglindă) din aplicație.

La Mac OS X, debifați caseta de selectare **Mirror Image (Imagine în oglindă)** din **Print Settings (Setări tipărire)** de la caseta de dialog Print (Tipărire) a driverului de imprimantă, sau dezactivați setarea Mirror Image (Imagine în oglindă) din aplicație.

Pentru instrucțiuni, consultați ajutorul online pentru driverul imprimantei sau pentru aplicație.

❏ Dezinstalați și reinstalați driverul imprimantei.  $\rightarrow$  ["Dezinstalarea programului" la pagina 81](#page-80-0)

### **Tipărirea paginilor goale**

- ❏ Asigurați-vă că setările driverului imprimantei sunt adecvate pentru formatul de hârtie utilizat. La Windows bifați fereastra Main (Principal). Pentru Mac OS X, verificați caseta de dialog Page Setup sau caseta de dialog Print (Tipărire).
- ❏ Pentru Windows, bifați setarea **Skip Blank Page (Omite pagina albă)** făcând clic pe butonul **Extended Settings (Setări extinse)** din ecranul Maintenance (Întreţinere) al driverului imprimantei. La Mac OS X selectați **On (Activat)** de la Skip Blank Page (Omite pagina albă). Pentru afișarea Skip Blank Page (Omite pagina albă), faceți clic pe următoarele meniuri: **System Preferences**, **Print & Scan** (pentru Mac OS X 10.7) sau **Print & Fax** (pentru Mac OS X 10.6 sau 10.5), produsul dumneavoastră (în caseta cu lista Printers), **Options & Supplies** și apoi pe **Driver**.
- ❏ Dezinstalați și reinstalați driverul imprimantei.  $\blacktriangleright$  ["Dezinstalarea programului" la pagina 81](#page-80-0)

### **Partea tipărită este neclară sau zgâriată**

- ❏ Dacă hârtia este curbată spre fața tipăribilă, aplatizați-o sau curbați-o ușor în direcție opusă.
- ❏ Faceți mai multe copii fără a așeza un document pe sticla scanerului.  $\rightarrow$  "Curătarea interiorului imprimantei" la pagina 77
- ❏ Dezinstalați și reinstalați driverul imprimantei.  $\rightarrow$  ["Dezinstalarea programului" la pagina 81](#page-80-0)

## **Tipărirea se face prea încet**

- ❏ Asigurați-vă că tipul de hârtie selectat din driverul imprimantei coincide cu tipul de hârtie încărcată în imprimantă.
	- $\rightarrow$  ["Setări de la driverul imprimantei pentru tipul de hârtie" la pagina 18](#page-17-0)
- ❏ Pentru Windows, alegeți un nivel mai mic pentru **Quality (Calitate)** în fereastra Main (Principal) a driverului imprimantei.

La Mac OS X, alegeți Print Quality (Calitate tipărire) mai redusă din caseta de dialog Print Settings (Setări tipărire) a căsuței Print (Tipărire) a driverului de imprimantă.

- $\rightarrow$  ["Accesarea driverului de imprimantă pentru Windows" la pagina 25](#page-24-0)
- $\rightarrow$   $\Lambda$ ccesarea driverului de imprimantă pentru Mac OS X" la pagina 26
- ❏ Închideți toate aplicațiile ce nu sunt necesare.
- ❏ Dacă tipăriți în continuu mai mult timp, tipărirea se poate face extrem de încet. Această măsură este destinată reducerii vitezei de tipărire și prevenirii supraîncălzirii și deteriorării mecanismului imprimantei. În acest caz, puteți continua tipărirea, dar se recomandată să opriți tipărirea și să lăsați imprimanta în repaus timp de cel puțin 30 de minute, fără a o mai folosi. (Imprimanta nu revine la starea funcțională dacă alimentarea este întreruptă.) După repornire, imprimanta va tipări la viteza normală.
- ❏ Dezinstalați și reinstalați driverul imprimantei.  $\rightarrow$  ["Dezinstalarea programului" la pagina 81](#page-80-0)

Dacă încercați toate metodele de mai sus și nu puteți rezolva problema, consultați: & ["Creșterea vitezei de tipărire \(numai la Windows\)" la pagina 96](#page-95-0)

## **Hârtia nu este alimentată corect**

### **Alimentarea cu hârtie nu are loc**

Scoateți teancul de hârtie și asigurați-vă de următoarele:

- ❏ Hârtia nu este curbată sau încrețită.
- ❏ Hârtia nu este prea veche. Consultați instrucțiunile furnizate împreună cu hârtia pentru informații suplimentare.
- ❏ Dacă folosiți hârtie obișnuită, aceasta nu trebuie să depășească linia de sub marcajul în formă de săgeată H aflat în interiorul ghidajului de margine. Pentru suporturile speciale Epson, numărul de coli trebuie să fie mai mic decât limita specificată pentru respectivul suport. & ["Selectarea hârtiei" la pagina 17](#page-16-0)
	-
- ❏ Hârtia nu este blocată în interiorul imprimantei. Dacă este, scoateți hârtia blocată. & ["Blocaje de hârtie" la pagina 86](#page-85-0)
- ❏ Ați urmat orice instrucțiuni speciale de încărcare furnizate împreună cu hârtia.
- ❏ Hârtia nu trebuie să aibă perforații.

## **Alimentarea cu pagini multiple**

❏ Dacă folosiți hârtie obișnuită, aceasta nu trebuie să depășească linia de sub marcajul în formă de săgeată H aflat în interiorul ghidajului de margine. Pentru suporturile speciale Epson, numărul de coli trebuie să fie mai mic decât limita specificată pentru

respectivul suport. ◆ ["Selectarea hârtiei" la pagina 17](#page-16-0)

- ❏ Asigurați-vă că ghidajul de margine este așezat fără a fi tensionat la marginea din stânga a hârtiei.
- ❏ Asigurați-vă că hârtia nu este curbată sau pliată. Dacă este cazul, aplatizați-o sau curbați-o ușor în direcția opusă înainte de încărcare.
- ❏ Îndepărtați teancul de hârtie și asigurați-vă că hârtia nu este prea subțire.  $\rightarrow$  ["Hârtie" la pagina 106](#page-105-0)
- ❏ Scuturați marginile teancului pentru separarea colilor și reîncărcați hârtia.
- ❏ Dacă sunt tipărite prea multe exemplare ale unui fișier, verificați setarea Copies (Copii) din driverul imprimantei, conform procedurii următoare, și verificați de asemenea și aplicația. Pentru Windows, bifați setarea Copies (Copii) din fereastra Main (Principal). La Mac OS X, verificați setarea Copies din căsuța de dialog Print (Tipărire).

### **Hârtia este încărcată incorect**

Dacă ați introdus hârtia excesiv în imprimantă, aceasta nu poate prelua corect hârtia. Opriți imprimanta și scoateți ușor hârtia. Apoi reporniți imprimanta și încărcați hârtia corect.

### **Hârtia nu este expulzată complet din imprimantă sau este încrețită**

- ❏ Dacă hârtia nu a fost evacuată complet, apăsați pe unul din butoanele r, pentru a evacua hârtia. Dacă hârtia este blocată în interiorul imprimantei, scoateți hârtia procedând astfel. & ["Blocaje de hârtie" la pagina 86](#page-85-0)
- ❏ Dacă hârtia este încrețită când iese din imprimantă, poate fi udă sau prea subțire. Încărcați un nou teanc de hârtie.

*Notă:* Depozitați orice hârtie neutilizată în ambalajul original într-un loc uscat.

## **Imprimanta nu tipărește**

### **Toți indicatorii luminoși sunt stinși**

- ❏ Apăsați pe butonul P pentru a vă asigura că imprimanta este pornită.
- ❏ Verificați dacă ați conectat bine cablul de rețea.

❏ Asigurați-vă că priza de rețea funcționează și că nu este controlată de un comutator de perete sau de un temporizator.

### **Este aprins numai indicatorul luminos de alimentare**

- ❏ Opriți imprimanta și calculatorul. Verificați dacă ați fixat bine cablul de interfață al imprimantei.
- ❏ Dacă utilizați interfața USB, asigurați-vă de conformitatea cablului cu standardele USB sau Hi-Speed USB.
- ❏ Dacă imprimanta este conectată la calculator printr-un hub USB, conectați imprimanta la primul hub de pe calculator. Dacă driverul imprimantei nu este recunoscut de calculator, încercați să conectați direct imprimanta la calculator fără a folosi un hub USB.
- ❏ Dacă imprimanta este conectată la calculator printr-un hub USB, verificați dacă hubul USB este recunoscut de calculatorul dumneavoastră.
- ❏ Dacă încercați să tipăriți o imagine de mari dimensiuni, este posibil ca memoria calculatorului să fie insuficientă. Încercați reducerea rezoluției imaginii sau tipărirea imaginii la dimensiuni mai reduse. Poate fi necesară instalarea de memorie suplimentară în calculator.
- ❏ Utilizatorii Windows pot șterge orice operații de tipărire suspendate din Windows Spooler (Derulator Windows).  $\blacktriangleright$   $\blacksquare$ Anularea tipăririi" la pagina 30
- ❏ Dezinstalați și reinstalați driverul imprimantei.
	- $\blacktriangleright$  ["Dezinstalarea programului" la pagina 81](#page-80-0)

# <span id="page-95-0"></span>**Creșterea vitezei de tipărire (numai la Windows)**

Viteza de tipărire poate fi mărită prin selectarea unor anumite setări din fereastra Extended Settings (Setări extinse) atunci când viteza de tipărire este mică. Faceți clic pe butonul **Extended Settings (Setări extinse)** din fereastra Maintenance (Întreţinere) a driverului imprimantei.

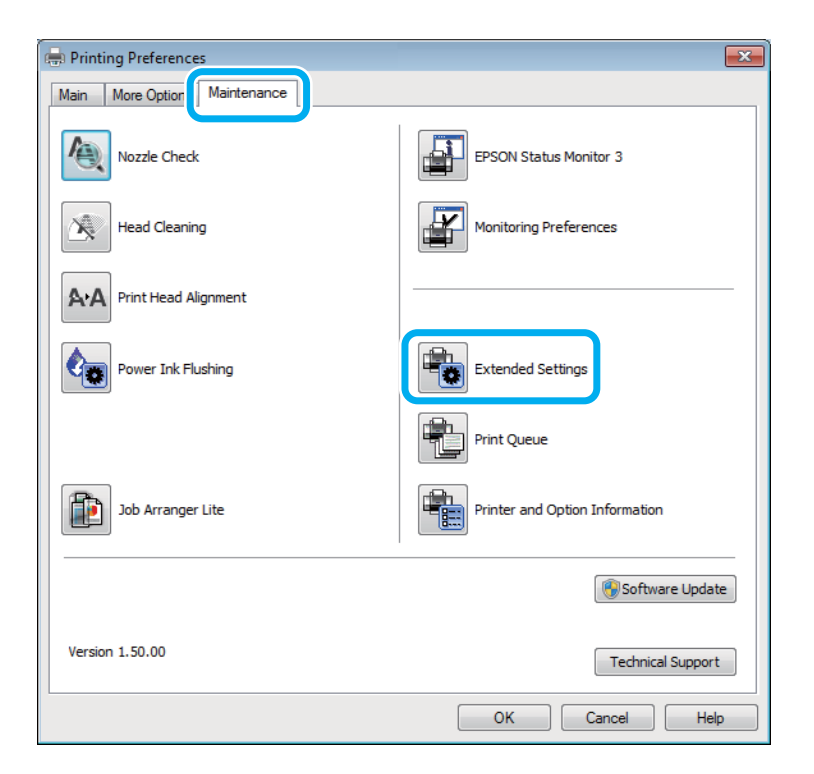

Este afișată caseta de dialog următoare.

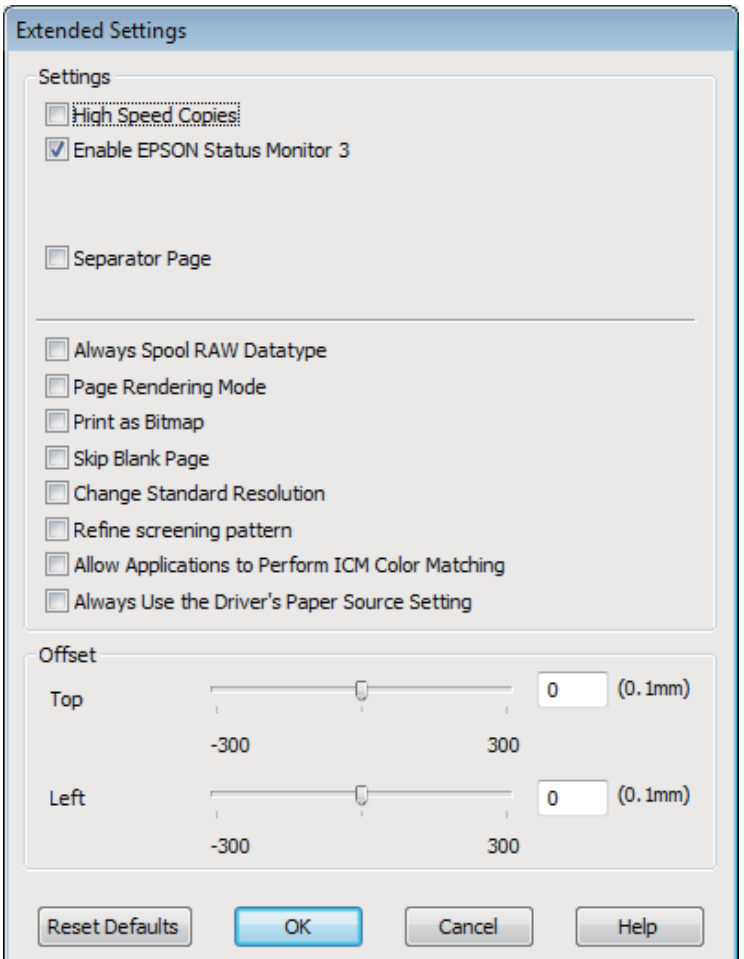

Selectați următoarele casete de validare și viteza de tipărire poate fi mărită.

- ❏ High Speed Copies (Copii rapide)
- ❏ Always spool RAW datatype (Întotdeauna comprimaţi datele de tip RAW)
- ❏ Page Rendering Mode (Mod redare pagină)
- ❏ Print as Bitmap (Tipărire ca Bitmap)

Pentru detalii suplimentare despre fiecare element, consultați ajutorul online.

## **Alte probleme**

## **Tipărirea silențioasă pe hârtie normală**

Când este selectată hârtie normală pentru tipul de hârtie și Standard (Windows) sau Normal (Mac OS X) este selectat pentru calitate la driverul imprimantei, produsul imprimă la viteză crescută. Încercați alegerea Quiet Mode (Modul silențios) pentru o operare mai silențioasă, ceea ce reduce viteza de imprimare.

#### **Depanarea la imprimare/copiere**

Pentru Windows, bifați caseta de selectare Quiet Mode (Modul silenţios) din fereastra Main (Principal) a driverului imprimantei.

La Mac OS X selectați **On (Activat)** de la Quiet Mode (Modul silenţios). Pentru afișarea Quiet Mode (Modul silenţios), faceți clic pe următoarele meniuri: **System Preferences**, **Print & Scan** (pentru Mac OS X 10.7) sau **Print & Fax** (pentru Mac OS X 10.6 sau 10.5), produsul dumneavoastră (în caseta cu lista Printers), **Options & Supplies** și apoi pe **Driver**.

# **Depanare pentru scanare**

# **Probleme indicate de mesajele de pe ecranul LCD sau de indicatorul luminos de stare**

- ❏ Asigurați-vă că produsul este conectat corect la computer.
- ❏ Opriți și reporniți produsul. Dacă problema nu este rezolvată, produsul poate funcționa defectuos sau sursa de lumină din unitatea scaner poate necesita înlocuire. Contactați distribuitorul.
- ❏ Asigurați-vă că programul de scanare este instalat complet. Consultați manualul tipărit pentru instrucțiuni de instalare a programului de scanare.

# **Probleme la începerea unei scanări**

- ❏ Verificați indicatorul luminos de stare și asigurați-vă că produsul este pregătit de scanare.
- ❏ Asigurați-vă de siguranța conexiunii cablurilor la produs, respectiv la o priză electrică funcțională. Dacă este nevoie, testați adaptorul de rețea al produsului conectând un alt aparat electric și pornindu-l.
- ❏ Opriți produsul și computerul, apoi verificați conexiunea cablului de interfață dintre acestea, pentru a vă asigura că este fermă.
- ❏ Asigurați-vă că selectați produsul corect dacă apare o listă a scanerului atunci când începeți să scanați.

#### Windows:

Când porniți aplicația Epson Scan utilizând pictograma EPSON Scan și este afișată lista Select Scanner (Selectare scaner), asigurați-vă că selectați modelul produsului dumneavoastră.

#### Mac OS X:

Când porniți Epson Scan din folderul Applications și lista Select Scanner (Selectare scaner) este afișată, asigurați-vă că ați selectat modelul produsului dvs.

- ❏ Conectați produsul direct la portul USB extern al computerului sau numai printr-un hub USB. Este posibil ca produsul să nu funcționeze corect dacă este conectat la calculator prin mai multe huburi USB. Dacă problema persistă, încercați să conectați produsul direct la computer.
- ❏ Dacă la computer sunt conectate mai multe produse, este posibil ca acestea să nu funcționeze. Conectați numai produsul pe care doriți să-l utilizați, apoi încercați să scanați din nou.
- ❏ Dacă programul de scanare nu funcționează corespunzător, dezinstalați mai întâi programul și apoi reinstalați-l așa cum se arată în manualul tipărit.

& ["Dezinstalarea programului" la pagina 81](#page-80-0)

### **Folosirea butonului**

#### *Notă:*

În funcție de produs, este posibil ca funcția de scanare să nu fie disponibilă când se utilizează butonul.

- ❏ Verificați dacă ați asociat un program la buton. & ["Epson Event Manager" la pagina 63](#page-62-0)
- ❏ Asigurați-vă că Epson Scan și Epson Event Manager sunt instalate corespunzător.
- ❏ Dacă ați dat clic pe butonul **Keep Blocking (Menţinere blocare)** din fereastra Windows Security Alert (Alertă de securitate Windows) în timpul sau după instalarea software-ului Epson, deblocați Epson Event Manager. & "Cum deblocați Epson Event Manager" la pagina 100
- ❏ Mac OS X:

Asigurați-vă că sunteți conectat ca utilizatorul care a instalat programul de scanare. Ceilalți utilizatori trebuie să pornească mai întâi Epson Scanner Monitor din folderul Applications și apoi să apese butonul pentru scanare.

### **Cum deblocați Epson Event Manager**

A Dați clic pe **Start** sau pe butonul start, și apoi mergeți pe **Control Panel (Panou de control)**.

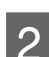

**2** Efectuați una din următoarele operații.

- ❏ Windows 7: Selectați **System and Security (Sistem şi securitate)**.
- ❏ Windows Vista: Selectați **Security (Securitate)**.
- ❏ Windows XP: Selectați **Security Center (Centru de securitate)**.
- 

C Efectuați una din următoarele operații.

- ❏ Windows 7 și Windows Vista: Selectați **Allow a program through Windows Firewall (Se permite un program prin paravanul de protecţie Windows)**.
- ❏ Windows XP: Selectați **Windows Firewall (Paravan de protecţie Windows)**.
- 4 Efectuați una din următoarele operații.
	- ❏ Windows 7: Confirmați faptul că, caseta de selectare pentru **EEventManager Application** este selectată în lista Allowed programs and features (Programe şi caracteristici permise).
	- ❏ Windows Vista: Dați clic pe tabul (fila) **Exceptions (Excepţii)** și apoi confirmați faptul că, caseta de selectare pentru **EEventManager Application** este selectată în lista Program or port (Program sau port).

❏ Windows XP:

Dați clic pe tabul (fila) **Exceptions (Excepţii)** și apoi confirmați faptul că, caseta de selectare pentru **EEventManager Application** este selectată în lista Programs and Services (Programe şi servicii).

E Faceți clic pe OK.

### **Utilizarea unui alt program de scanare decât driverul Epson Scan**

- ❏ Dacă utilizați orice program compatibil TWAIN, cum ar fi Adobe Photoshop Elements, asigurați-vă că a fost selectat produsul corespunzător ca setare Scanner (Scaner)sau Source (Sursă).
- ❏ Dacă nu puteți scana utilizând programe de scanare compatibile TWAIN, precum Adobe Photoshop Elements, dezinstalați programul de scanare compatibil TWAIN, apoi reinstalați-l.

 $\rightarrow$  ["Dezinstalarea programului" la pagina 81](#page-80-0)

## **Probleme cu timpul de scanare**

❏ Computerele cu porturi USB externe Hi-Speed pot scana mai repede decât cele cu porturi USB externe. Dacă produsul dumneavoastră este conectat la un port USB extern Hi-Speed, verificați dacă acesta îndeplinește cerințele sistemului.

& ["Cerințe de sistem" la pagina 105](#page-104-0)

❏ Scanarea la rezoluție ridicată necesită timp îndelungat.

## **Probleme cu imaginile scanate**

### **Calitatea scanării este nesatisfăcătoare**

Calitatea scanării poate fi îmbunătățită prin modificarea setărilor curente sau prin reglarea imaginii scanate.  $\blacktriangleright$  ["Caracteristici de reglare a imaginilor" la pagina 43](#page-42-0)

### **Pe imaginea scanată apare o imagine de pe spatele originalului**

Dacă originalul este tipărit pe hârtie subțire, este posibil ca imagini de pe spatele acestuia să fie vizibile pentru produs și să apară în imaginea scanată. Încercați să scanați originalul așezând o hârtie neagră pe spatele acestuia. De asemenea, asigurați-vă că setările Document Type (Tip document) și Image Type (Tip imagine) sunt corespunzătoare pentru originalul dvs.

### **Caracterele sunt distorsionate sau încețoșate**

❏ În Office Mode (Mod birou) sau Home Mode (Mod acasă) bifați caseta de selectare **Text Enhancement (Îmbunătăţire text)**.

❏ Ajustați setarea Threshold (Prag).

Home Mode (Mod acasă) Selectați **Black&White (Alb negru)** ca setare pentru Image Type (Tip imagine), dați clic pe butonul **Brightness (Luminoz.)** și apoi încercați ajustarea Threshold (Prag).

Office Mode (Mod birou) Selectați **Black&White (Alb negru)** ca setare pentru Image Type (Tip imagine) și apoi încercați ajustarea Threshold (Prag).

Professional Mode (Mod profesional)

Selectați **Black & White (Alb negru)** ca setare pentru Image Type (Tip imagine) și faceți clic pe butonul **+** (Windows) sau ▶(Mac OS X) de lângă **Image Type (Tip imagine)**. Efectuați setarea corespunzătoare pentru Image Option (Opţiune imagine) și apoi încercați să reglați setarea Threshold (Prag).

❏ Măriți valoarea setării Resolution (Rezoluție).

### **La conversia caracterelor în text editabil (OCR), acestea nu sunt recunoscute corect**

Așezați documentul astfel încât acesta să fie așezat drept pe sticla scanerului. Dacă documentul este amplasat înclinat, nu va fi recunoscut corect.

### **În imaginea scanată apar paternuri ondulatorii**

Este posibil ca în imaginea scanată a unui document imprimat să apară un patern ondulatoriu sau hașurat (cunoscut sub numele de moiré).

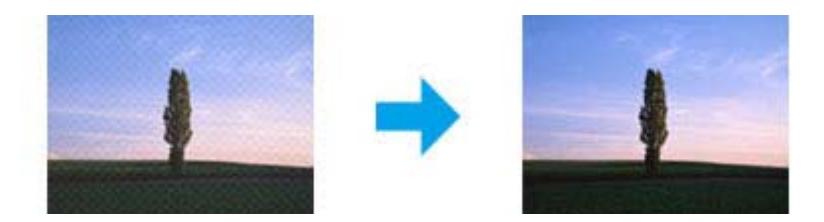

- ❏ Rotiți documentul original.
- ❏ Rotiți imaginea scanată cu ajutorul programului de aplicație, după scanare.
- ❏ Bifați caseta de selectare **Descreening (Filtrare descreen)**.
- ❏ În Professional Mode (Mod profesional) modificați rezoluția și scanați din nou.

### **În imagine apar culori neomogene, pete, puncte sau linii drepte**

Se recomandă curățarea interiorului produsului.

 $\blacktriangleright$  ["Curățarea imprimantei" la pagina 76](#page-75-0)

### **Zona sau direcția de scanare nu sunt satisfăcătoare**

#### **Marginile originalului nu sunt scanate**

- ❏ Dacă scanați în Full Auto Mode (Mod automat complet) sau utilizați examinarea miniaturilor în Home Mode (Mod acasă) sau Professional Mode (Mod profesional), deplasați documentul sau fotografia la 6 mm (0,2 inci) față de marginea orizontală și verticală a ferestrei de sticlă a scanerului pentru a evita decuparea imaginii.
- ❏ Dacă scanați folosind butonul sau previzualizarea normală în Office Mode (Mod birou), Home Mode (Mod acasă) sau Professional Mode (Mod profesional), deplasați documentul/fotografia la circa 3 mm (0,12 inci) față de marginile orizontale și verticale ale sticlei de scaner, pentru a evita trunchierea.

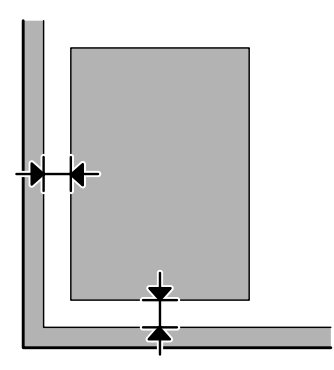

### **Se scanează mai multe documente într-un singur fișier**

Pe sticla scanerului așezați documentele la cel puțin 20 mm (0,8 inci) una de cealaltă.

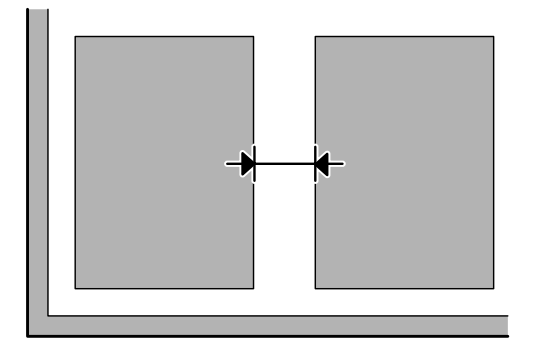

### **Nu se poate scana porțiunea dorită**

În funcție de document, este posibil să nu puteți scana suprafața dorită. Folosiți previzualizare normală în Office Mode (Mod birou), Home Mode (Mod acasă) sau Professional Mode (Mod profesional) și creați linii punctate în zona pe care doriți s-o scanați.

### **Nu se poate scana în direcția dorită**

Dați clic pe **Configuration (Configurare)**, selectați fila **Preview (Examinare)** și apoi deselectați caseta de selectare **Auto Photo Orientation (Orientare automată fotografie)**. Apoi, amplasați corect documentele.

# **Problemele persistă după încercarea tuturor soluțiilor**

Dacă ați încercat toate soluțiile și nu ați rezolvat problema, inițializați setările Epson Scan.

Dați clic pe **Configuration (Configurare)**, selectați tabul (fila) **Other (Altul)** și apoi dați clic pe **Reset All (Resetare toate)**.

# <span id="page-104-0"></span>**Informații despre produs**

# **Sticle de cerneală**

Cu această imprimantă, puteți utiliza următoarele sticle de cerneală:

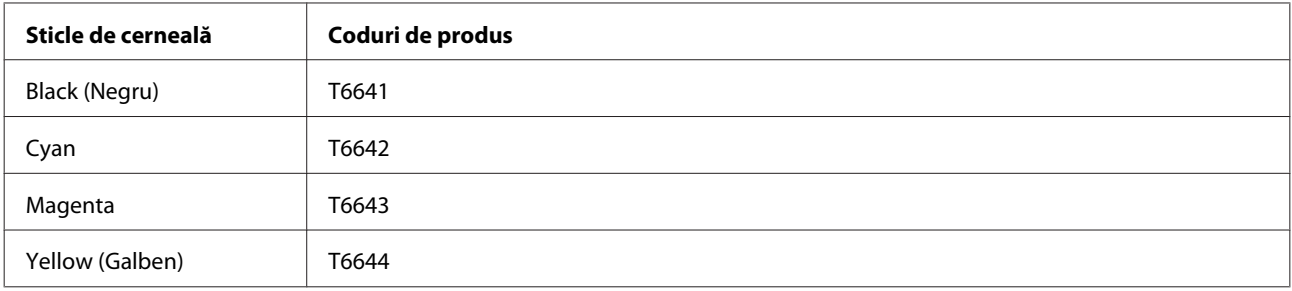

#### c*Important:*

Cerneală Genuine Epson, de alt tip decât cel specificat aici, poate duce la producerea unor defecțiuni care nu sunt acoperite de garanțiile Epson.

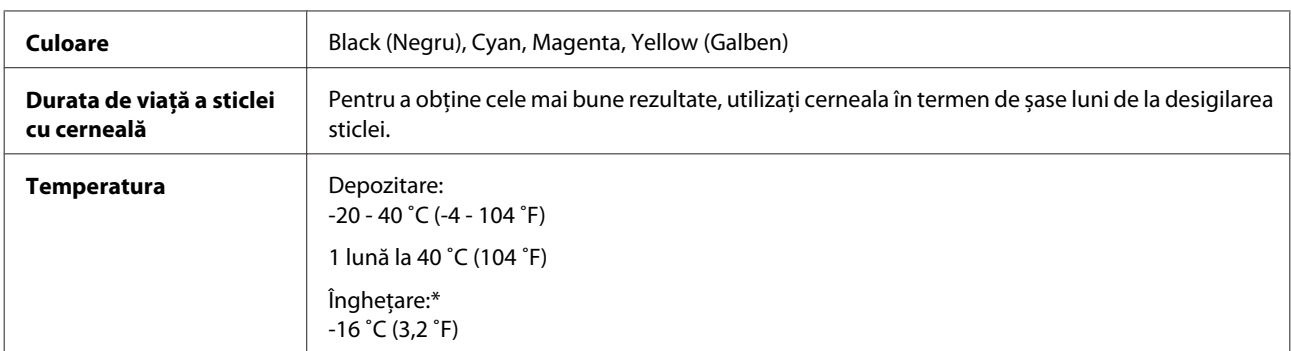

\* Cerneala se dezgheață și poate fi utilizată după ce a fost ținută aproximativ 3 ore la o temperatură de 25 ˚C (77 ˚F).

# **Cerințe de sistem**

### **Pentru Windows**

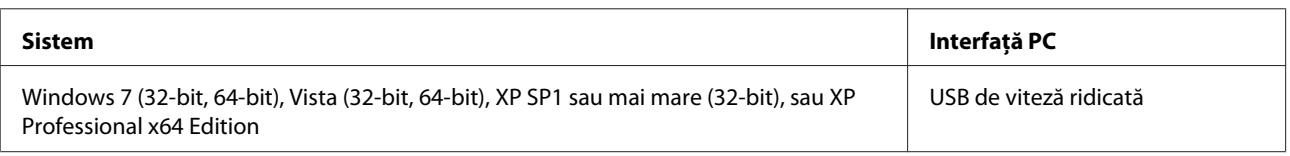

## **Pentru Mac OS X**

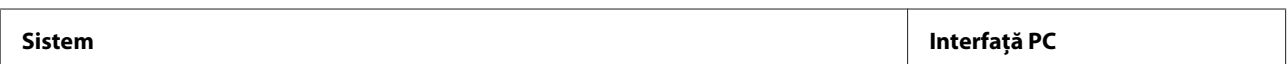

<span id="page-105-0"></span>Mac OS X 10.5.8, 10.6.x, 10.7.x USB de viteză ridicată

*Notă:*

Sistemul de fișiere UNIX (UFS) pentru Mac OS X nu este suportat.

# **Specificații tehnice**

*Notă:*

Specificațiile pot fi modificate fără notificare prealabilă.

## **Specificații imprimantă**

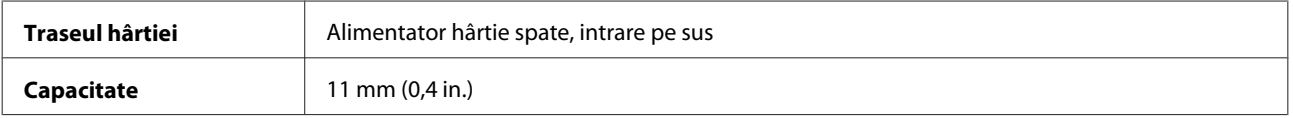

#### **Hârtie**

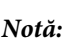

- ❏ Deoarece calitatea oricărei mărci de hârtie sau oricărui tip de hârtie poate fi modificată de producător în orice moment, Epson nu poate atesta calitatea mărcilor sau tipurilor de hârtie non-Epson. Testați întotdeauna mostre de hârtie înainte de achiziționarea cantităților mari sau de tipărirea sarcinilor masive.
- ❏ Hârtia de calitatea slabă poate reduce calitatea tipăririi și poate cauza blocări ale hârtiei și alte probleme. Dacă întâmpinați probleme, treceți la hârtie de calitate superioară.

Coli simple:

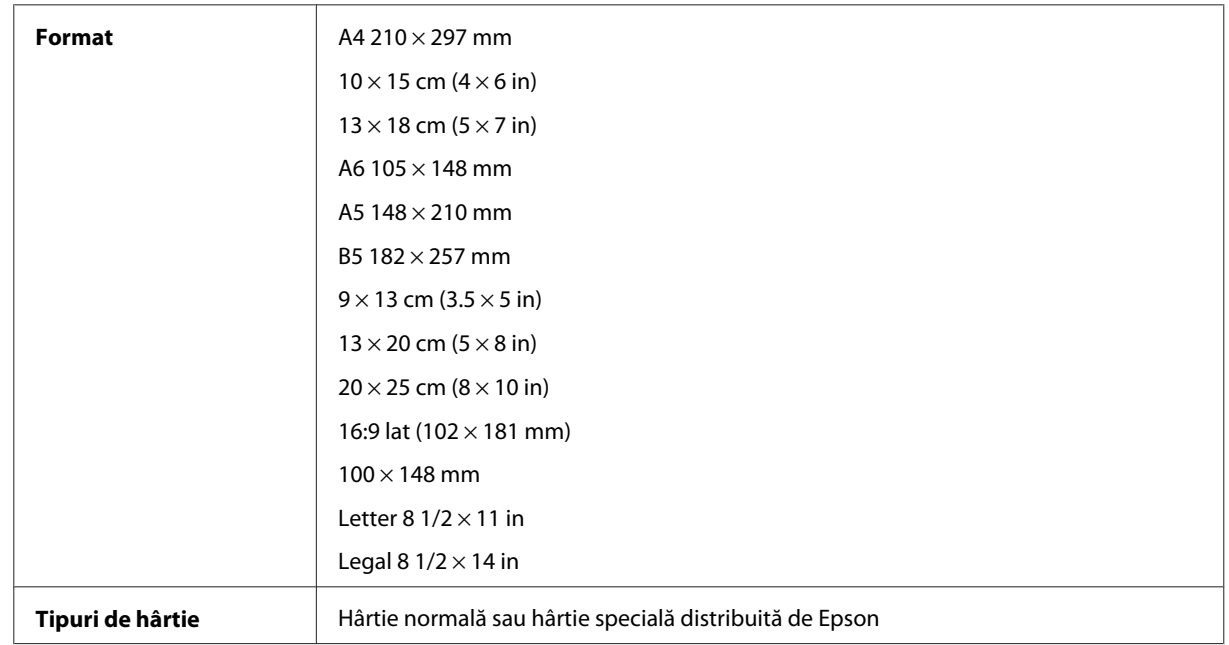

<span id="page-106-0"></span>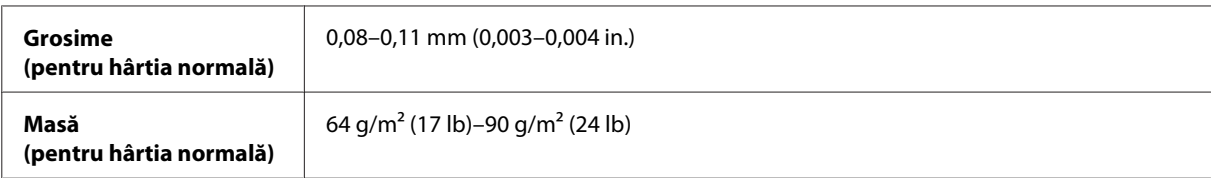

Plicuri:

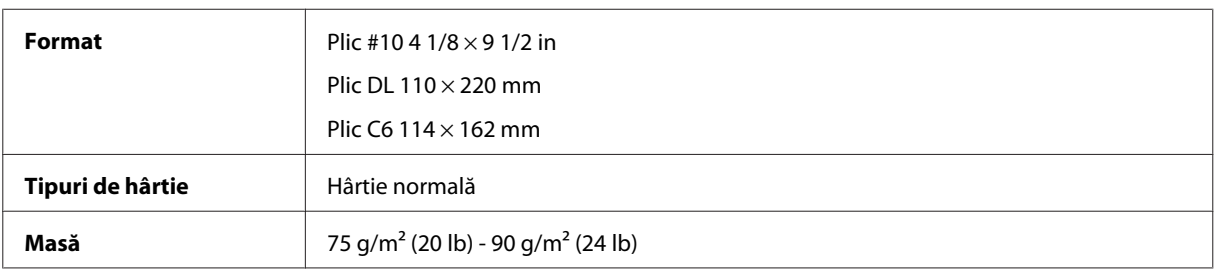

### **Zona care poate fi tipărită**

Porțiunile evidențiate indică zona care poate fi tipărită.

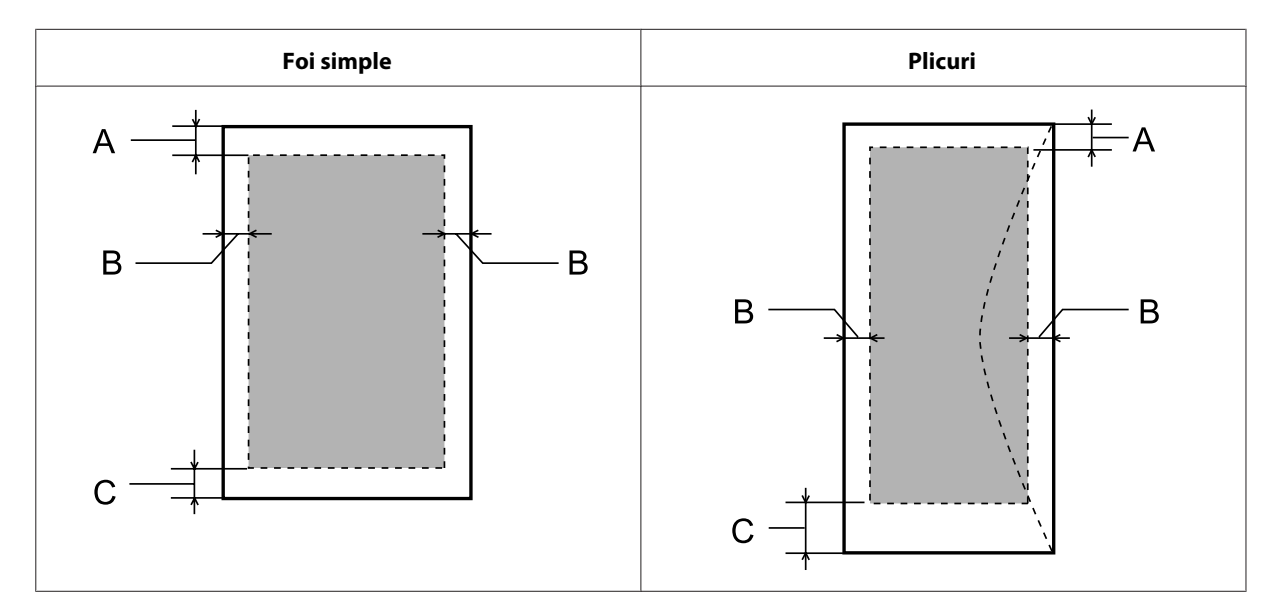

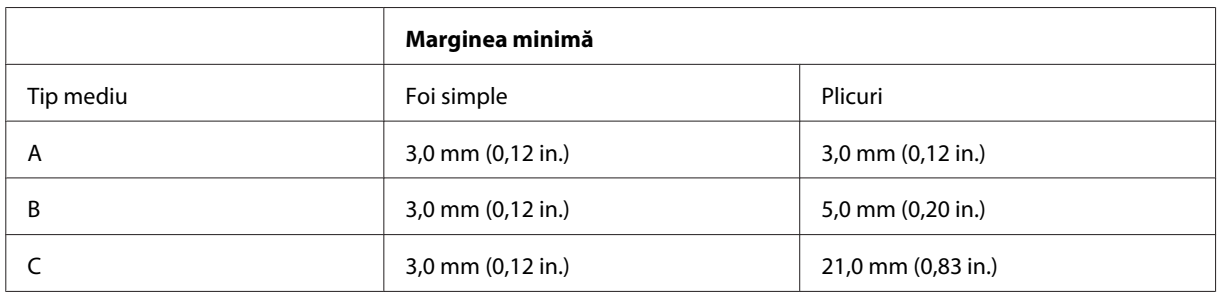

*Notă:*

În funcție de tipul de hârtie, calitatea tipăririi poate scădea în zonele superioară și inferioară ale materialului tipărit sau zona poate fi neclară.

## **Specificații scaner**

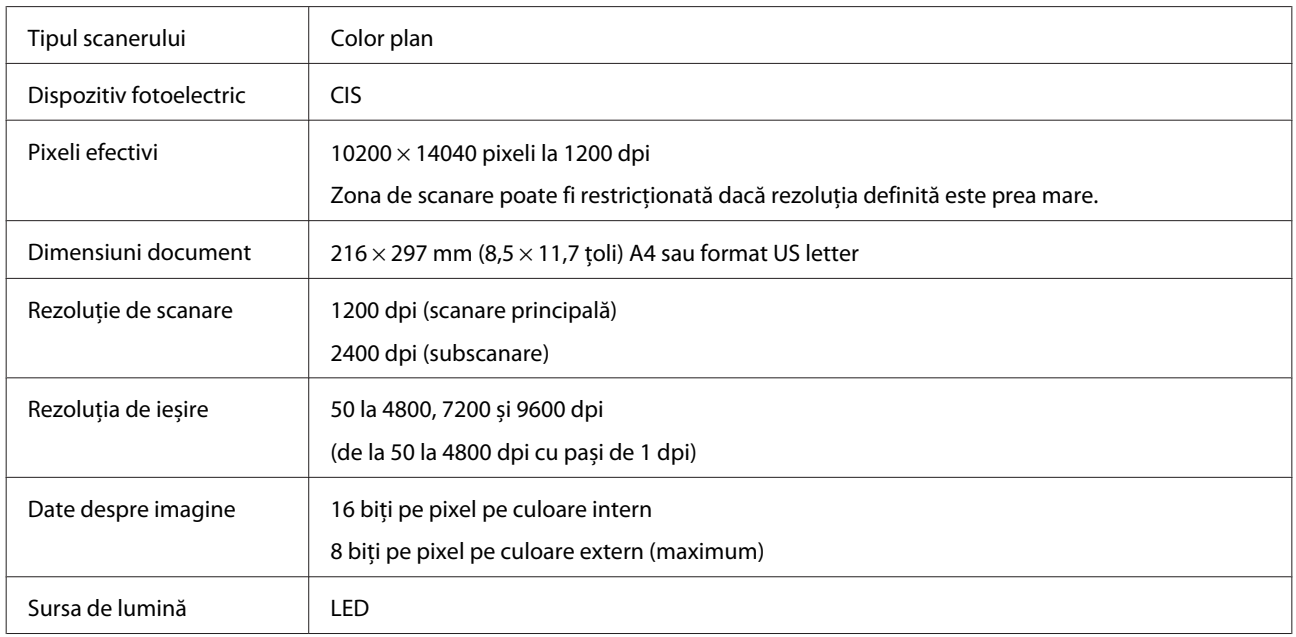

## **Specificaţiile interfeţei de reţea**

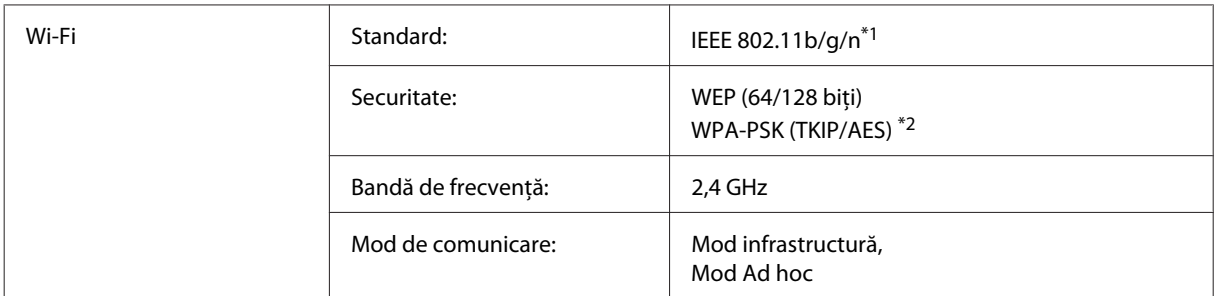

\*1 În conformitate cu IEEE 802.11b/g/n sau IEEE 802.11b/g, în funcţie de locul din care produsul a fost cumpărat.

\*2 În conformitate cu WPA2 cu suport pentru WPA/WPA2 Personal.

### **Mecanice**

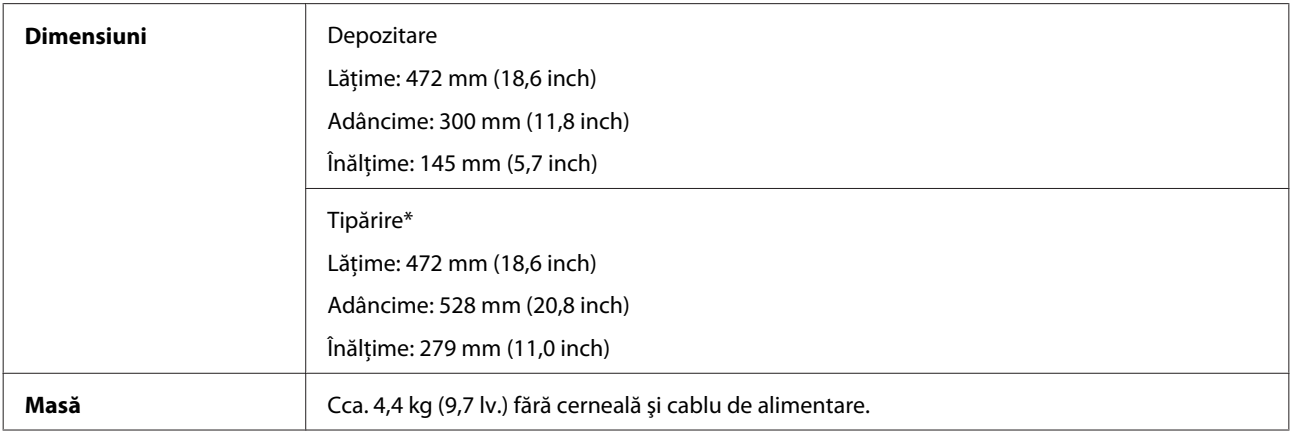

\* Cu tava de ieșire și opritorul extinse.
## <span id="page-108-0"></span>**Caracteristici electrice**

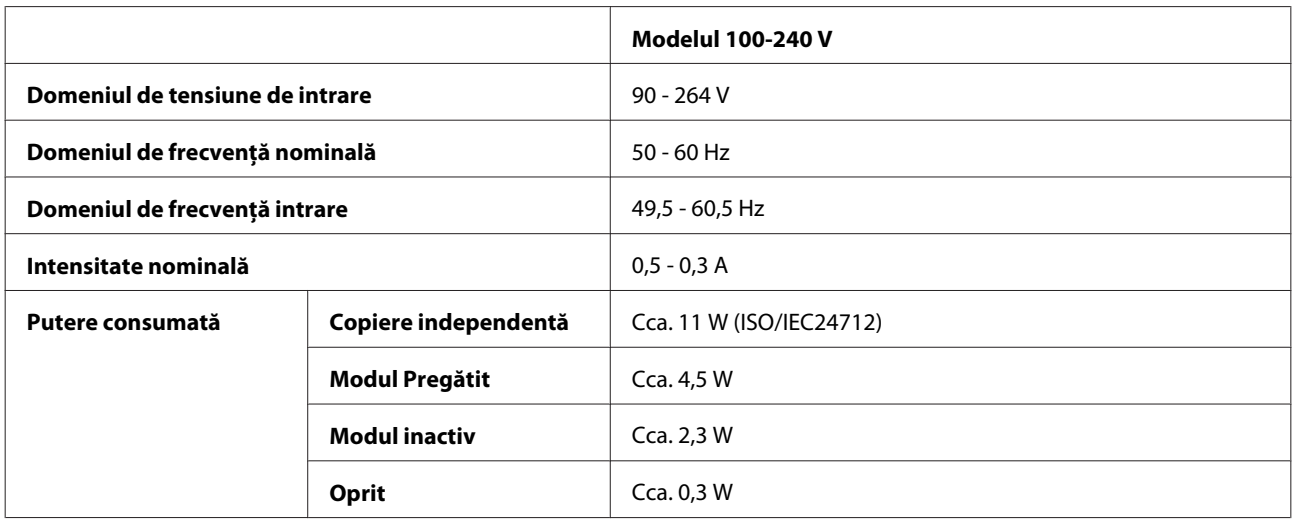

#### *Notă:*

Verificați eticheta de pe partea posterioară a imprimantei pentru tensiunea nominală.

### **Date referitoare la mediu**

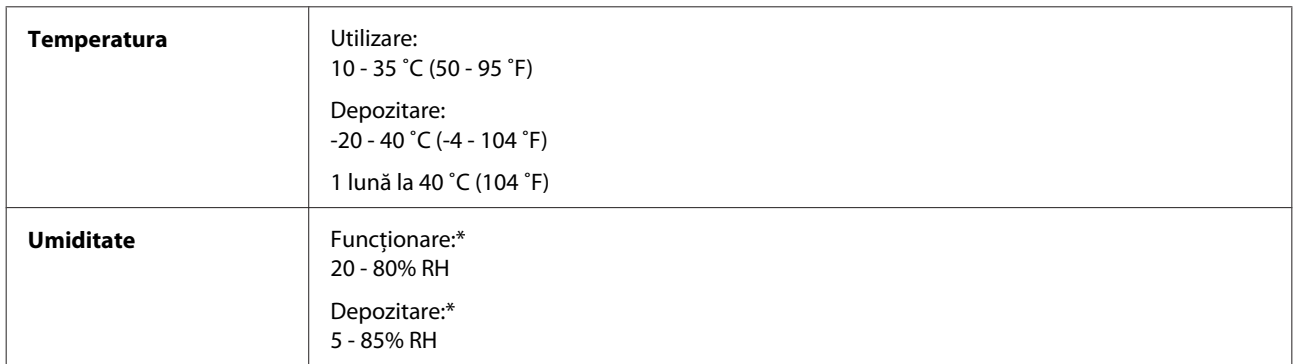

\* Fără condensare

### **Standarde și aprobări**

Modelul european:

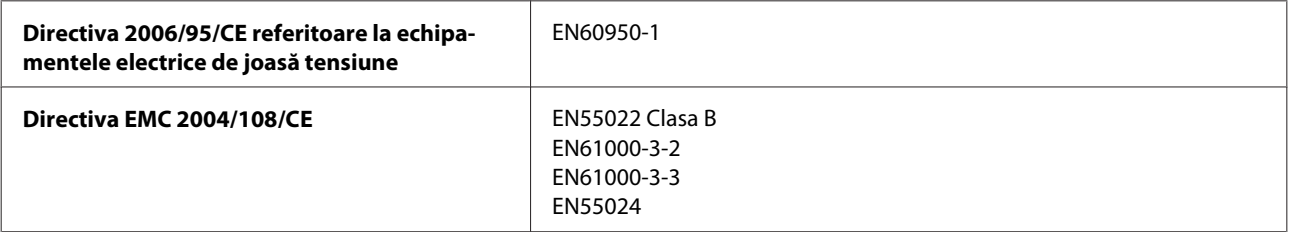

#### **Informații despre produs**

<span id="page-109-0"></span>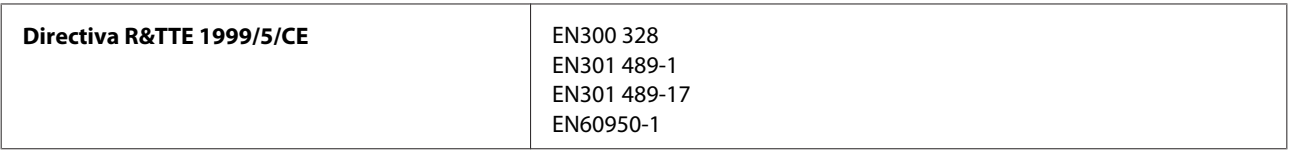

Pentru utilizatorii din Europa:

Noi, Seiko Epson Corporation, declarăm prin prezentul document că echipamentul având modelul, C462J este în conformitate cu cerinţele esenţiale şi alte prevederi relevante ale directivei 1999/5/EC.

Pentru utilizare numai în Irlanda, Regatul Unit, Austria, Germania, Liechtenstein, Elveţia, Franţa, Belgia, Luxemburg, Olanda, Italia, Portugalia, Spania, Danemarca, Finlanda, Norvegia, Suedia, Islanda, Cipru, Grecia, Slovenia, Malta, Bulgaria, Cehia, Estonia, Ungaria, Letonia, Lituania, Polonia, România şi Slovacia.

În Franţa este permisă numai funcţionarea în spaţii închise. Dacă aparatul este utilizat în exteriorul spaţiului dumneavoastră, în Italia trebuie să aveţi o autorizaţie generală.

Epson nu poate accepta responsabilitatea pentru nicio încălcare a respectării cerinţelor de protecţie care pot apărea în cazul efectuării unor modificări nerecomandate ale produselor.

CE <sup>®</sup>

### **Interfața**

USB de viteză ridicată (se încadrează în clasa de dispozitive pentru computere)

# <span id="page-110-0"></span>**Unde puteți obține ajutor**

## **Situl Internet de asistență tehnică**

Site-ul Web de asistență tehnică al companiei Epson vă oferă ajutor pentru problemele care nu pot fi rezolvate folosind informațiile din documentația produsului dumneavoastră. Dacă dispuneți de un browser web și vă puteți conecta la Internet, accesați situl la adresa:

```
http://support.epson.net/
http://www.epson.eu/Support (Europa)
```
Dacă aveți nevoie de ultimele drivere, de răspunsurile la întrebările adresate frecvent (FAQ), manuale sau alte materiale care pot fi descărcate, accesați pagina la adresa:

```
http://www.epson.com
http://www.epson.eu/Support (Europa)
```
Selectați apoi secțiunea de asistență a sitului Internet Epson local.

## **Contactarea serviciul de asistență clienți**

### **Înainte de a contacta Epson**

Dacă produsul dumneavoastră Epson nu funcționează corect și nu puteți rezolva problema folosind informațiile de depanare din documentația produsului, contactați serviciul de asistență clienți de la Epson. Dacă serviciul de asistență din regiunea dumneavoastră nu este precizat mai jos, contactați reprezentantul de la care ați achiziționat produsul.

Serviciul de asistență vă va putea ajuta mult mai rapid dacă le oferiți următoarele informații:

- ❏ Numărul de serie al produsului (Eticheta cu numărul de serie se află de obicei pe fața posterioară a produsului.)
- ❏ Modelul produsului
- ❏ Versiunea software a produsului (Clic pe **About (Despre)**, **Version Info (Informații despre versiune)** sau pe un buton similar în software-ul produsului.)
- ❏ Marca și modelul calculatorului dumneavoastră
- ❏ Numele și versiunea sistemului de operare a calculatorului dumneavoastră
- ❏ Numele și versiunile aplicațiilor software pe care le utilizați în mod normal împreună cu produsul
- ❏ Numărul de foi de hârtie alimentate & ["Verificarea numărului de foi de hârtie alimentate" la pagina 76](#page-75-0)

### **Ajutor pentru utilizatorii din Europa**

Verificați **Documentul de garanție pan-europeană** pentru informații referitoare la modul în care puteți contacta serviciul de asistență EPSON.

### **Ajutor pentru utilizatorii din Taiwan**

Datele de contact pentru informații, asistență și servicii sunt:

#### **World Wide Web ([http://www.epson.com.tw\)](http://www.epson.com.tw)**

Sunt disponibile informații asupra specificațiilor produselor, drivere pentru descărcare și solicitări despre produse.

#### **Serviciu de asistență Epson (Telefon: +0280242008)**

Serviciul nostru de asistență vă poate ajuta în următoarele privințe la telefon:

- ❏ Solicitări cu privire la vânzări și informații despre produse
- ❏ Întrebări sau probleme legate de utilizarea produselor
- ❏ Solicitări privind activitățile de service și garanția

#### **Centru de asistență pentru reparații:**

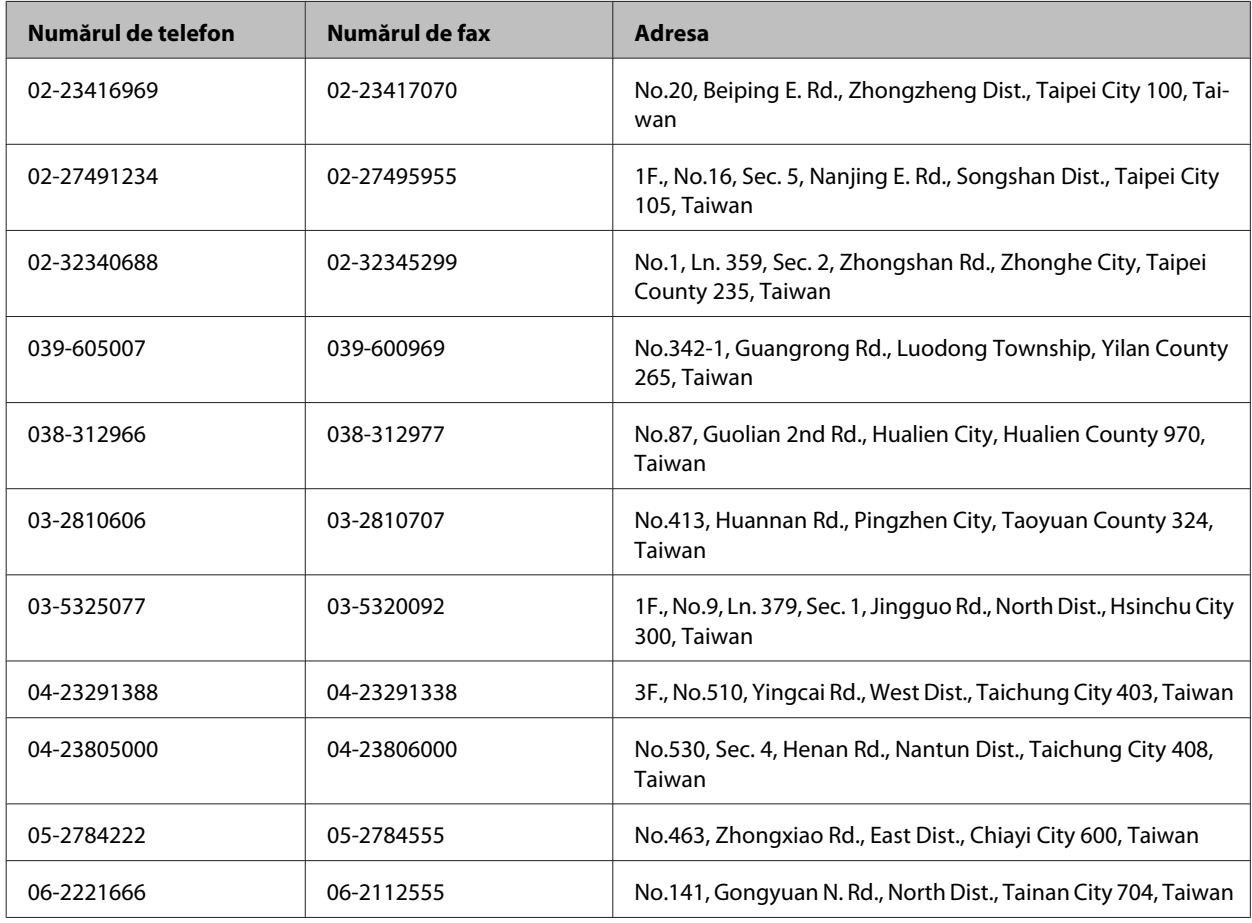

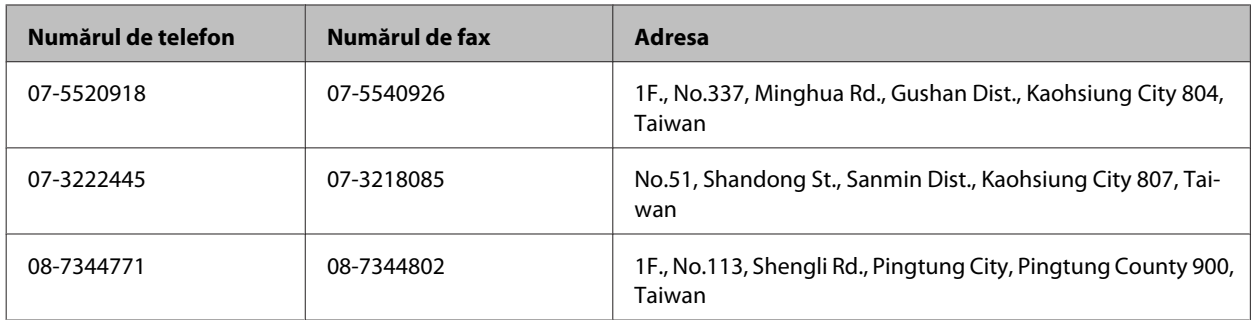

### **Ajutor pentru utilizatorii din Singapore**

Sursele de informare, asistență și serviciile disponibile de la Epson Singapore sunt:

#### **World Wide Web (<http://www.epson.com.sg>)**

Prin e-mail, sunt disponibile informați asupra specificațiilor produselor, drivere pentru descărcare, întrebări adresate frecvente (FAQ), Solicitări asupra vânzărilor și asistență tehnică.

#### **Serviciul de asistență Epson (Telefon: (65) 6586 3111)**

Serviciul nostru de asistență vă poate ajuta în următoarele privințe la telefon:

- ❏ Solicitări cu privire la vânzări și informații despre produse
- ❏ Întrebări sau probleme legate de utilizarea produselor
- ❏ Solicitări privind activitățile de service și garanția

### **Ajutor pentru utilizatorii din Tailanda**

Datele de contact pentru informații, asistență și servicii sunt:

#### **World Wide Web (<http://www.epson.co.th>)**

Prin e-mail, sunt disponibile informați asupra specificațiilor produselor, drivere pentru descărcare, întrebări adresate frecvente (FAQ) și asistență prin e-mail.

#### **Epson Hotline (Telefon: (66)2685-9899)**

Serviciul nostru de asistență telefonică vă poate ajuta în următoarele privințe la telefon:

- ❏ Solicitări cu privire la vânzări și informații despre produse
- ❏ Întrebări sau probleme legate de utilizarea produselor
- ❏ Solicitări privind activitățile de service și garanția

### **Ajutor pentru utilizatorii din Vietnam**

Datele de contact pentru informații, asistență și servicii sunt:

Epson Hotline (Telefon): 84-8-823-9239

Centrul de service: 80 Truong Dinh Street, District 1, Hochiminh City Vietnam

### **Ajutor pentru utilizatorii din Indonezia**

Datele de contact pentru informații, asistență și servicii sunt:

#### **World Wide Web ([http://www.epson.co.id\)](http://www.epson.co.id)**

- ❏ Informații asupra specificațiilor produselor, drivere pentru descărcare
- ❏ Întrebări adresate frecvent (FAQ), solicitări cu privire la vânzări, întrebări prin e-mail

#### **Epson Hotline**

- ❏ Solicitări cu privire la vânzări și informații despre produse
- ❏ Asistență tehnică

Telefon (62) 21-572 4350

Fax (62) 21-572 4357

#### **Centrul de service Epson**

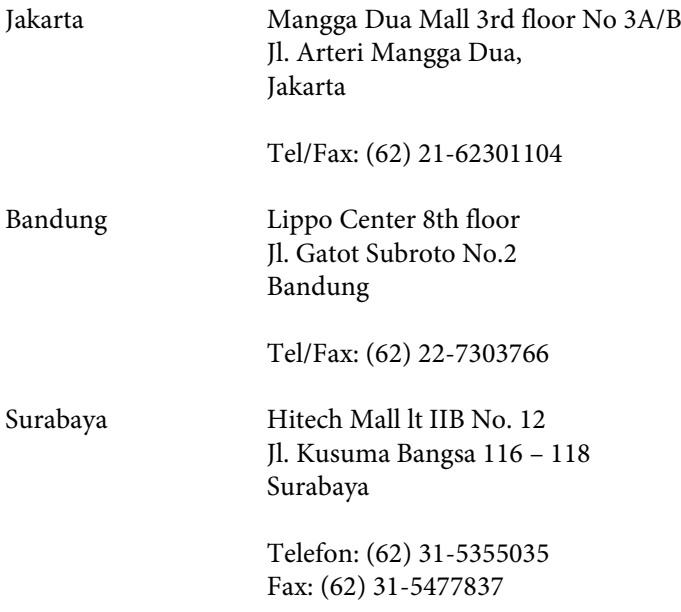

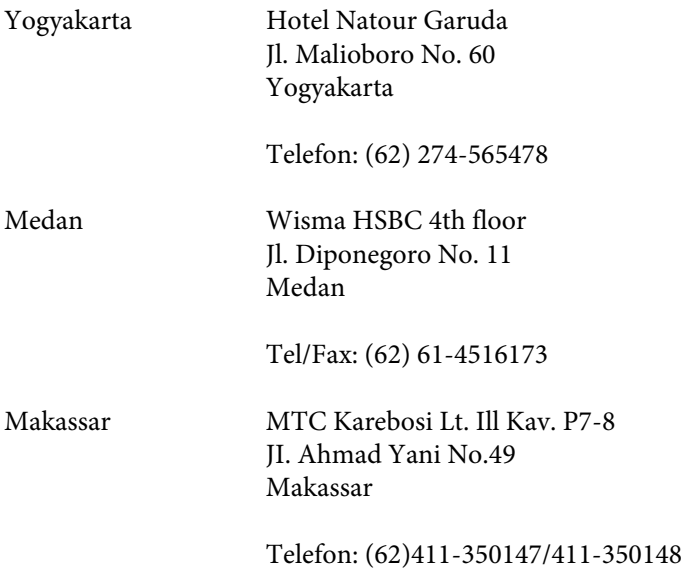

### **Ajutor pentru utilizatorii din Hong Kong**

Pentru a obține asistență tehnică și pentru servicii postvânzare, utilizatorii sunt rugați să contacteze Epson Hong Kong Limited.

#### **Pagina de start**

Epson Hong Kong a creat o pagină locală atât în limba chineză cât și în engleză pentru a pune la dispoziția utilizatorii următoarele informații:

- ❏ Informații despre produs
- ❏ Răspunsuri la întrebările frecvente (FAQ)
- ❏ Ultimele versiuni ale driverelor produselor Epson

Utilizatorii pot accesa pagina de start web la:

<http://www.epson.com.hk>

#### **Linia de asistență tehnică**

De asemenea, puteți contacta echipa noastră tehnică la următoarele numere de telefon și fax:

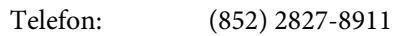

Fax: (852) 2827-4383

### **Ajutor pentru utilizatorii din Malaezia**

Datele de contact pentru informații, asistență și servicii sunt:

Ghidul utilizatorului

#### **World Wide Web (<http://www.epson.com.my>)**

- ❏ Informații asupra specificațiilor produselor, drivere pentru descărcare
- ❏ Întrebări adresate frecvent (FAQ), solicitări cu privire la vânzări, întrebări prin e-mail

#### **Epson Trading (M) Sdn. Bhd.**

Sediul principal

Telefon: 603-56288288

Fax: 603-56288388/399

#### *Serviciul de asistență Epson*

❏ Solicitări cu privire la vânzări și informații despre produse (Infoline)

Telefon: 603-56288222

❏ Solicitări cu privire la serviciile de reparații și garanție, utilizarea produselor și asistență tehnică (Techline)

Telefon: 603-56288333

### **Ajutor pentru utilizatorii din India**

Datele de contact pentru informații, asistență și servicii sunt:

#### **World Wide Web ([http://www.epson.co.in\)](http://www.epson.co.in)**

Sunt disponibile informații asupra specificațiilor produselor, drivere pentru descărcare și solicitări despre produse.

#### **Sediu central Epson India - Bangalore**

Telefon: 080-30515000

Fax: 30515005

#### **Sedii regionale Epson India:**

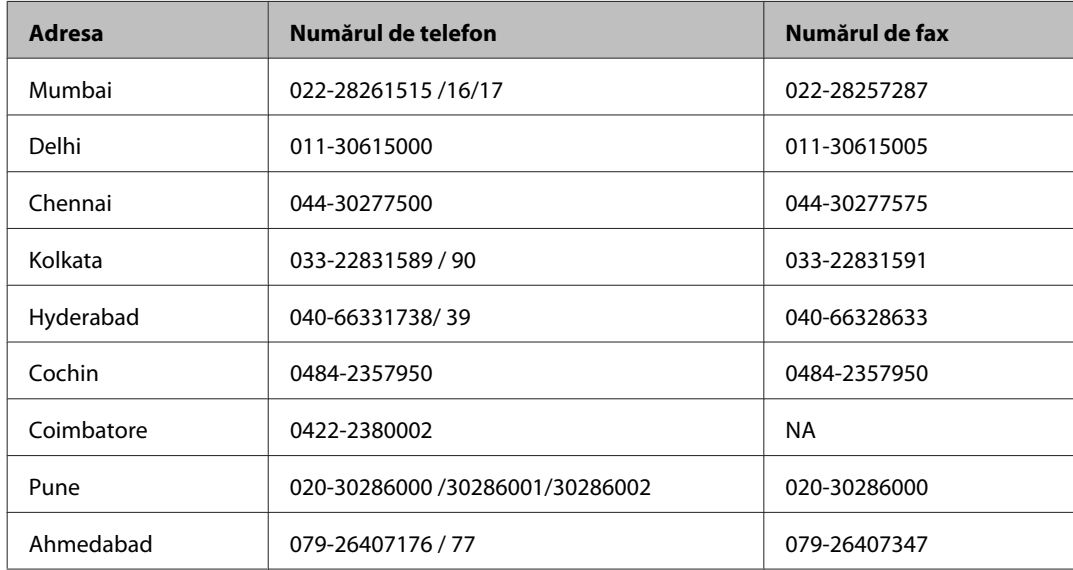

#### **Linia de asistență**

Pentru service, informații despre produs și pentru comandarea cartușelor - 18004250011 (9AM - 9PM) - acesta este un număr netaxabil.

Pentru service (CDMA & utilizatori mobili) - 3900 1600 (9AM - 6PM) cod standard pentru prefixul local

### **Ajutor pentru utilizatorii din Filipine**

Pentru obținerea asistenței tehnice precum și a altor servicii, utilizatorii sunt invitați să contacteze Epson Philippines Corporation la numerele de telefon și fax și adresa de e-mail de mai jos:

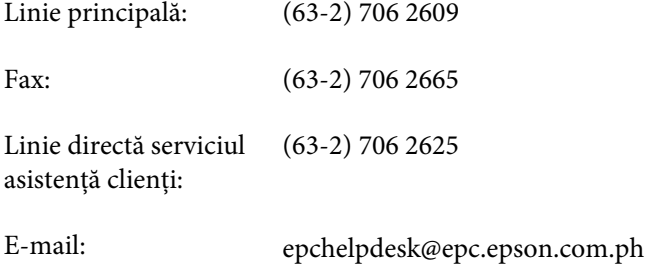

#### **World Wide Web** [\(http://www.epson.com.ph](http://www.epson.com.ph))

Prin e-mail, sunt disponibile informați asupra specificațiilor produselor, drivere pentru descărcare, întrebări adresate frecvente (FAQ) și asistență prin e-mail.

#### **Nr. netaxabil. 1800-1069-EPSON(37766)**

Serviciul nostru de asistență telefonică vă poate ajuta în următoarele privințe la telefon:

- ❏ Solicitări cu privire la vânzări și informații despre produse
- $\hfill\Box$ Întrebări sau probleme legate de utilizarea produselor
- ❏ Solicitări privind activitățile de service și garanția

## **Index**

### $\mathbf{A}$

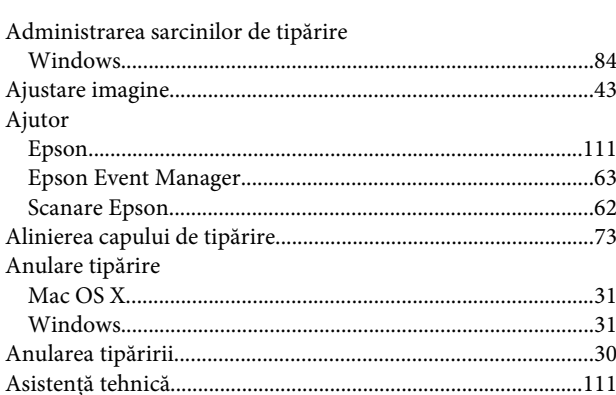

### $\overline{\mathbf{B}}$

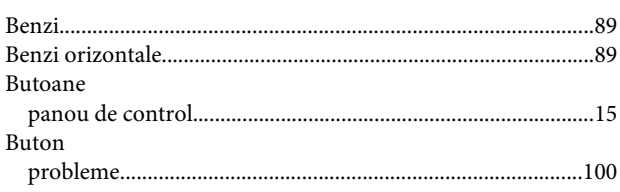

## $\mathsf{C}$

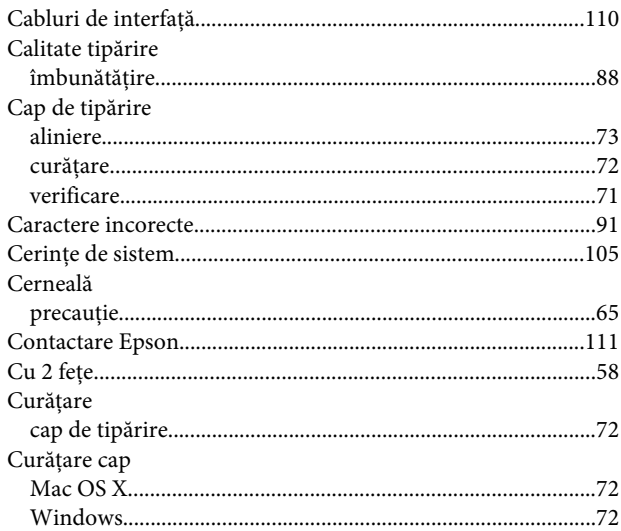

### D

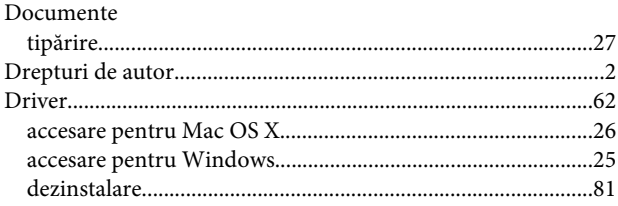

### $\overline{E}$

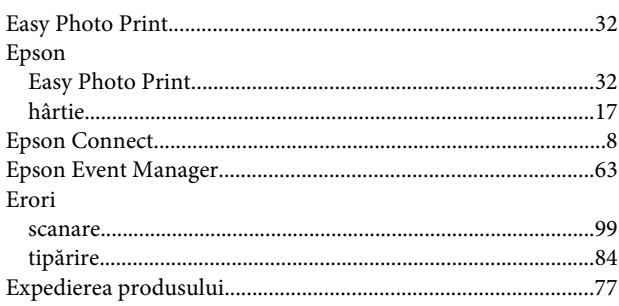

### $\overline{F}$

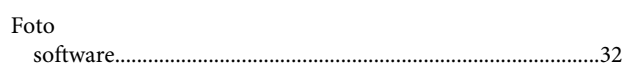

### $\overline{\mathbf{H}}$

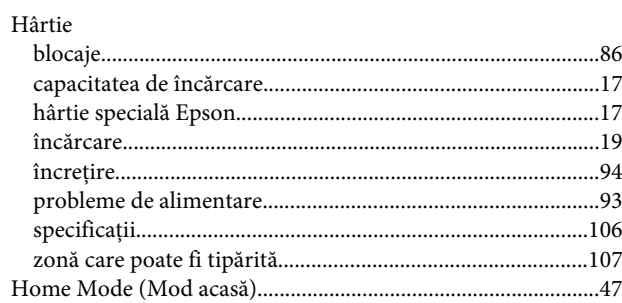

#### $\mathbf{I}$

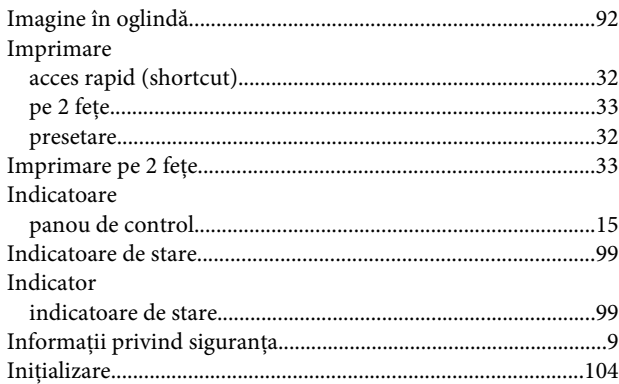

## $\hat{\mathbf{l}}$

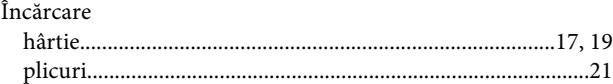

#### $\mathsf{M}$

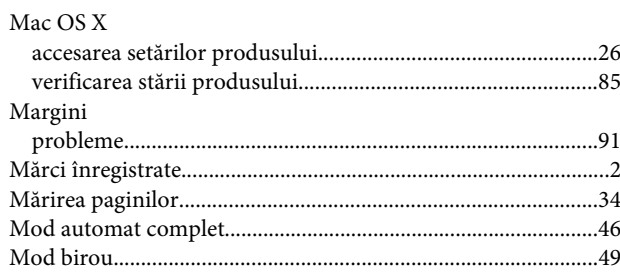

### $\overline{\mathsf{N}}$

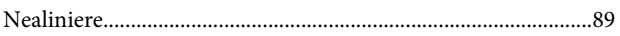

### $\mathsf{P}$

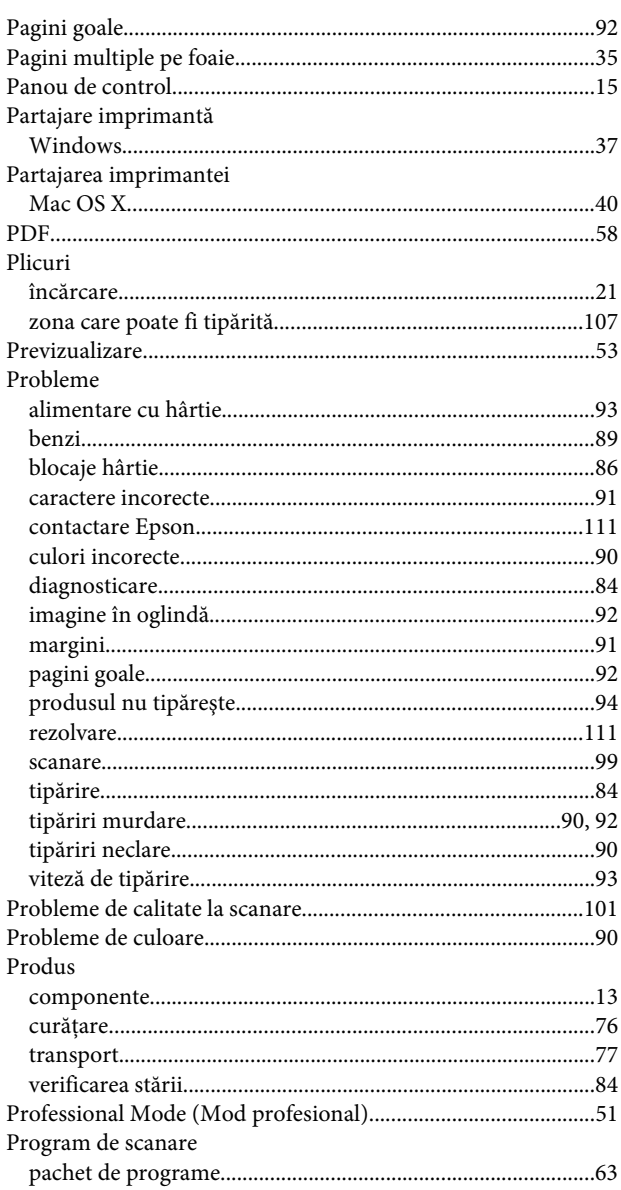

### $\mathbf R$

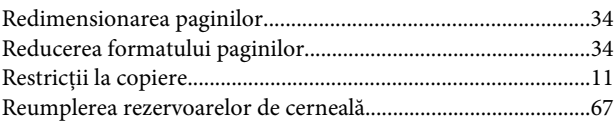

### $\mathsf{s}$

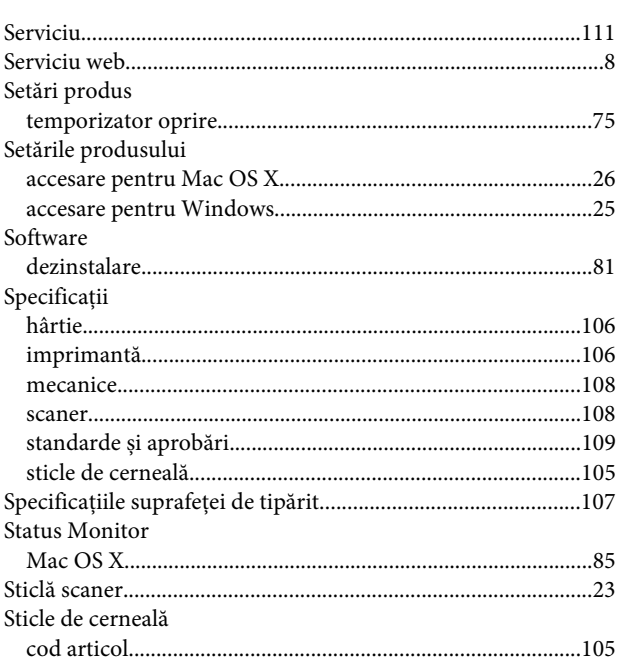

## $\mathbf T$

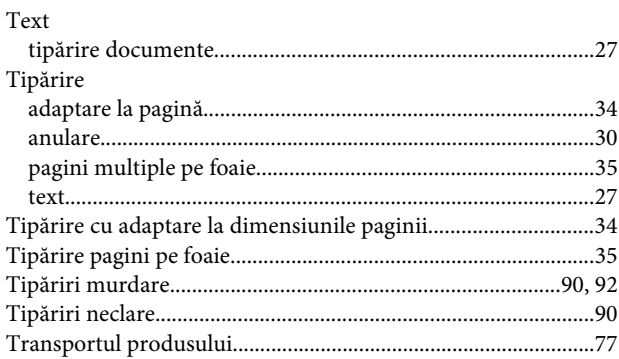

#### $\overline{U}$

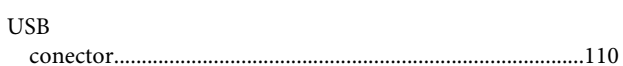

### $\mathbf{V}$

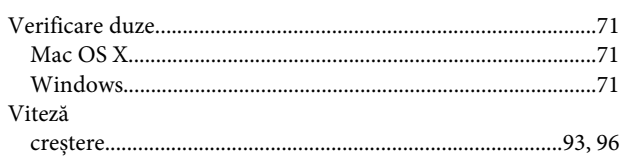

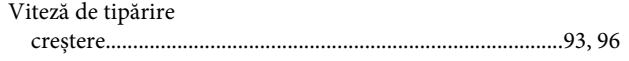

### **W**

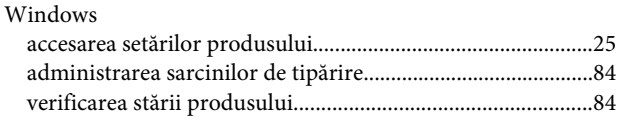

### **Z**

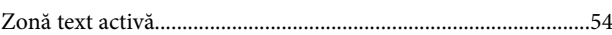